# **DOKUMEN PETUNJUK PENGGUNAAN**

# **SISTEM INFORMASI KEARSIPAN DINAMIS TERINTEGRASI**

# **(SRIKANDI)**

## **VERSI 2.1**

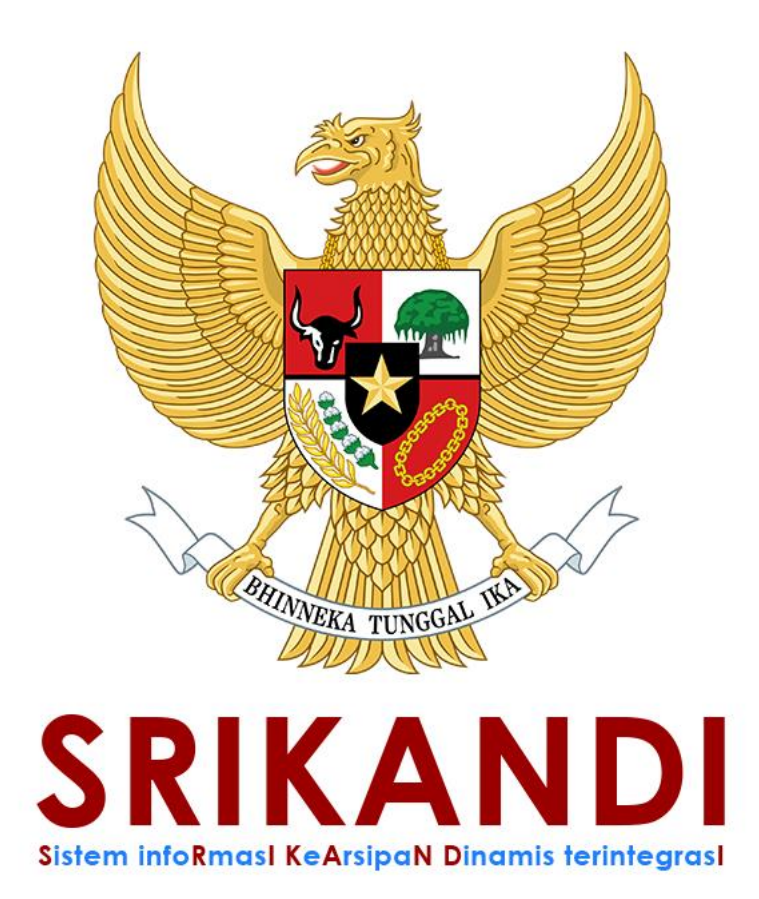

# **KOTA ADMINISTRASI JAKARTA SELATAN DAERAH KEISTIMEWAAN IBU KOTA JAKARTA INDONESIA**

<span id="page-0-0"></span>**2021** 

# **DAFTAR ISI**

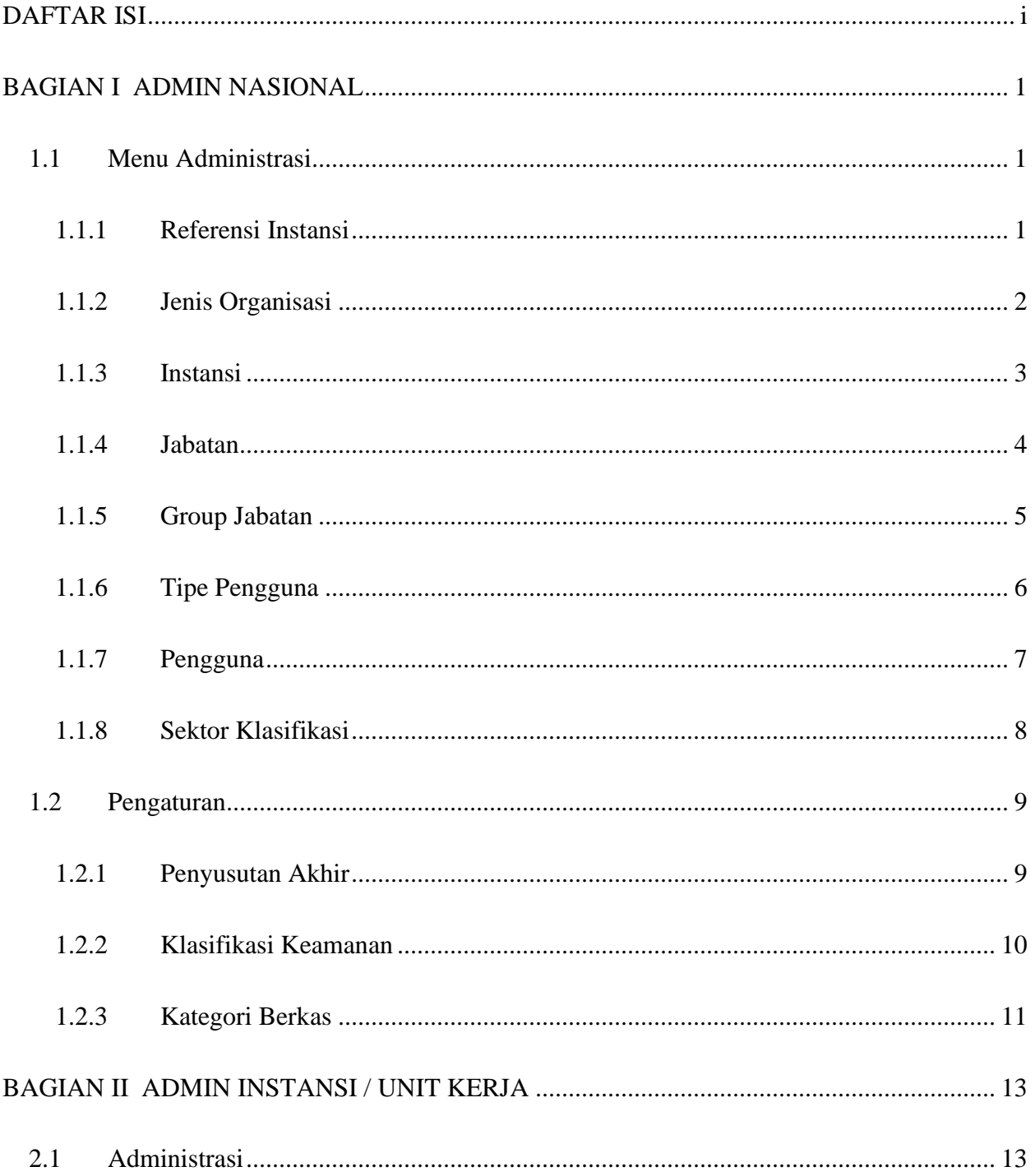

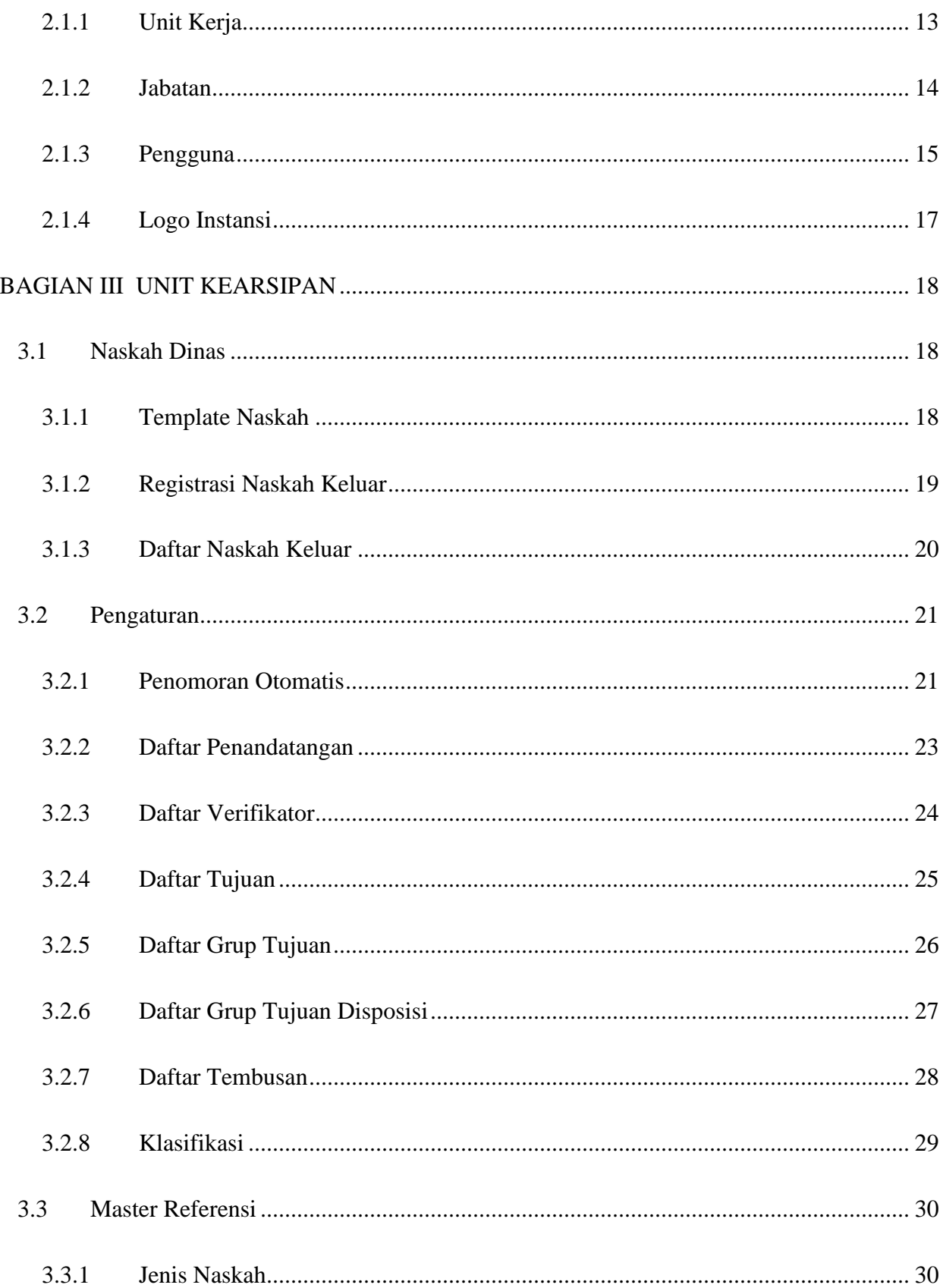

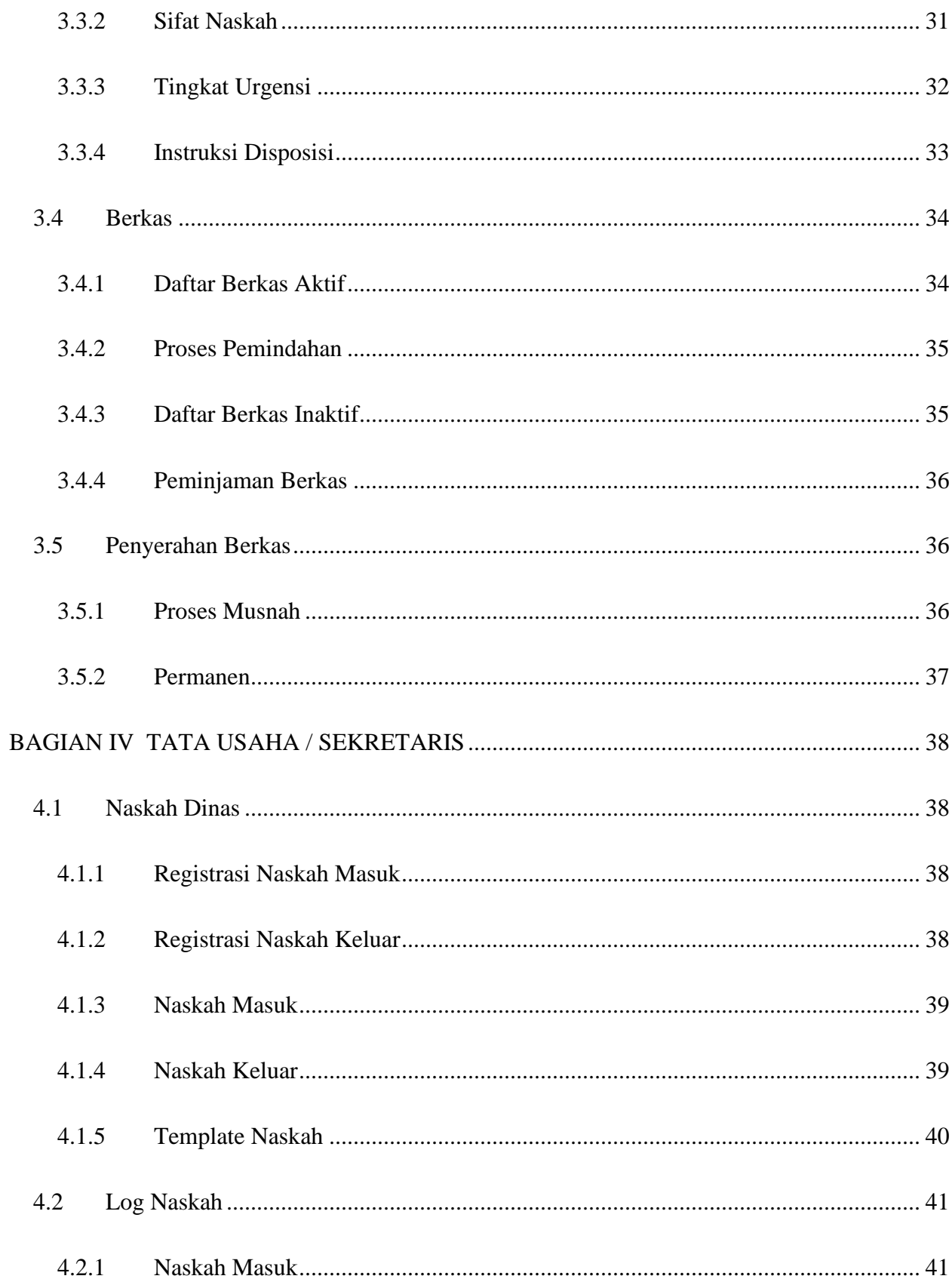

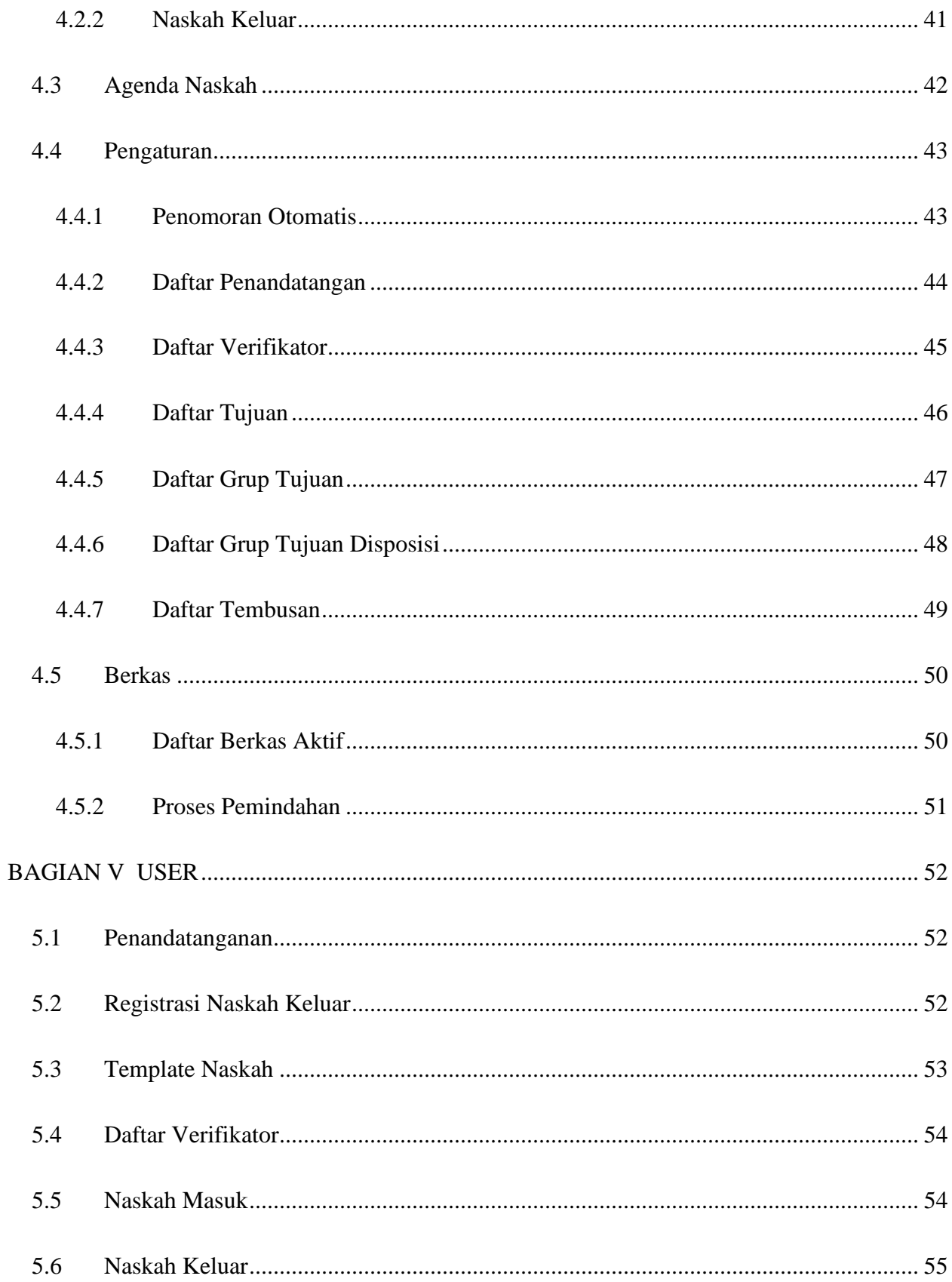

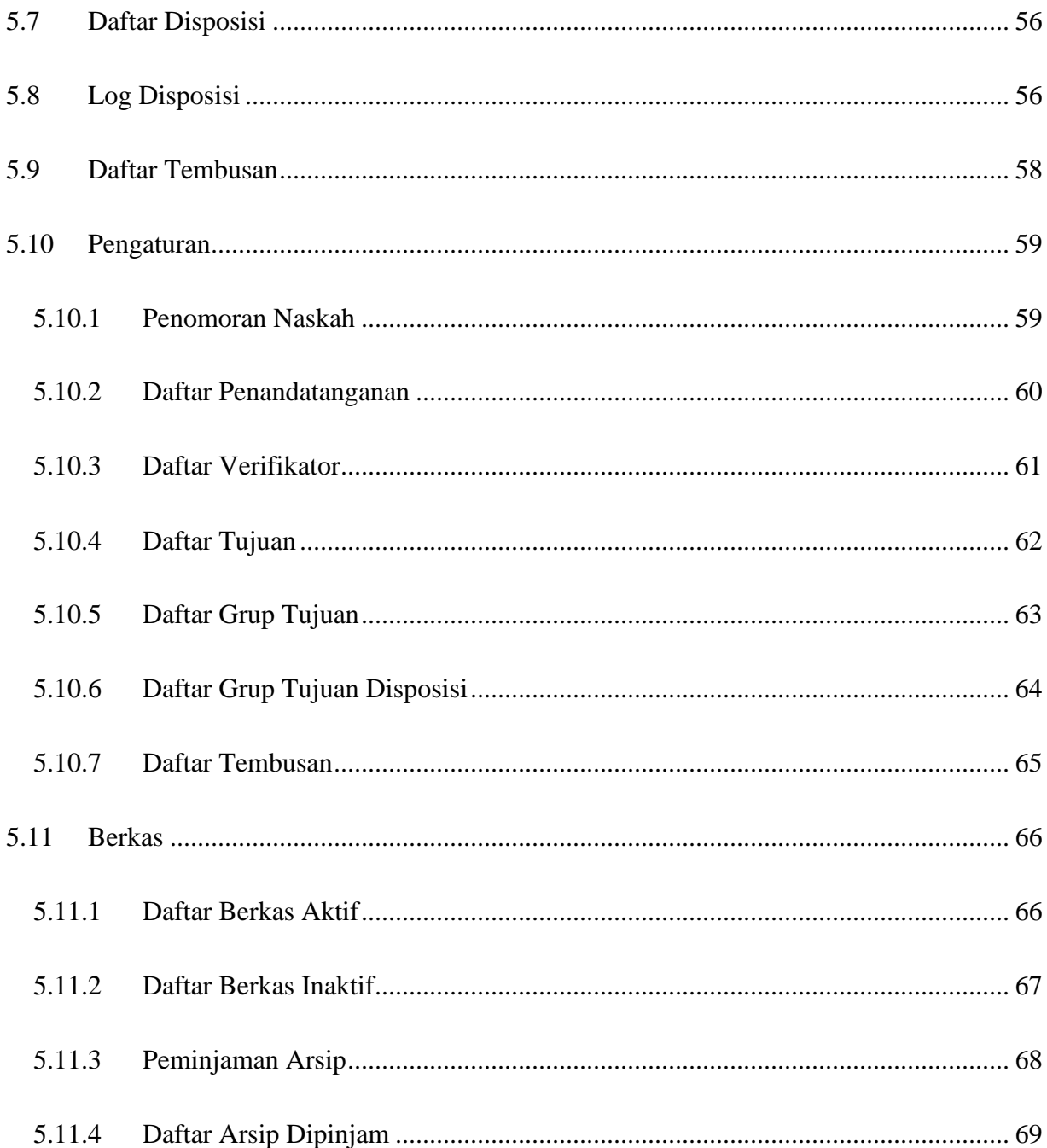

# **BAGIAN I**

# **ADMIN NASIONAL**

#### <span id="page-6-1"></span><span id="page-6-0"></span>**1.1 Menu Administrasi**

#### <span id="page-6-2"></span>**1.1.1 Referensi Instansi**

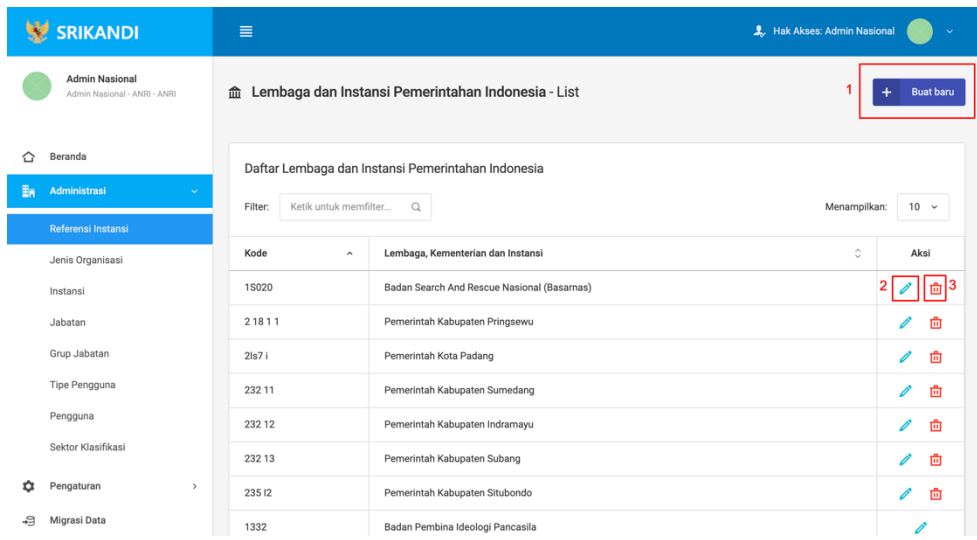

Gambar diatas adalah halaman menu referensi instansi yang digunakan sebagai acuan dalam membuat suatu instansi dalam system. Dimana terdapat fungsi untuk menambahkan referensi instansi dengan klik tombol **Buat Baru** seperti yang ditunjukan pada point 1 pada gambar, lalu edit referensi instansi dengan klik icon **Pencil** seperti yang ditunjukan pada point 2 pada gambar dan yang terakhir adalah fungsi hapus dengan klik icon **Tempat sampah** seperti yang ditunjukan pada point 3 pada gambar serta berikut adalah lampiran untuk form tambah *Referensi Instansi.*

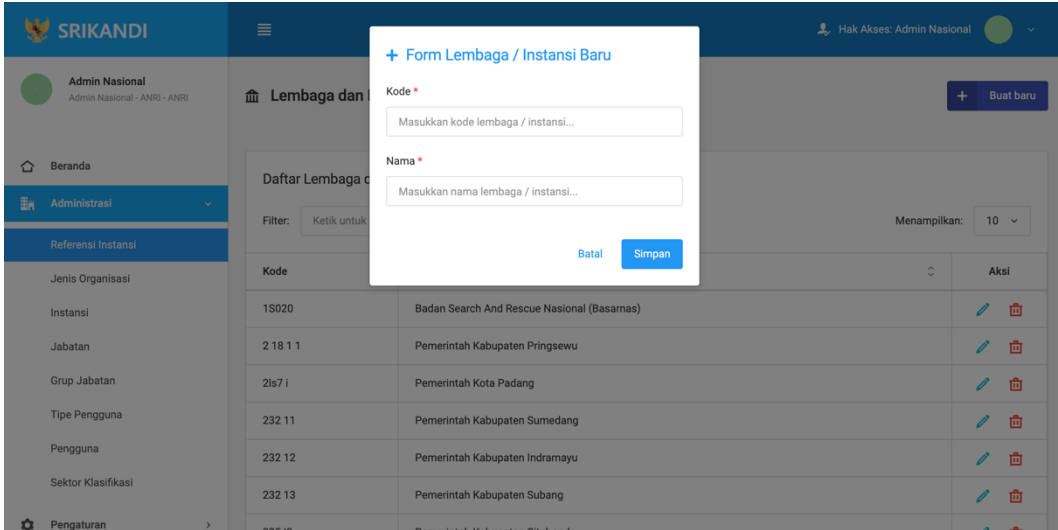

## <span id="page-7-0"></span>**1.1.2 Jenis Organisasi**

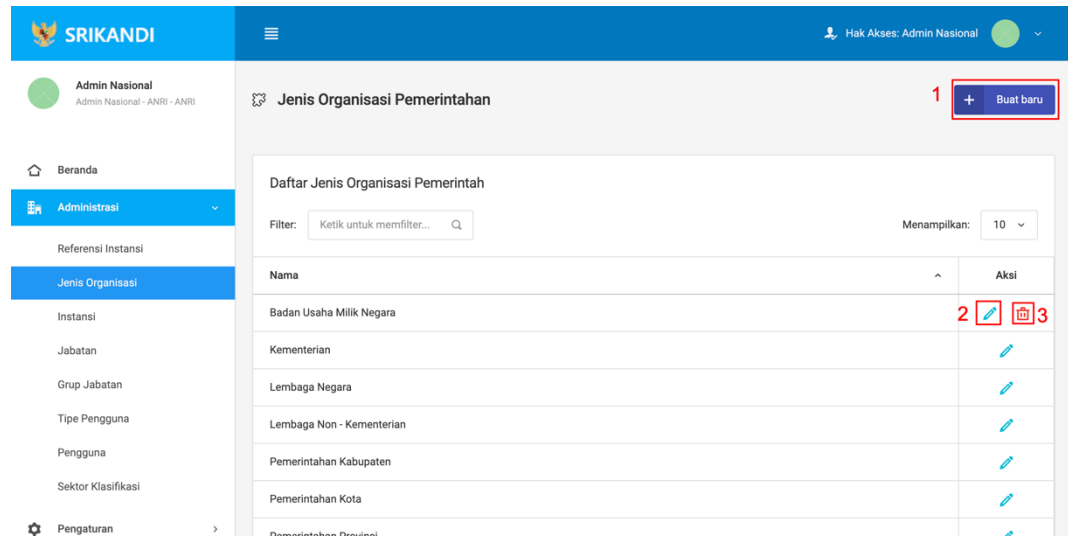

Gambar diatas adalah halaman jenis organisasi yang digunakan untuk membuat jenis – jenis organisasi kepemerintahan yang akan digunakan oleh srikandi. Dalam halaman tersebut terdapat fungsi buat jenis organisasi dengan klik tombol **Buat Baru** seperti yang ditunjukan point 1 pada gambar, lalu ada fungsi edit jenis organisasi dengan klik icon **Pencil** seperti yang ditunjukan pada point 2 pada gambar, dan terakhir adalah fungsi hapus dengan klik icon **Tempat sampah** seperti yang ditunjukan pada point 3 pada gambar, serta berikut adalah form untuk menambahkan jenis organisasi.

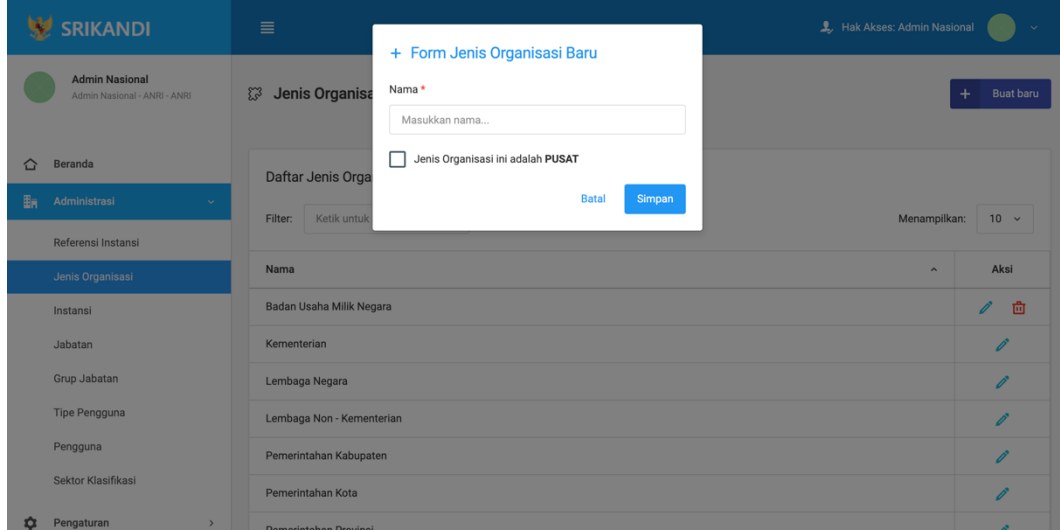

#### <span id="page-8-0"></span>**1.1.3 Instansi**

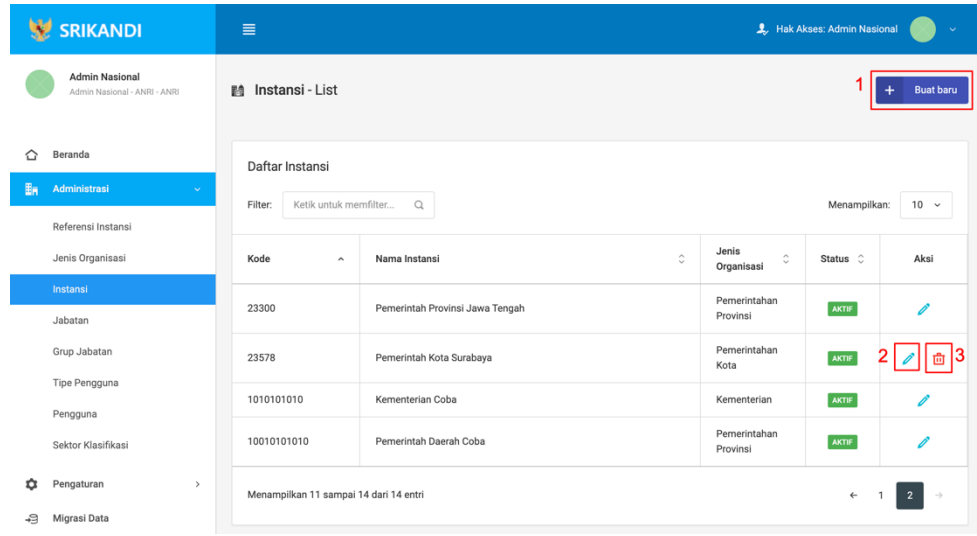

Gambar diatas adalah halaman instansi yang digunakan untuk mengelolah data instansi pada system srikandi, dalam halaman tersebut terdapat fungsi buat instansi dengan klik tombol **Buat Instansi** seperti yang ditunjukan di point 1 pada gambar, lalu ada fungsi edit dengan klik icon **Pencil** yang ditunjukan di point 2 pada gambar, dan terakhir ada fungsi hapus dengan klik icon **Tempat sampah** yang ditunjukan di point 3 pada gambar, serta berikut adalah form Ketika tambah instansi.

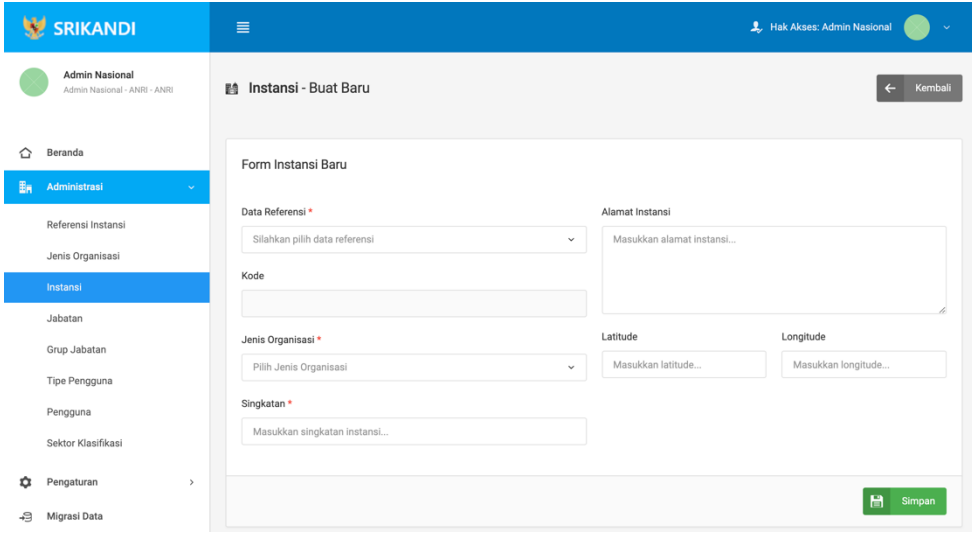

#### <span id="page-9-0"></span>**1.1.4 Jabatan**

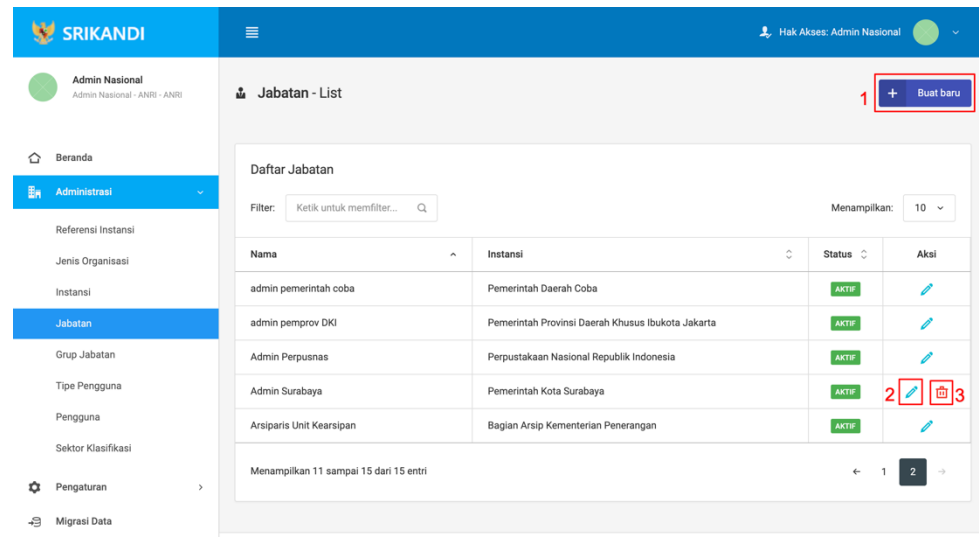

Gambar diatas adalah halaman jabatan yang digunakan untuk mengelolah data jabatan pada system srikandi, dalam halaman tersebut terdapat fungsi buat jabatan dengan klik tombol **Buat Jabatan** seperti yang ditunjukan di point 1 pada gambar, lalu ada fungsi edit dengan klik icon **Pencil** yang ditunjukan di point 2 pada gambar, dan terakhir ada fungsi hapus dengan klik icon **Tempat sampah** yang ditunjukan di point 3 pada gambar, serta berikut adalah form Ketika tambah jabatan.

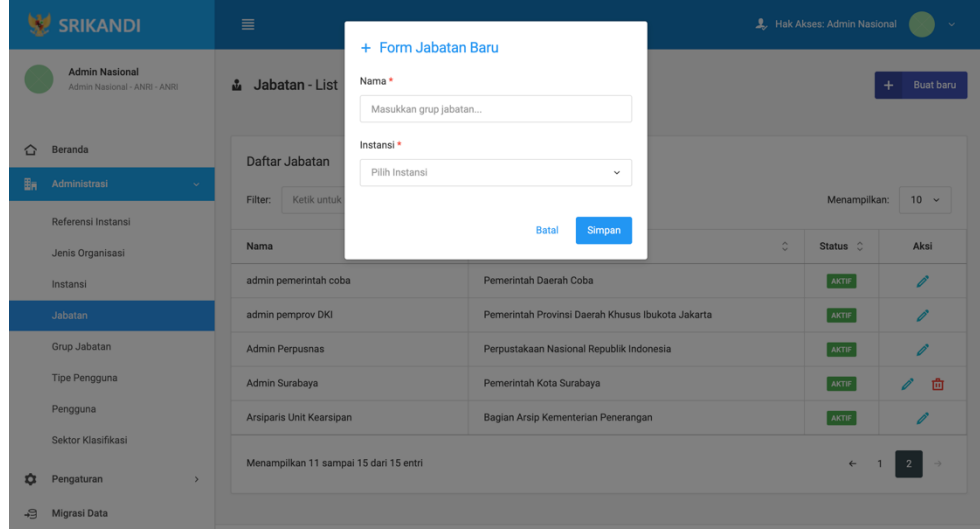

## <span id="page-10-0"></span>**1.1.5 Group Jabatan**

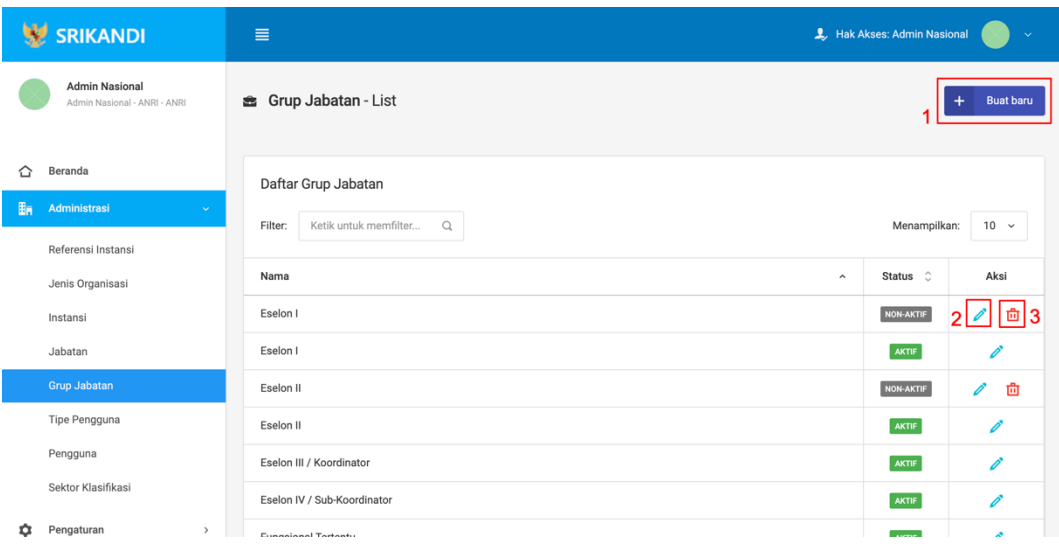

Gambar diatas adalah halaman group jabatan yang digunakan untuk mengelolah data group jabatan pada system srikandi, dalam halaman tersebut terdapat fungsi buat group jabatan dengan klik tombol **Buat group jabatan** seperti yang ditunjukan di point 1 pada gambar, lalu ada fungsi edit dengan klik icon **Pencil** yang ditunjukan di point 2 pada gambar, dan terakhir ada fungsi hapus dengan klik icon **Tempat sampah** yang ditunjukan di point 3 pada gambar, serta berikut adalah form Ketika tambah group jabatan.

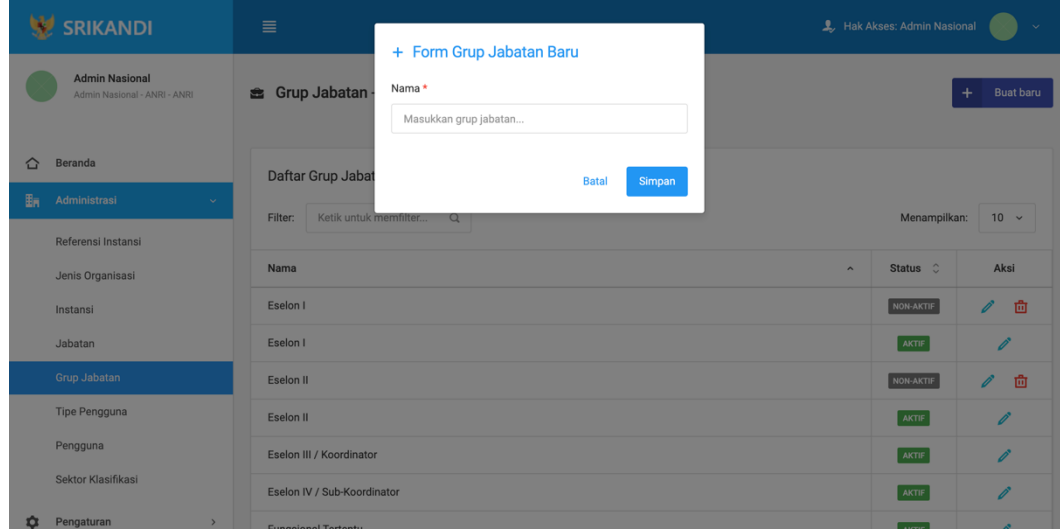

# <span id="page-11-0"></span>**1.1.6 Tipe Pengguna**

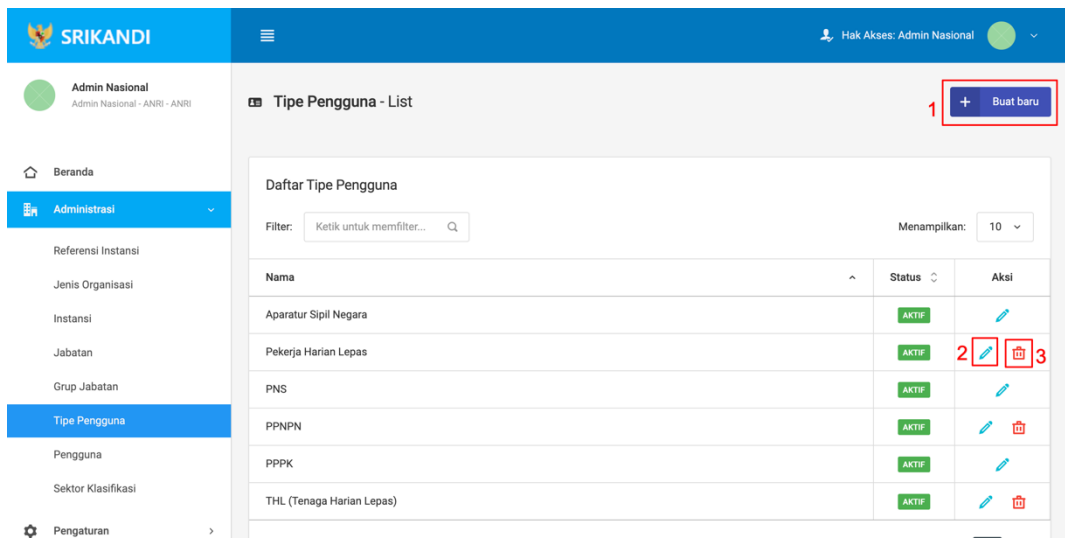

Gambar diatas adalah halaman tipe pengguna yang digunakan untuk mengelolah data tipe pengguna pada system srikandi, dalam halaman tersebut terdapat fungsi buat tipe pengguna dengan klik tombol **Buat tipe pengguna** seperti yang ditunjukan di point 1 pada gambar, lalu ada fungsi edit dengan klik icon **Pencil** yang ditunjukan di point 2 pada gambar, dan terakhir ada fungsi hapus dengan klik icon **Tempat sampah** yang ditunjukan di point 3 pada gambar, serta berikut adalah form Ketika tambah tipe pengguna.

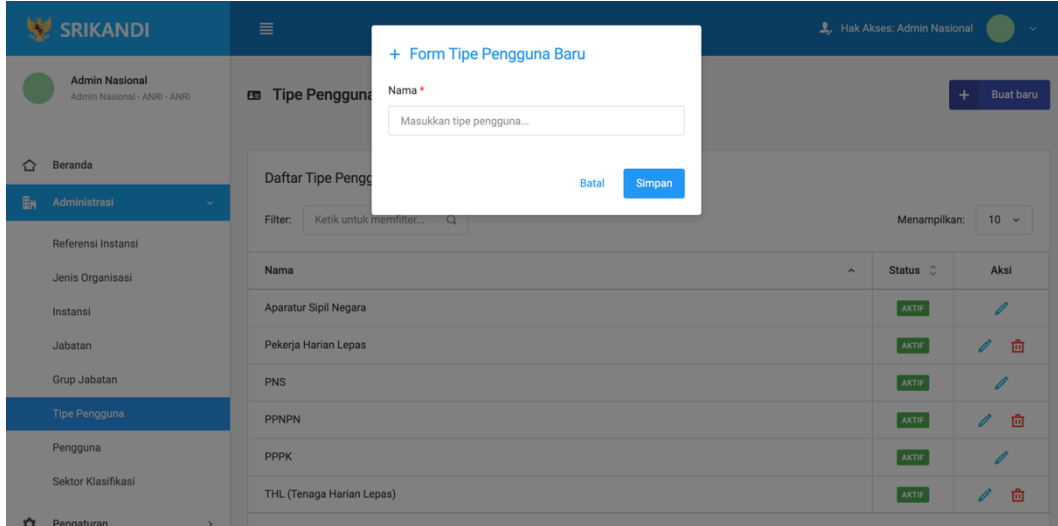

# <span id="page-12-0"></span>**1.1.7 Pengguna**

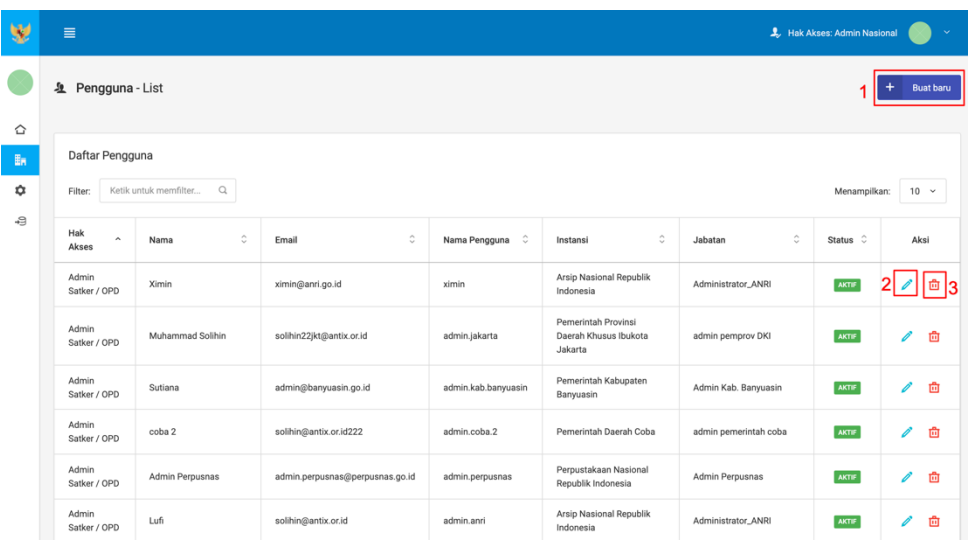

Gambar diatas adalah halaman pengguna yang digunakan untuk mengelolah data pengguna pada system srikandi, dalam halaman tersebut terdapat fungsi buat pengguna dengan klik tombol **Buat pengguna** seperti yang ditunjukan di point 1 pada gambar, lalu ada fungsi edit dengan klik icon **Pencil** yang ditunjukan di point 2 pada gambar, dan terakhir ada fungsi hapus dengan klik icon **Tempat sampah** yang ditunjukan di point 3 pada gambar, serta berikut adalah form Ketika tambah pengguna.

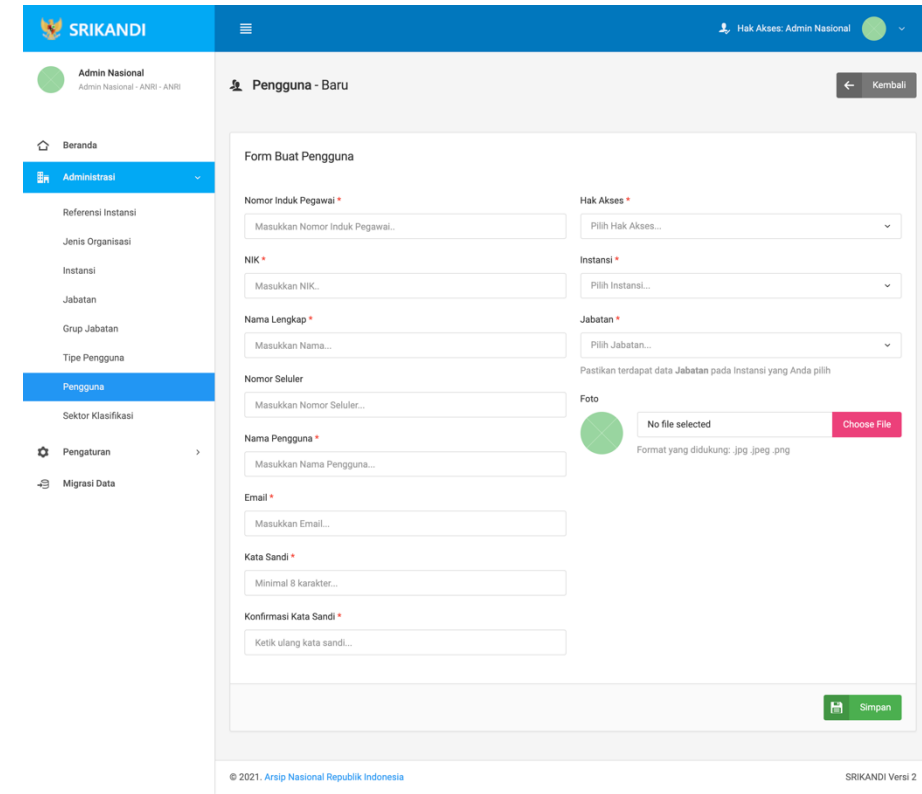

# <span id="page-13-0"></span>**1.1.8 Sektor Klasifikasi**

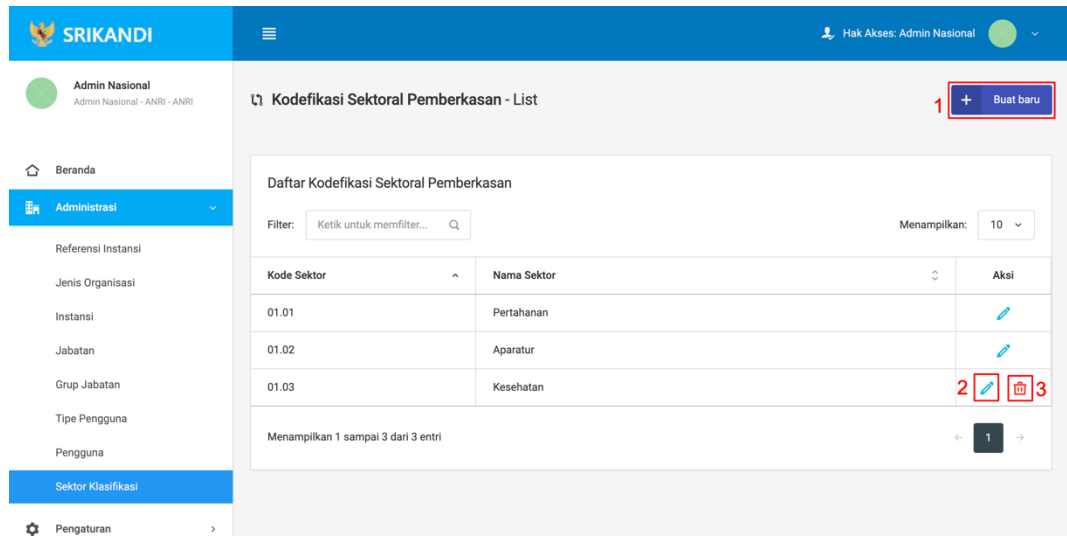

Gambar diatas adalah halaman sector klasifikasi yang digunakan untuk mengelolah data sector klasifikasi pada system srikandi, dalam halaman tersebut terdapat fungsi buat sector klasifikasi dengan klik tombol **Buat baru** seperti yang ditunjukan di point 1 pada gambar, lalu ada fungsi edit dengan klik icon **Pencil** yang ditunjukan di point 2 pada gambar, dan terakhir ada fungsi hapus dengan klik icon **Tempat sampah** yang ditunjukan di point 3 pada gambar, serta berikut adalah form Ketika tambah sector klasifikasi.

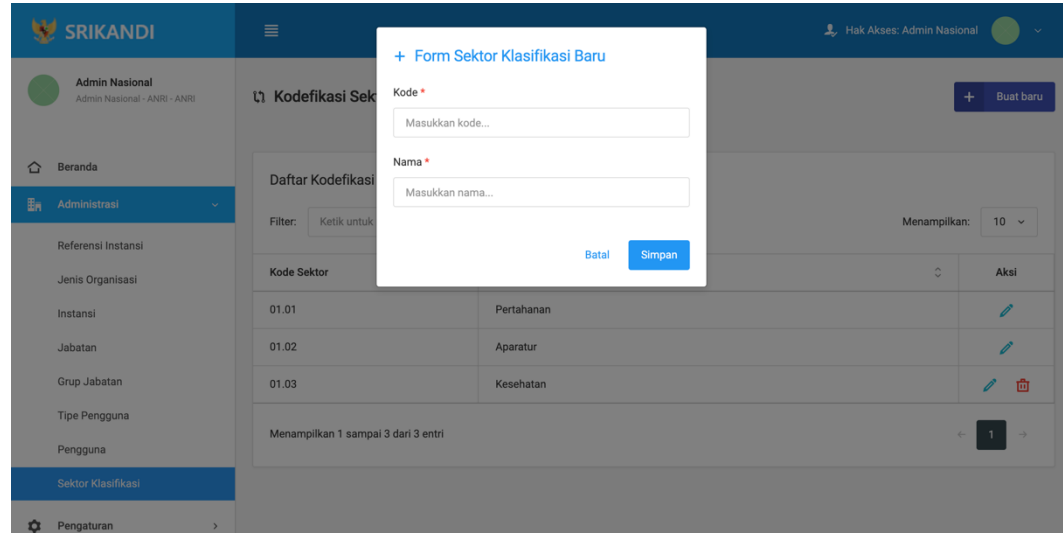

#### <span id="page-14-0"></span>**1.2 Pengaturan**

#### <span id="page-14-1"></span>**1.2.1 Penyusutan Akhir**

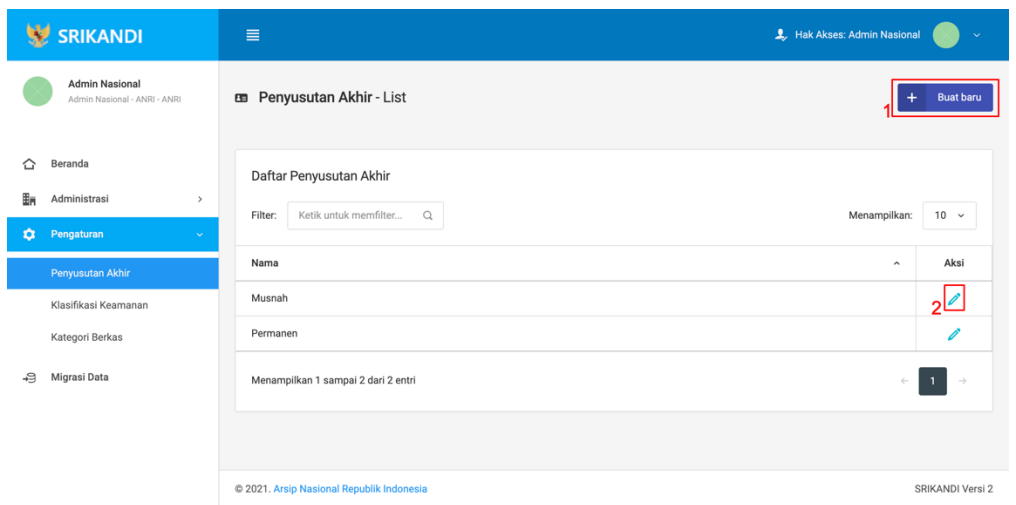

Gambar diatas adalah halaman penyusutan akhir yang digunakan untuk mengelolah data penyusutan akhir pada system srikandi, dalam halaman tersebut terdapat fungsi buat penyusutan akhir dengan klik tombol **Buat baru** seperti yang ditunjukan di point 1 pada gambar, lalu ada fungsi edit dengan klik icon **Pencil** yang ditunjukan di point 2 pada gambar, dan berikut adalah form Ketika tambah penyusutan akhir.

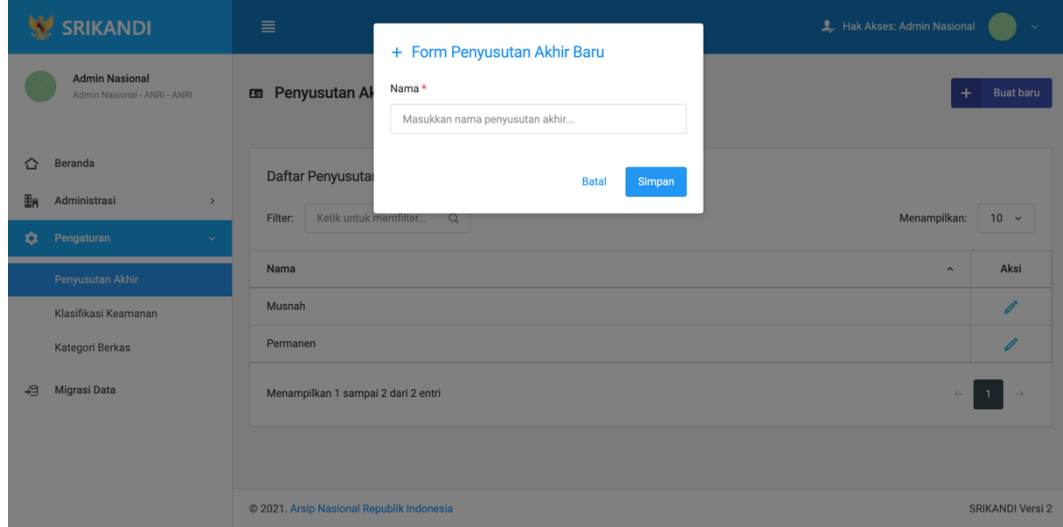

### <span id="page-15-0"></span>**1.2.2 Klasifikasi Keamanan**

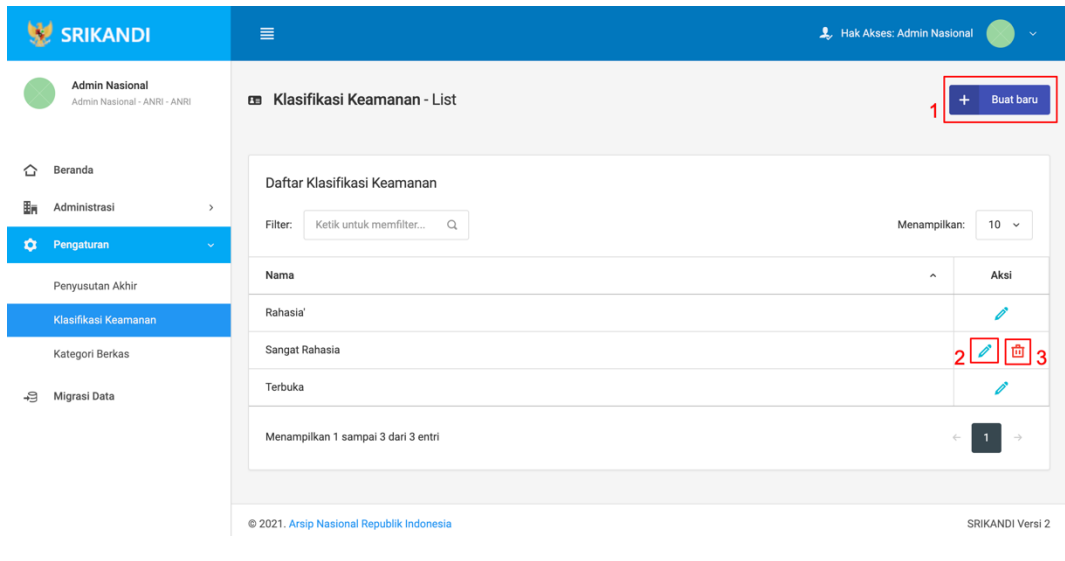

Gambar diatas adalah halaman klasifikasi yang digunakan untuk mengelolah data klasifikasi pada system srikandi, dalam halaman tersebut terdapat fungsi buat klasifikasi keamanan dengan klik tombol **Buat baru** seperti yang ditunjukan di point 1 pada gambar, lalu ada fungsi edit dengan klik icon **Pencil** yang ditunjukan di point 2 pada gambar, dan terakhir ada fungsi hapus dengan klik icon **Tempat sampah** yang ditunjukan di point 3 pada gambar, serta berikut adalah form Ketika tambah klasifikasi.

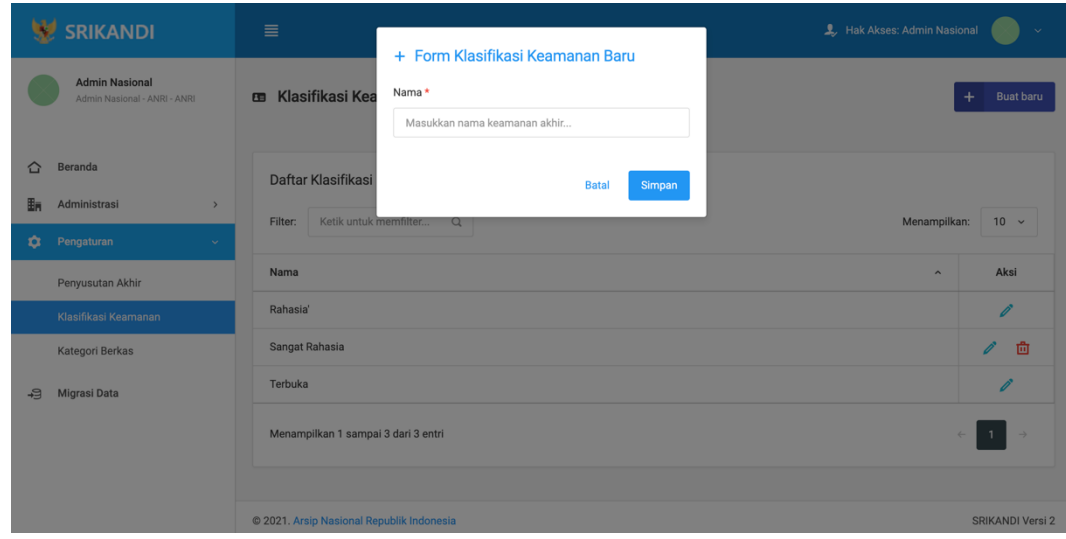

#### <span id="page-16-0"></span>**1.2.3 Kategori Berkas**

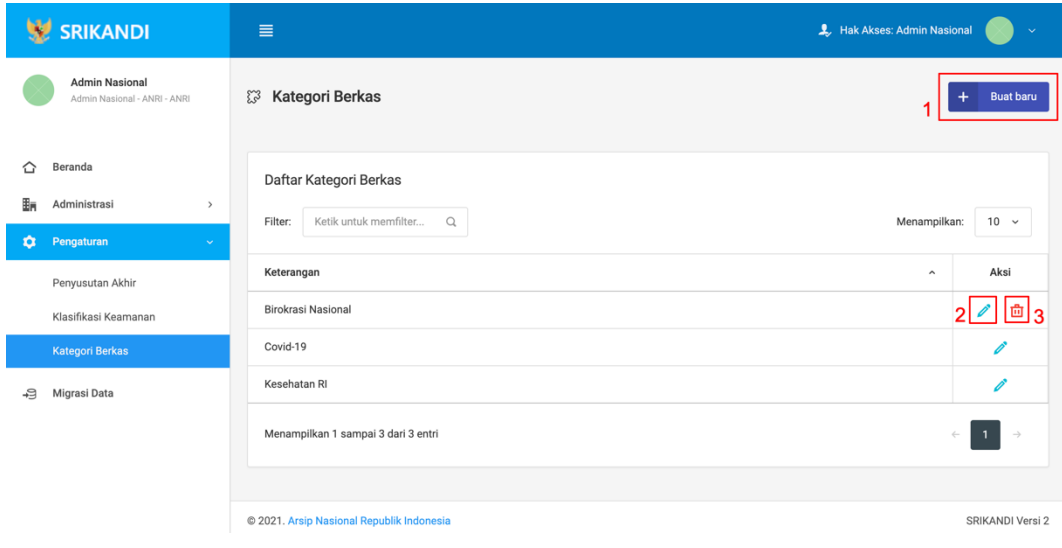

Gambar diatas adalah halaman Kategori berkas yang digunakan untuk mengelolah data kategori berkas pada system srikandi, dalam halaman tersebut terdapat fungsi buat kategori berkas dengan klik tombol **Buat baru** seperti yang ditunjukan di point 1 pada gambar, lalu ada fungsi edit dengan klik icon **Pencil** yang ditunjukan di point 2 pada gambar, dan terakhir ada fungsi hapus dengan klik icon **Tempat sampah** yang ditunjukan di point 3 pada gambar, serta berikut adalah form Ketika tambah kategori berkas.

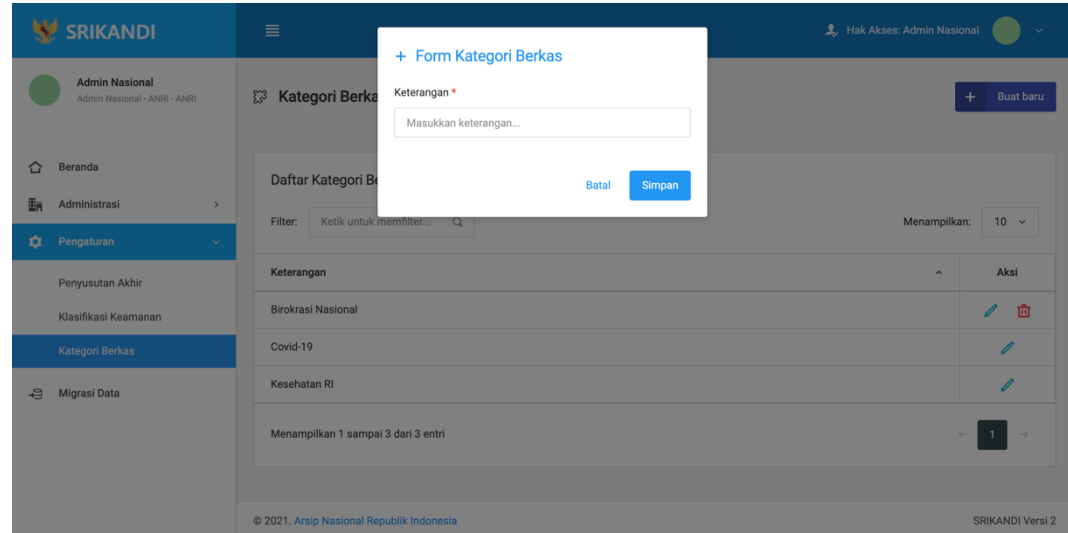

# **BAGIAN II**

# **ADMIN INSTANSI / UNIT KERJA**

#### <span id="page-18-1"></span><span id="page-18-0"></span>**2.1 Administrasi**

#### <span id="page-18-2"></span>**2.1.1 Unit Kerja**

Ţ

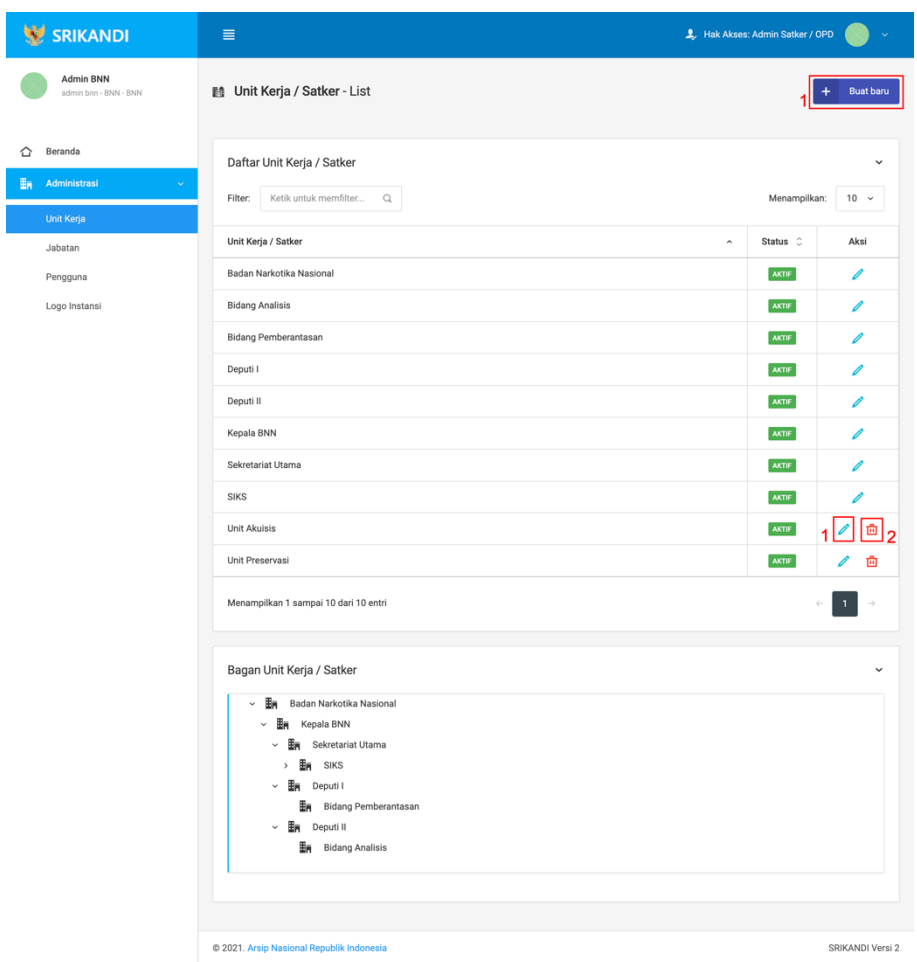

Gambar diatas adalah halaman Unit Kerja yang digunakan untuk mengelolah data unit kerja pada system srikandi, dalam halaman tersebut terdapat fungsi buat unit kerja dengan klik tombol **Buat baru** seperti yang ditunjukan di point 1 pada gambar, lalu ada fungsi edit dengan klik icon **Pencil** yang ditunjukan di point 2 pada gambar, dan terakhir ada fungsi hapus dengan klik icon **Tempat sampah** yang ditunjukan di point 3 pada gambar, serta berikut adalah form Ketika tambah unit kerja.

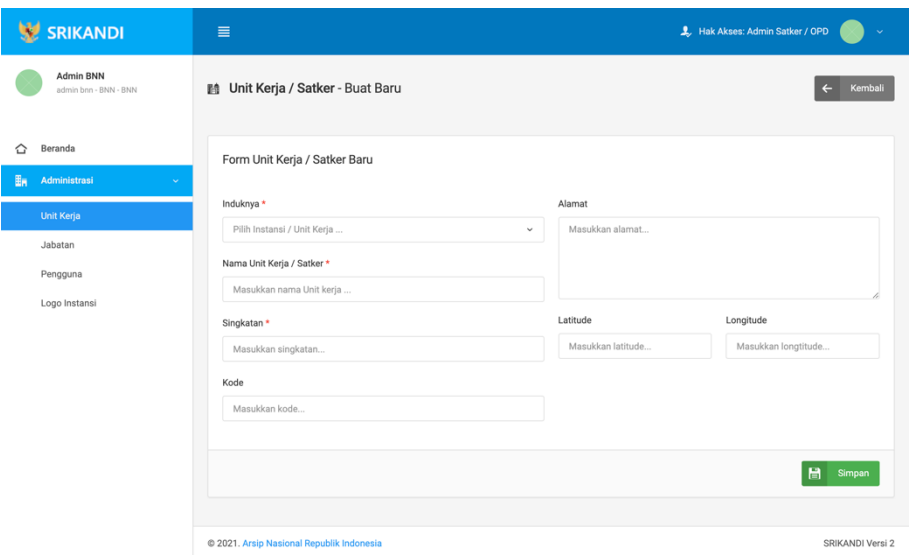

# <span id="page-19-0"></span>**2.1.2 Jabatan**

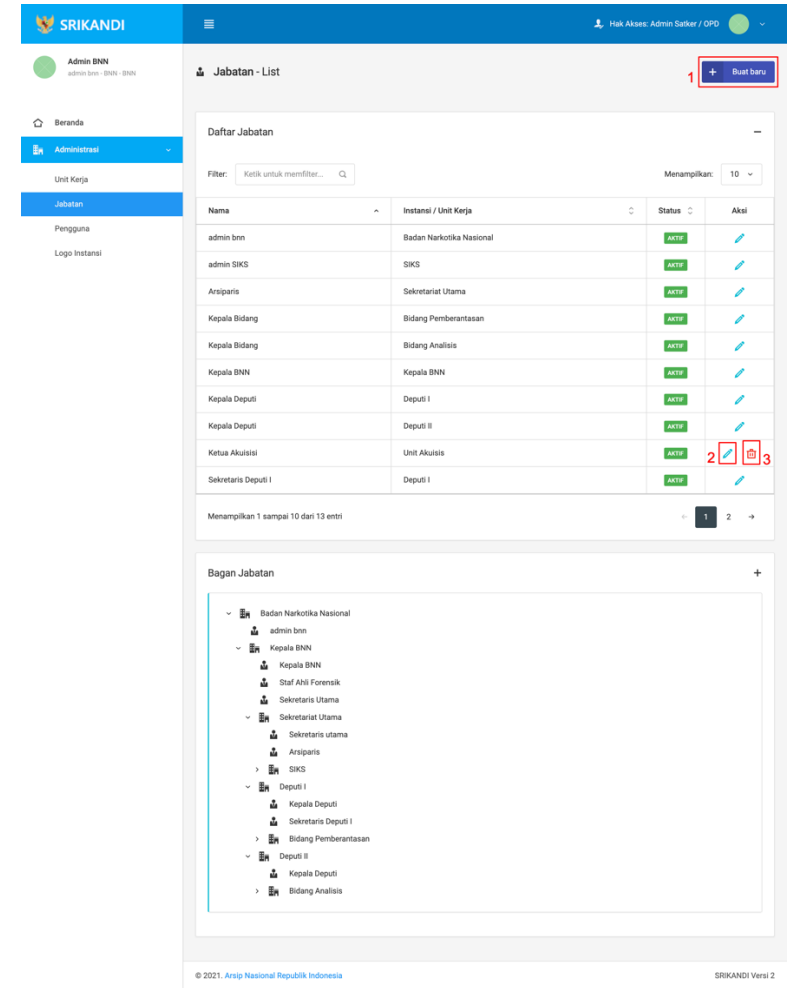

Gambar diatas adalah halaman Jabatan yang digunakan untuk mengelolah data jabatan pada system srikandi, dalam halaman tersebut terdapat fungsi buat jabatan dengan klik tombol **Buat baru** seperti yang ditunjukan di point 1 pada gambar, lalu ada fungsi edit dengan klik icon **Pencil** yang ditunjukan di point 2 pada gambar, dan terakhir ada fungsi hapus dengan klik icon **Tempat sampah** yang ditunjukan di point 3 pada gambar, serta berikut adalah form Ketika tambah unit kerja.

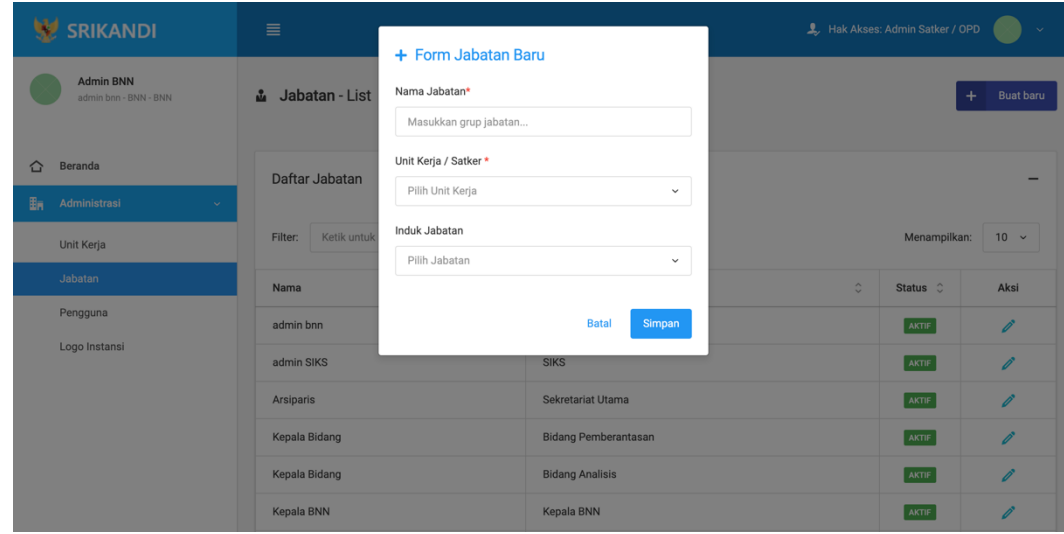

#### <span id="page-20-0"></span>**2.1.3 Pengguna**

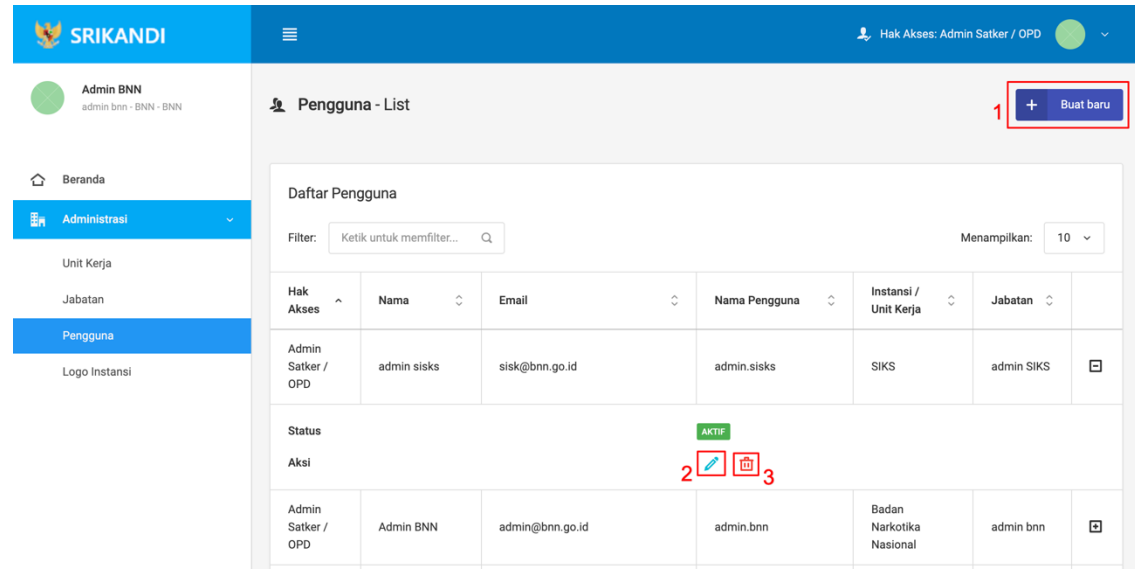

Gambar diatas adalah halaman pengguna yang digunakan untuk mengelolah data pengguna pada system srikandi, dalam halaman tersebut terdapat fungsi buat pengguna dengan klik tombol **Buat pengguna** seperti yang ditunjukan di point 1 pada gambar, lalu ada fungsi edit dengan klik icon **Pencil** yang ditunjukan di point 2 pada gambar, dan terakhir ada fungsi hapus dengan klik icon **Tempat sampah** yang ditunjukan di point 3 pada gambar, serta berikut adalah form Ketika tambah pengguna.

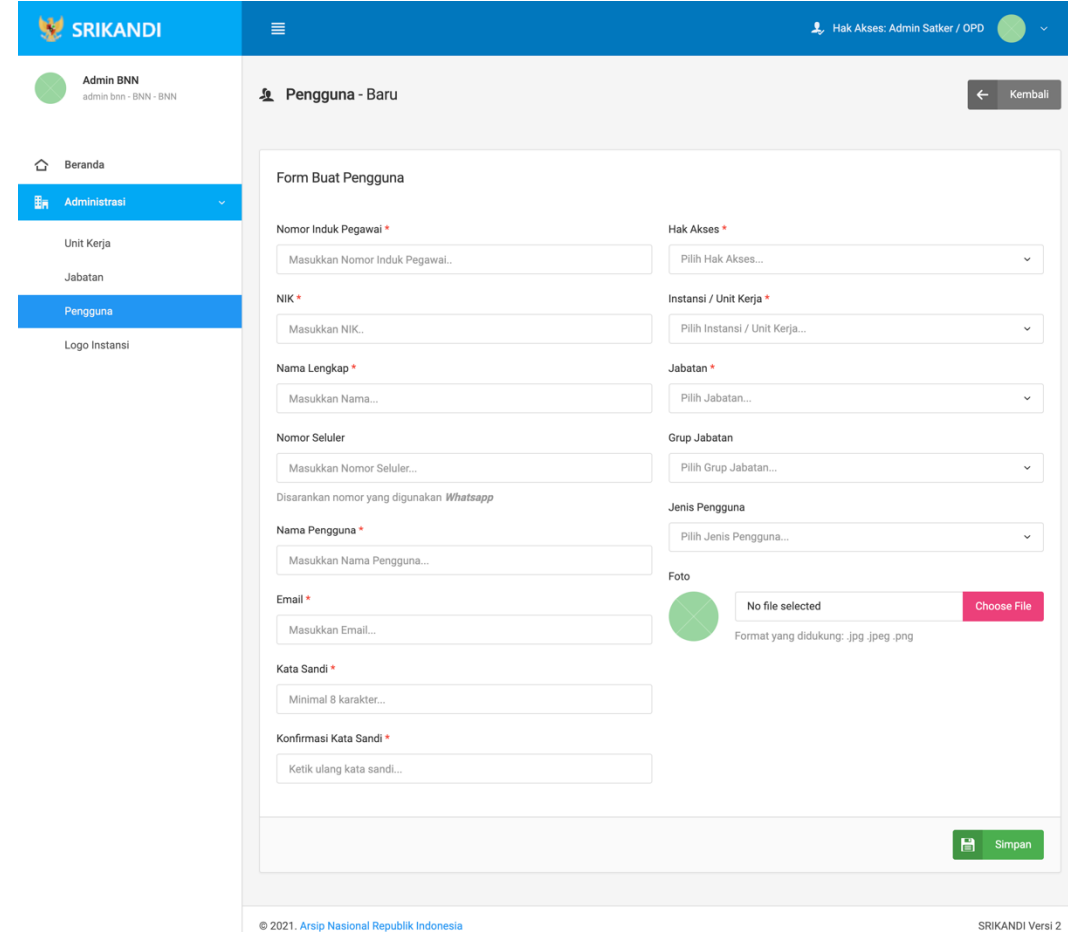

#### <span id="page-22-0"></span>**2.1.4 Logo Instansi**

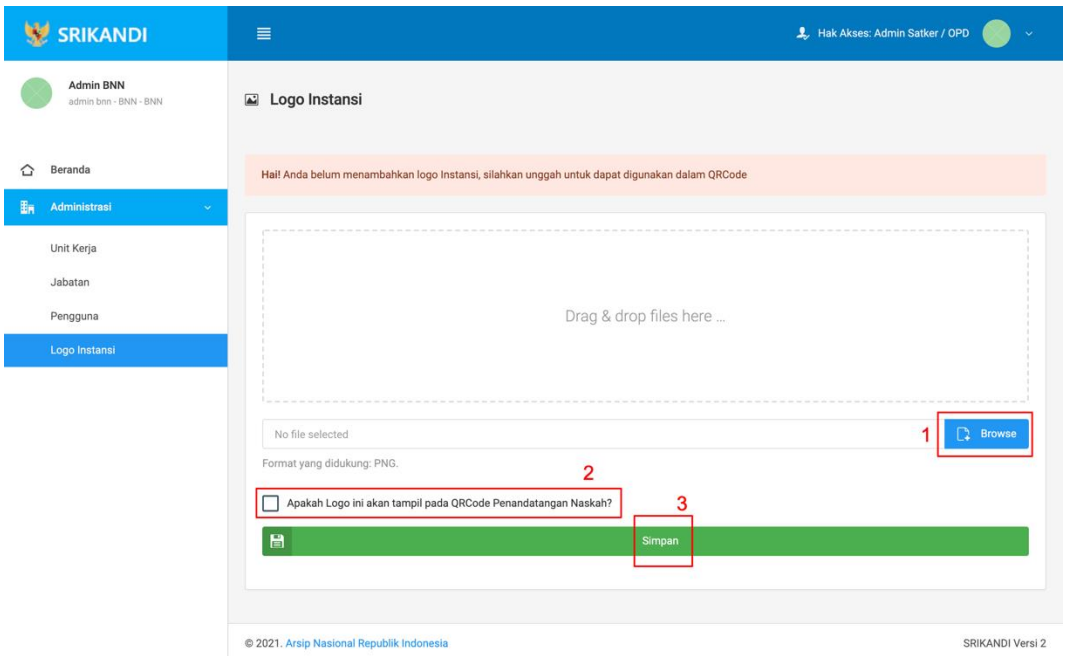

Gambar diatas adalah halaman logo yang digunakan untuk mengelolah data identitas instansi pada system srikandi, dalam halaman tersebut terdapat fungsi upload logo instansi dengan klik tombol **Browse** seperti yang ditunjukan di point 1 pada gambar, lalu terdapat pilihan apakah logo instansi yang akan diupload tersebut akan dijadika logo pada QR naskah atau tidak dengan klik checkbox dibawah colum upload seperti yang ditunjukan di point 2 pada gambar, dan setelah itu baru klik simpan seperti yang ditunjukan di point 3 pada gambar.

# **BAGIAN III**

# **UNIT KEARSIPAN**

### **3.1 Naskah Dinas**

### **3.1.1 Template Naskah**

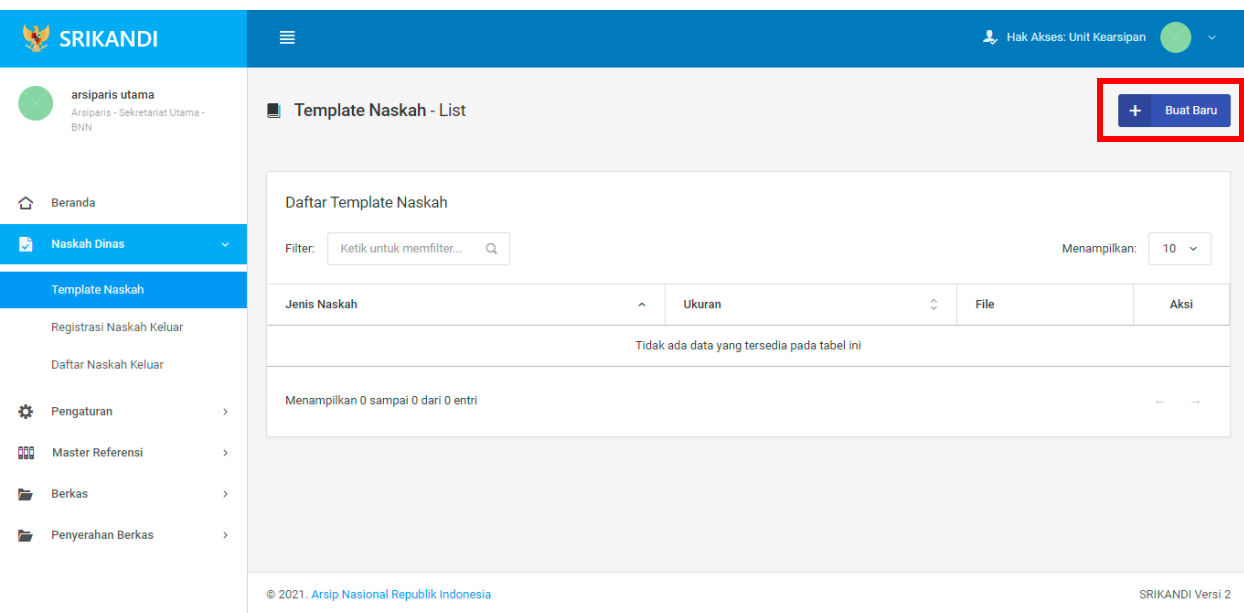

Gambar diatas adalah halaman template naskah yang digunakan untuk melihat daftar template naskah yang telah dibuat pada system Srikandi. Dalam halaman tersebut terdapat fungsi untuk membuat template naskah baru dengan klik tombol **Buat Baru** seperti yang ditunjukan di kotak merah pada gambar. Berikut adalah form untuk membuat template naskah baru.

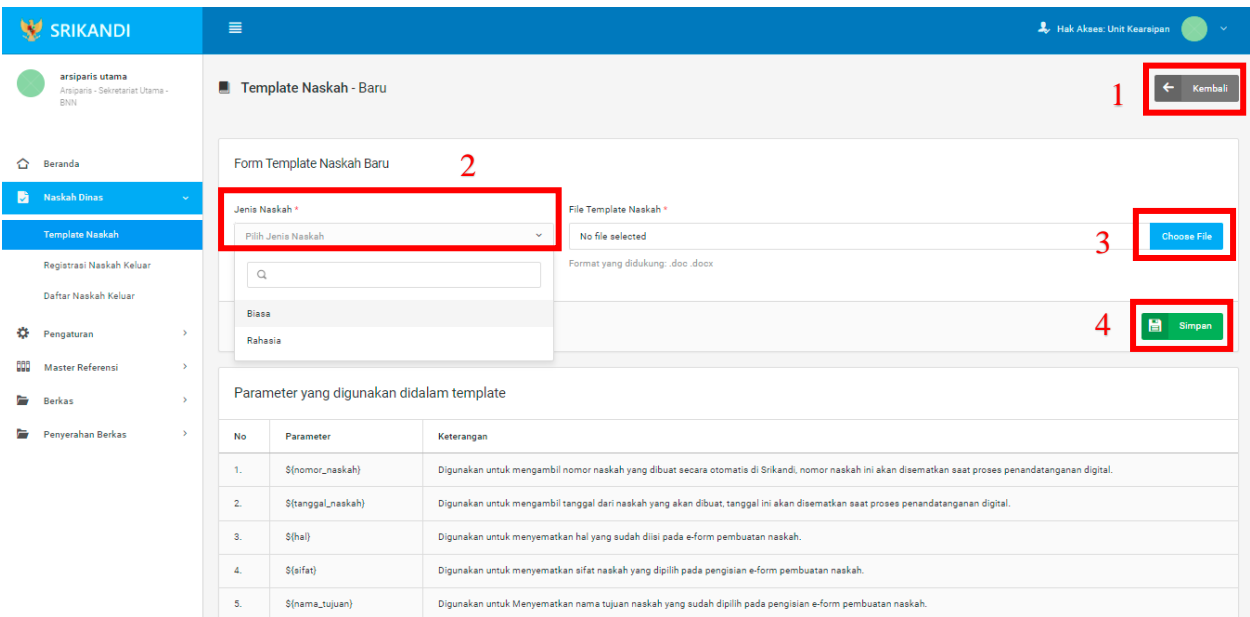

Point 1 pada gambar merupakan tombol yang digunakan untuk kembali ke halaman awal daftar template naskah. Kemudian point 2 pada gambar menunjukan fungsi untuk pemilihan jenis naskah yang akan dibuat. Lalu point 3 pada gambar merupakan tombol yang digunakan untuk mengupload file yang diinginkan. Dan terakhir ada fungsi Simpan yang digunakan untuk menyimpan template naskah baru yang ditunjukan di point 4 pada gambar.

# **3.1.2 Registrasi Naskah Keluar**

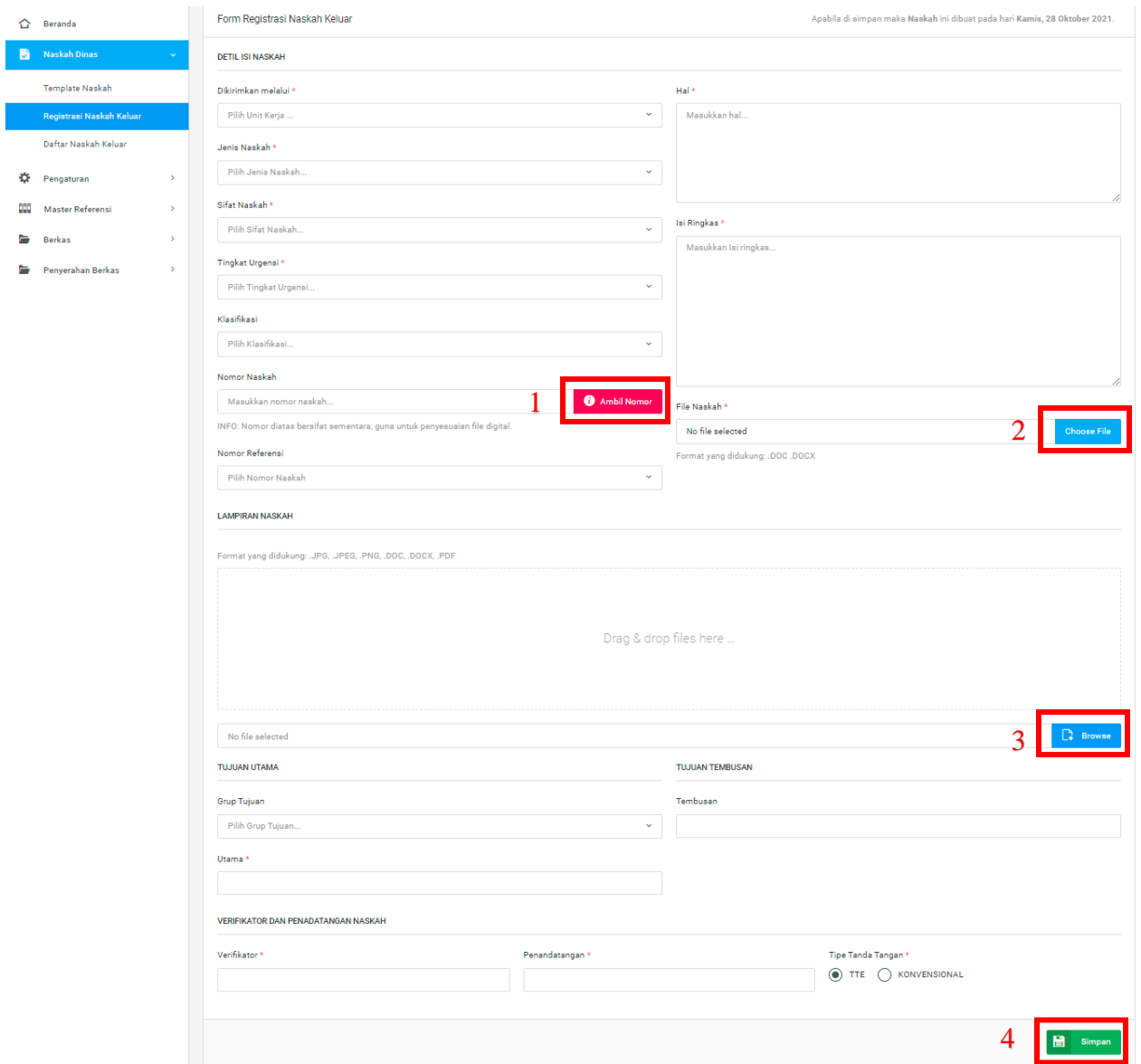

Gambar diatas adalah form registrasi naskah keluar. Point 1 pada gambar merupakan tombol yang digunakan untuk pengambilan nomor naskah yang bersifat sementara, guna untuk penyesuaian file digital. Kemudian point 2 pada gambar menunjukan fungsi untuk mengupload file naskah yang diinginkan. Lalu point 3 pada gambar merupakan tombol yang digunakan untuk mengupload file lampiran naskah yang diinginkan. Dan terakhir ada fungsi **Simpan** yang digunakan untuk menyimpan form registrasi naskah keluar yang ditunjukan di point 4 pada gambar.

#### **3.1.3 Daftar Naskah Keluar**

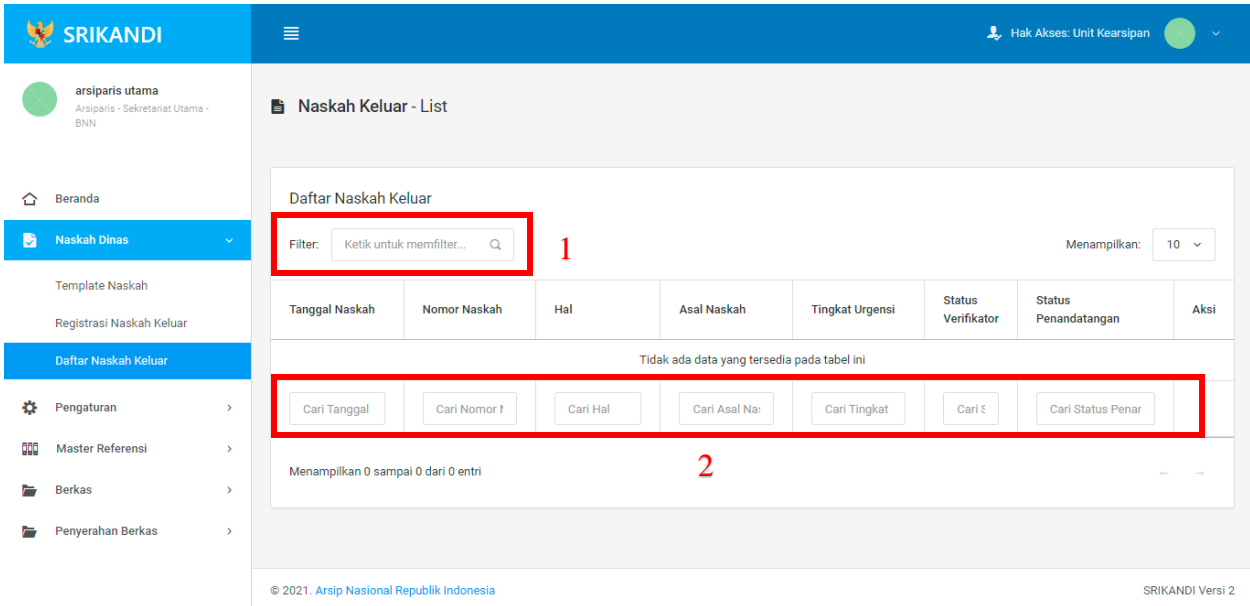

Gambar diatas adalah halaman daftar naskah keluar. Point 1 pada gambar merupakan fungsi yang digunakan untuk mencari file naskah keluar secara general dengan cara mengetikkan nama file naskah keluar atau sejenisnya. Kemudian point 2 pada gambar menunjukan fungsi yang digunakan untuk mencari atau menyaring file naskah keluar secara lebih spesifik dengan cara mengetikkan keterangan naskah keluar tersebut seperti nomor naskah, tanggal naskah, dan lainnya.

#### **3.2 Pengaturan**

#### **3.2.1 Penomoran Otomatis**

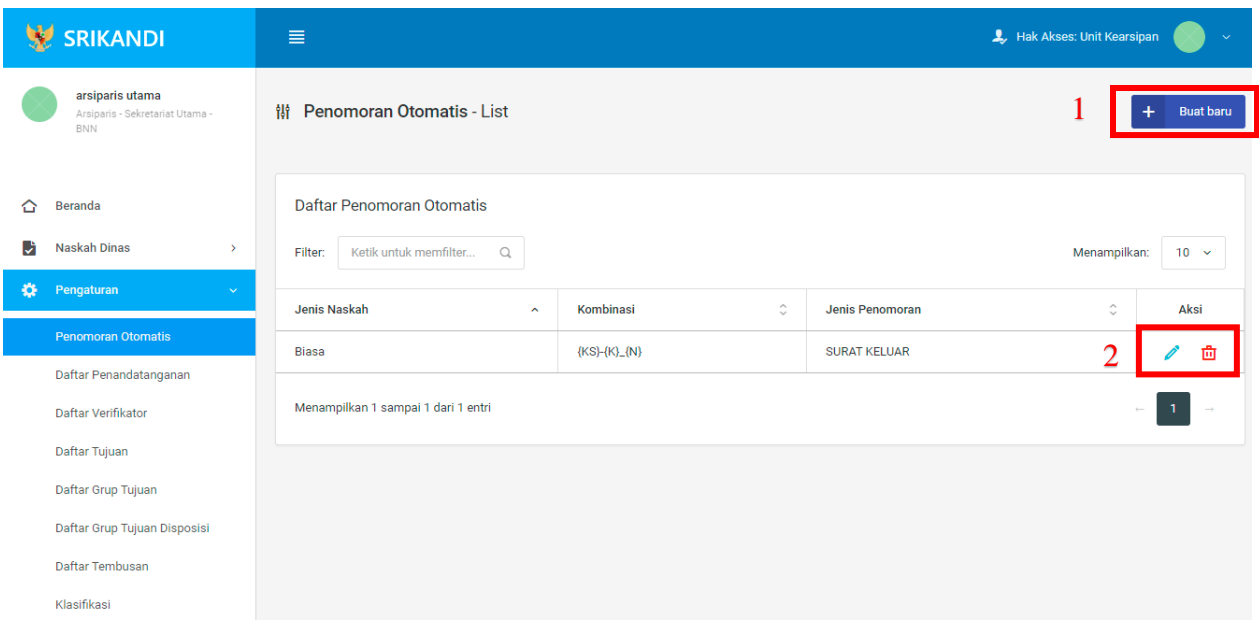

Gambar diatas adalah halaman yang menampilkan daftar penomoran otomatis. Dalam halaman tersebut terdapat fungsi membuat penomoran otomatis baru dengan klik tombol **Buat baru** seperti yang ditunjukan di point 1 pada gambar. Lalu ada fungsi edit dengan klik icon **Pencil**, dan ada fungsi hapus dengan klik icon **Tempat Sampah** yang ditunjukan di point 2 pada gambar. Berikut adalah form ketika menambahkan penomoran otomatis baru.

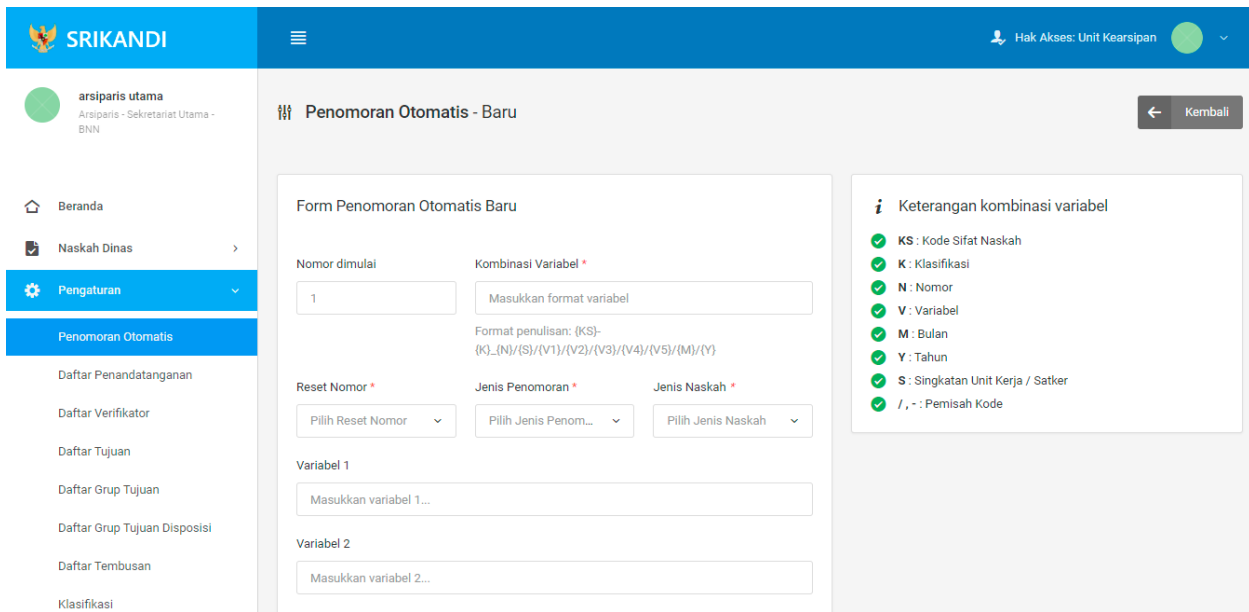

#### **3.2.2 Daftar Penandatanganan**

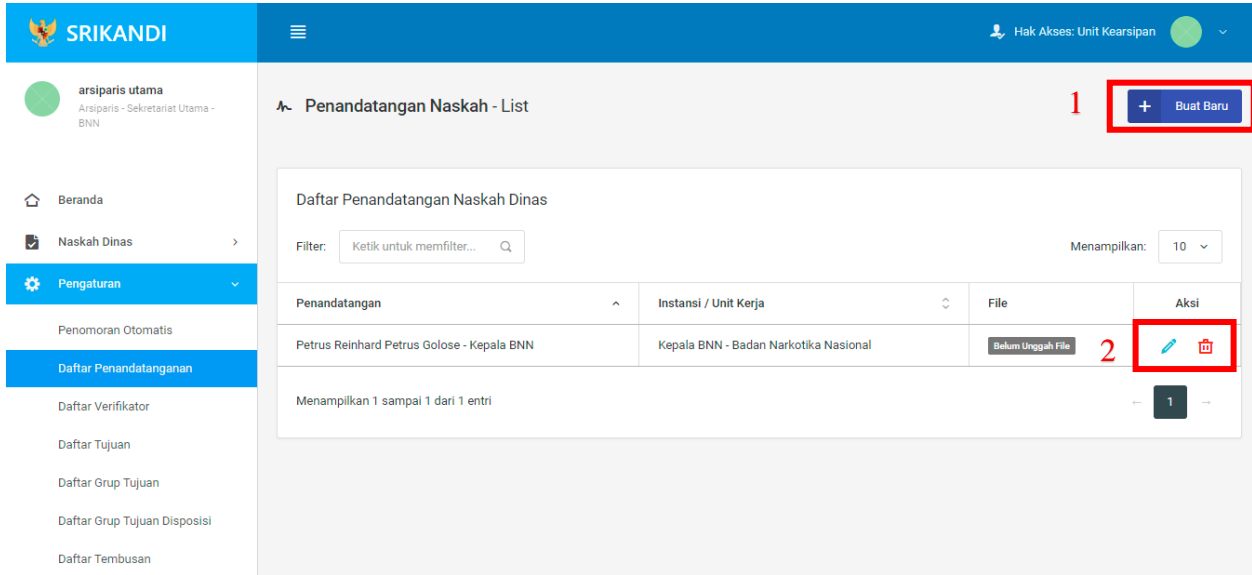

Gambar diatas adalah halaman yang menampilkan daftar penandatangan naskah dinas. Dalam halaman tersebut terdapat fungsi membuat penandatangan naskah dinas baru dengan klik tombol **Buat Baru** seperti yang ditunjukan di point 1 pada gambar. Lalu ada fungsi edit dengan klik icon **Pencil**, dan ada fungsi hapus dengan klik icon **Tempat Sampah** yang ditunjukan di point 2 pada gambar. Berikut adalah form ketika menambahkan penandatangan naskah dinas baru.

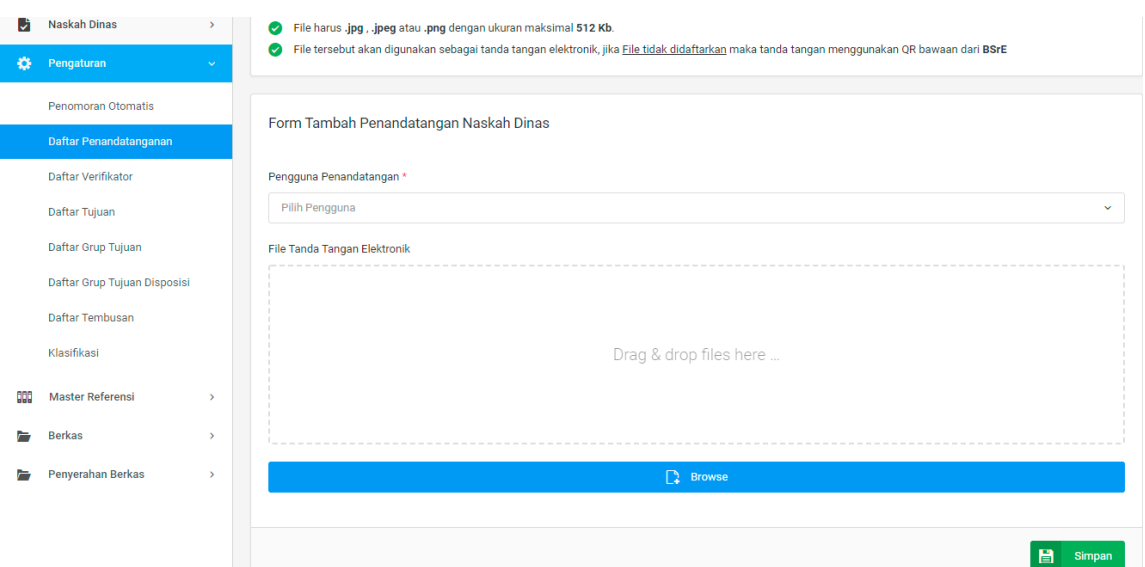

# **3.2.3 Daftar Verifikator**

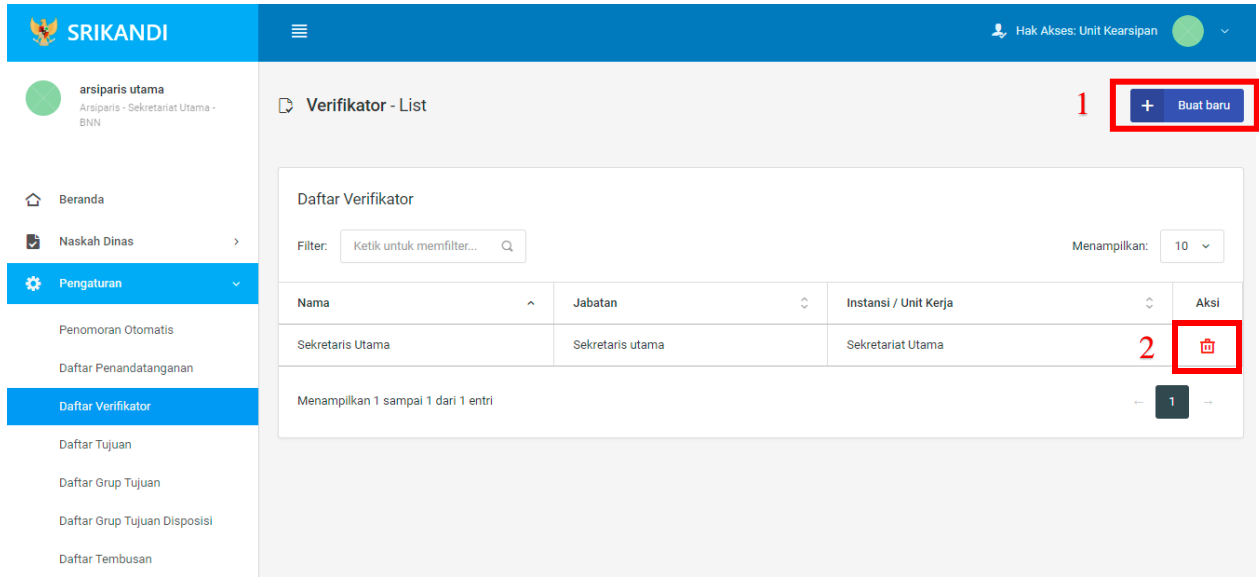

Gambar diatas adalah halaman yang menampilkan daftar verifikator. Dalam halaman tersebut terdapat fungsi membuat verifikator baru dengan klik tombol **Buat baru** seperti yang ditunjukan di point 1 pada gambar. Lalu ada fungsi hapus dengan klik icon **Tempat Sampah** yang ditunjukan di point 2 pada gambar. Berikut adalah form ketika menambahkan verifikator baru.

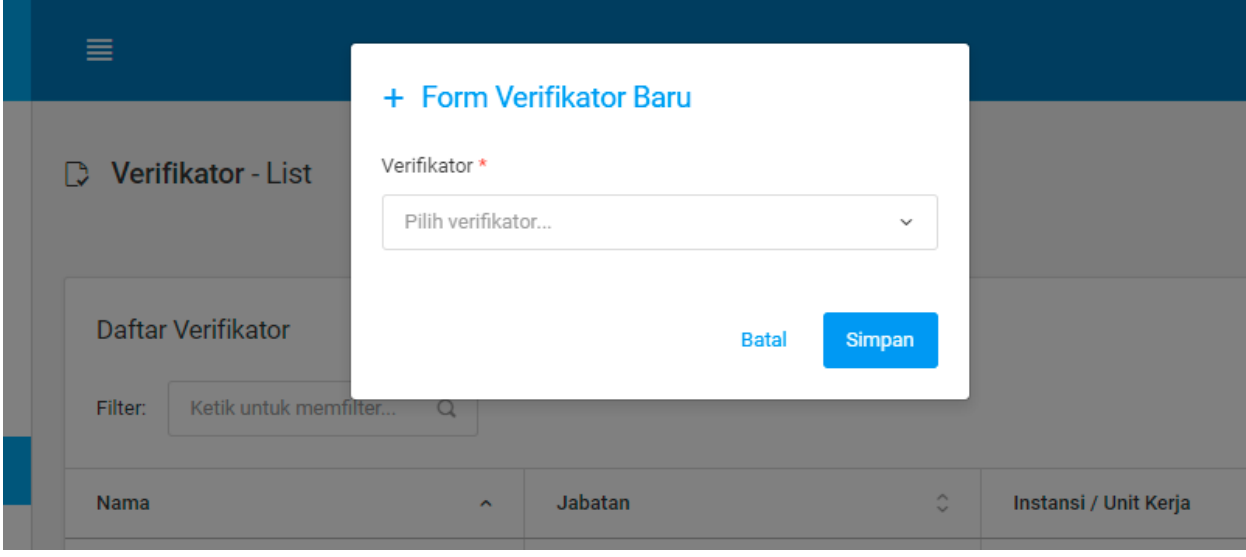

## **3.2.4 Daftar Tujuan**

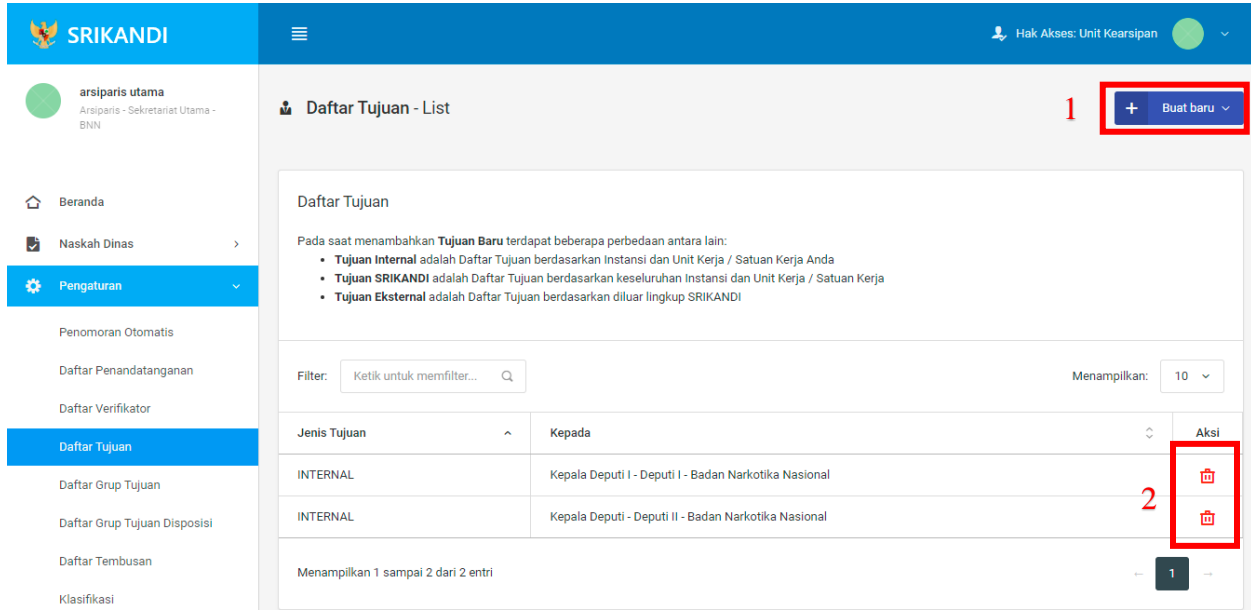

Gambar diatas adalah halaman yang menampilkan daftar tujuan. Dalam halaman tersebut terdapat fungsi membuat tujuan baru dengan klik tombol **Buat baru** seperti yang ditunjukan di point 1 pada gambar. Lalu ada fungsi hapus dengan klik icon **Tempat Sampah** yang ditunjukan di point 2 pada gambar. Berikut adalah form ketika menambahkan tujuan baru, baik untuk tujuan internal baru, tujuan Srikandi baru, maupun tujuan eksternal baru.

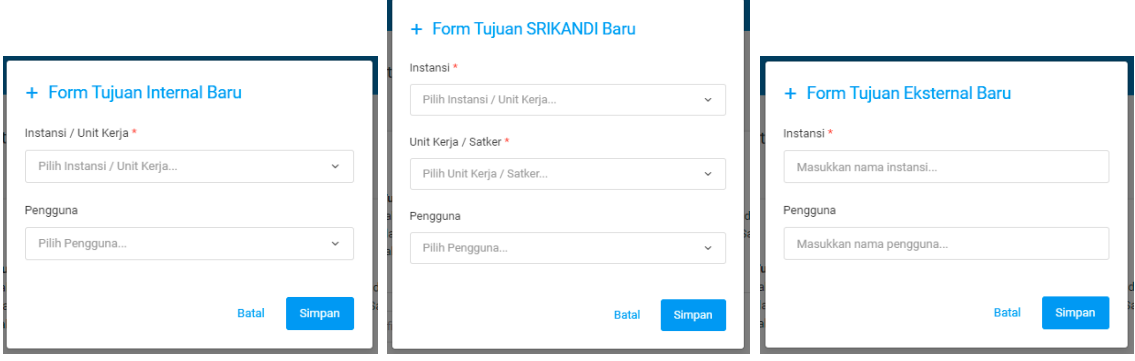

# **3.2.5 Daftar Grup Tujuan**

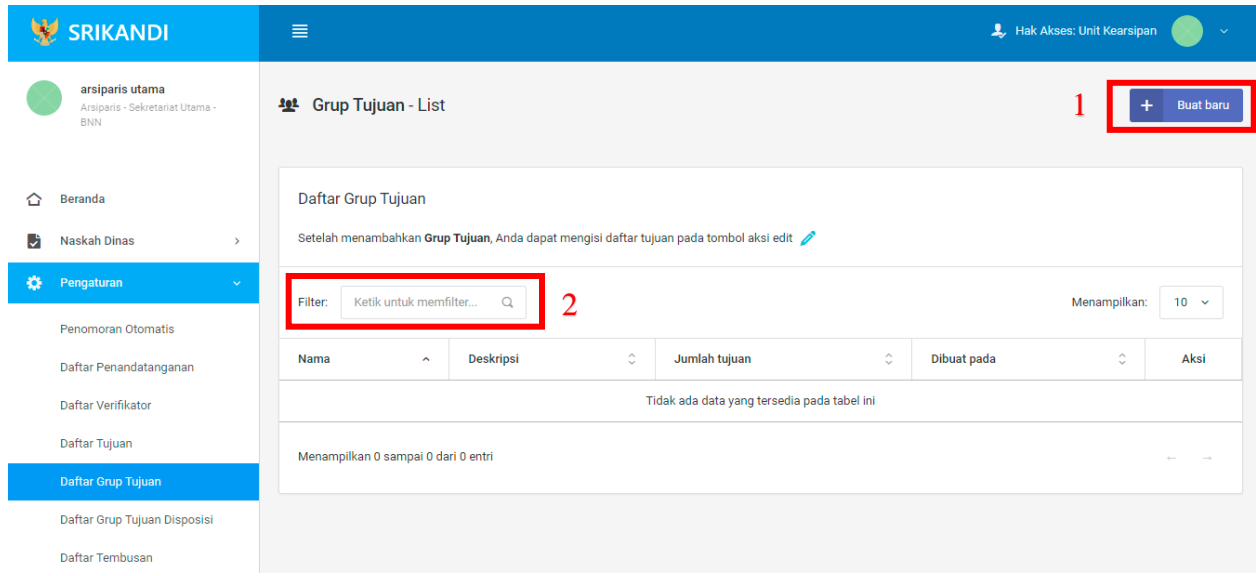

Gambar diatas adalah halaman yang menampilkan daftar grup tujuan. Dalam halaman tersebut terdapat fungsi membuat grup tujuan baru dengan klik tombol **Buat baru** seperti yang ditunjukan di point 1 pada gambar. Point 2 pada gambar merupakan fungsi yang digunakan untuk mencari grup tujuan secara general dengan cara mengetikkan nama grup tujuan atau keterangan lainnya. Berikut adalah form ketika menambahkan grup tujuan baru.

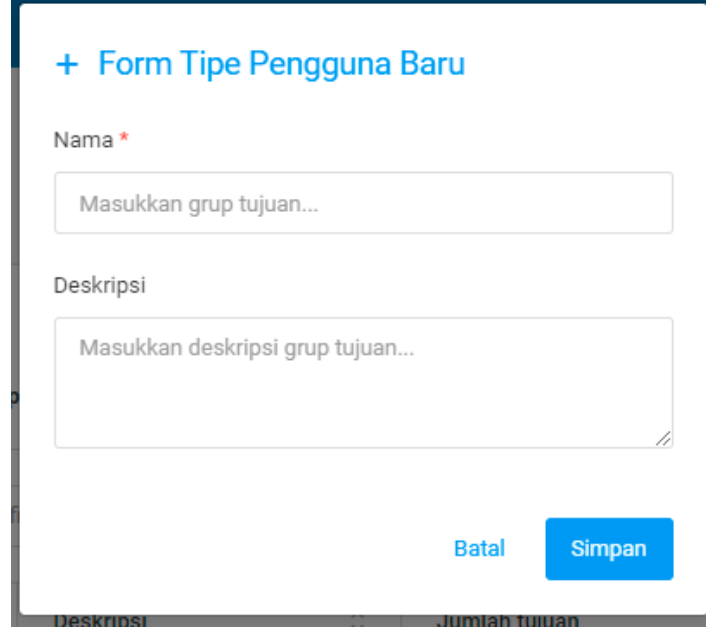

# **3.2.6 Daftar Grup Tujuan Disposisi**

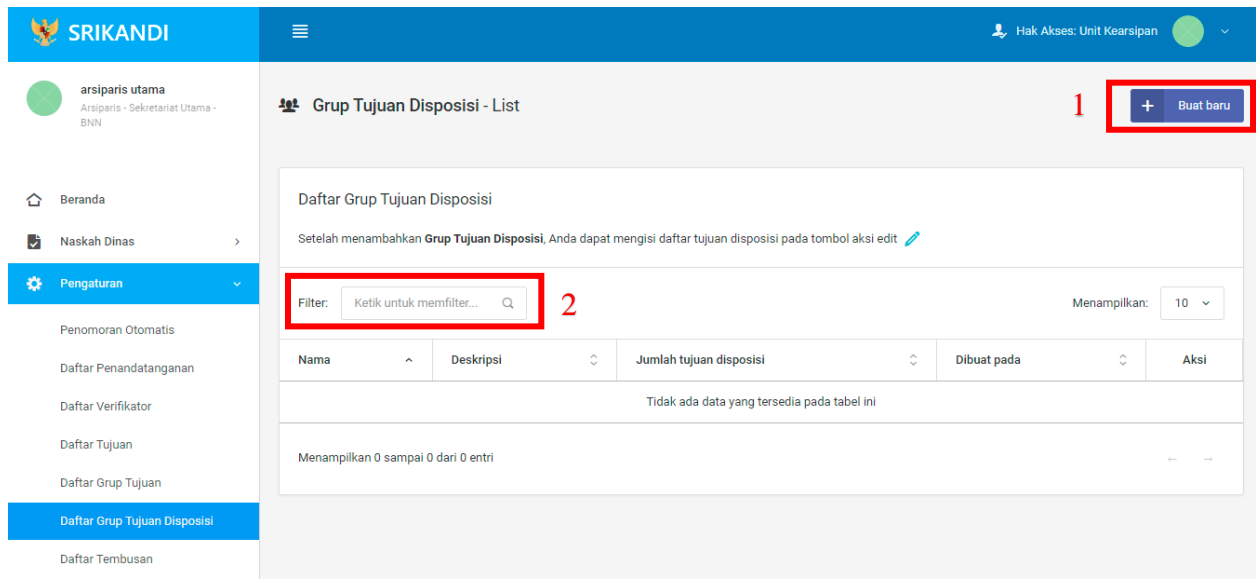

Gambar diatas adalah halaman yang menampilkan daftar grup tujuan disposisi. Dalam halaman tersebut terdapat fungsi membuat grup tujuan disposisi baru dengan klik tombol **Buat baru** seperti yang ditunjukan di point 1 pada gambar. Point 2 pada gambar merupakan fungsi yang digunakan untuk mencari grup tujuan disposisi secara general dengan cara mengetikkan nama grup tujuan disposisi ataupun keterangan lainnya. Berikut adalah form ketika menambahkan grup tujuan disposisi baru.

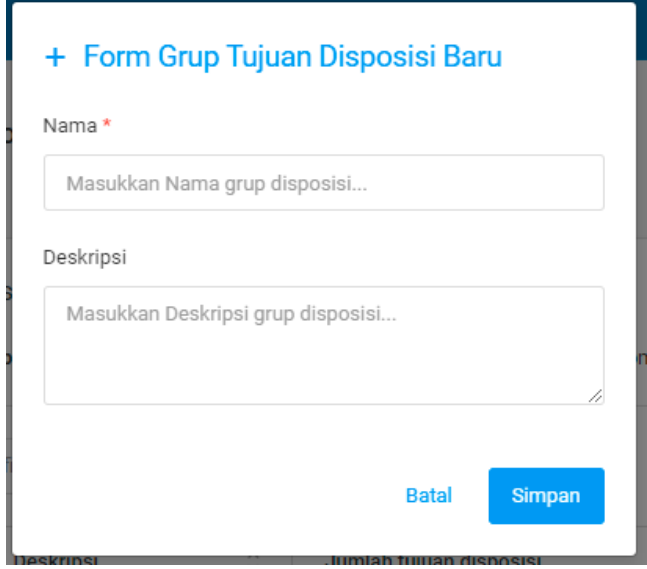

## **3.2.7 Daftar Tembusan**

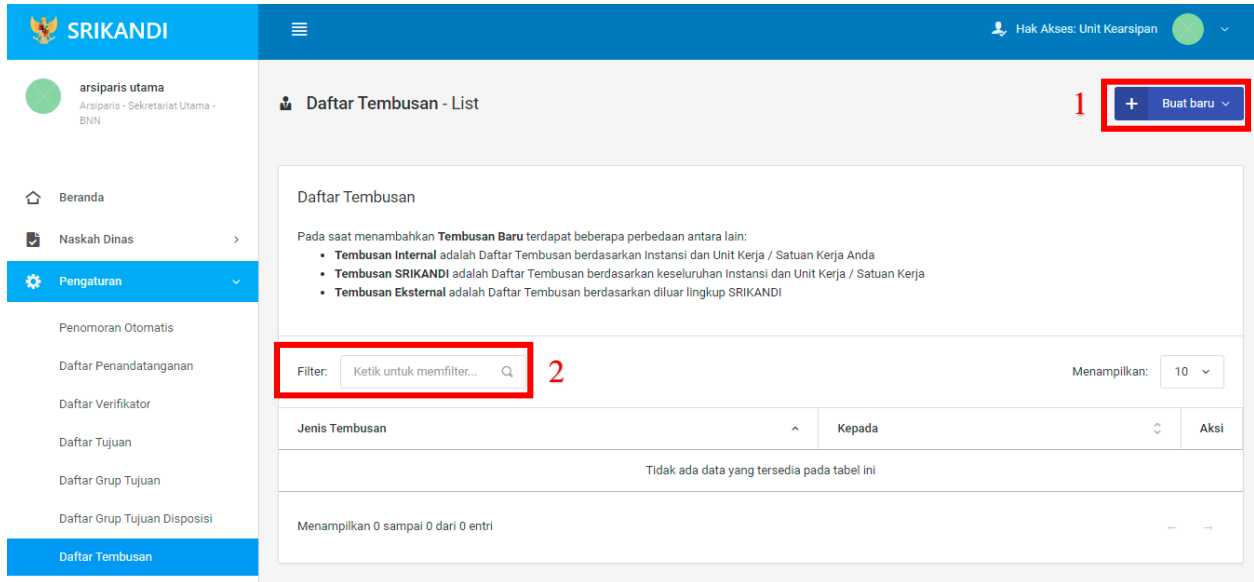

Gambar diatas adalah halaman yang menampilkan daftar tembusan. Dalam halaman tersebut terdapat fungsi membuat tembusan baru dengan klik tombol **Buat baru** seperti yang ditunjukan di point 1 pada gambar. Point 2 pada gambar merupakan fungsi yang digunakan untuk mencari tembusan secara general dengan cara mengetikkan jenis tembusan ataupun keterangan lainnya. Berikut adalah form ketika menambahkan tembusan baru, baik untuk tembusan internal baru, tembusan Srikandi baru, maupun tembusan eksternal baru.

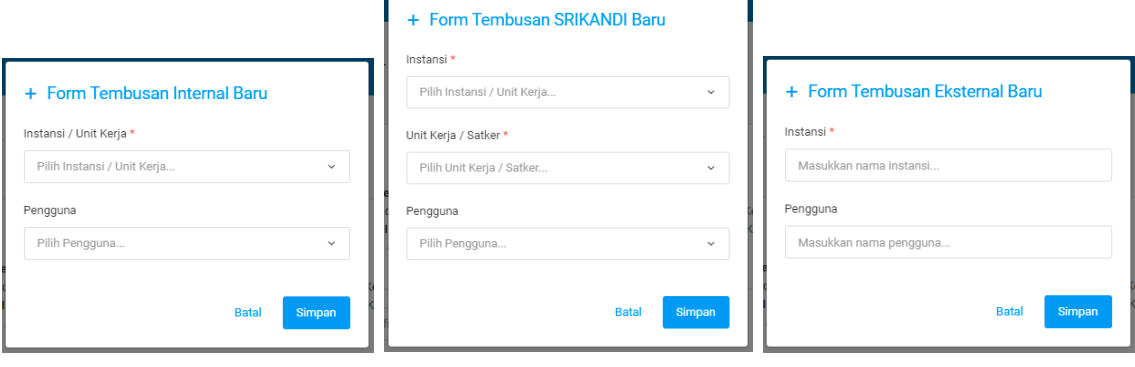

F

#### **3.2.8 Klasifikasi**

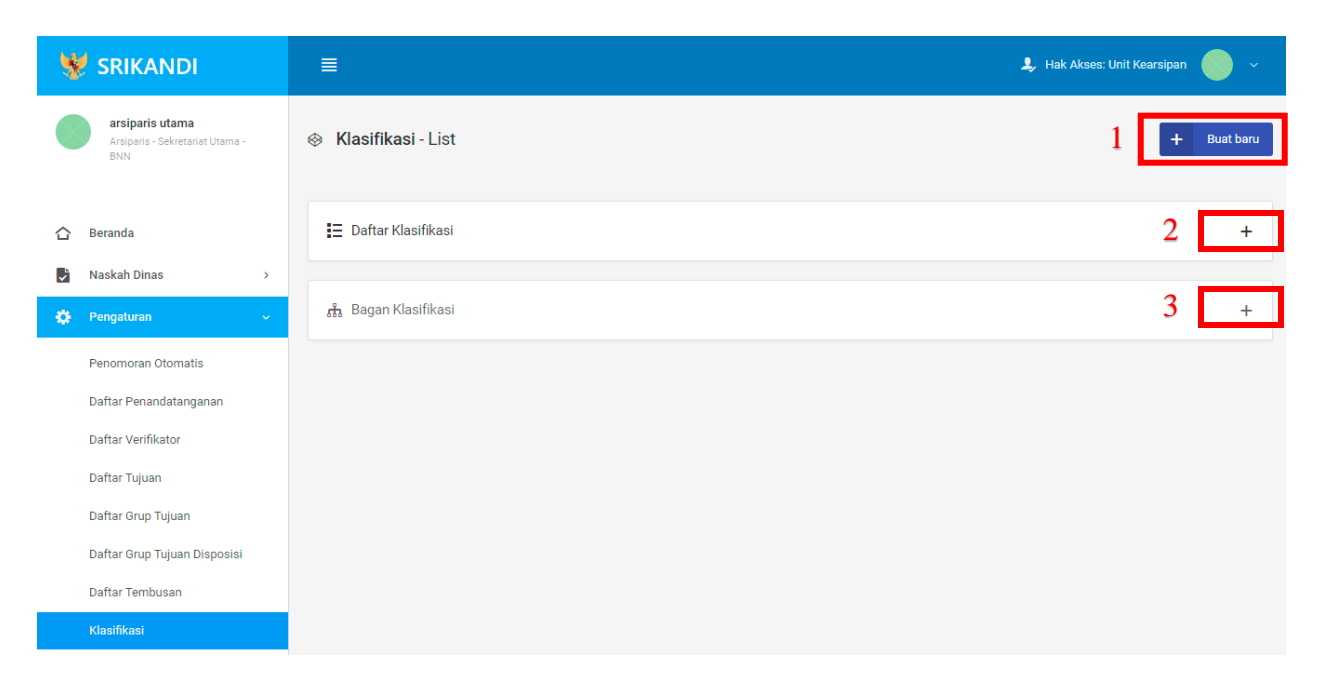

Gambar diatas adalah halaman yang menampilkan klasifikasi. Dalam halaman tersebut terdapat fungsi membuat klasifikasi baru dengan klik tombol **Buat baru** seperti yang ditunjukan di point 1 pada gambar. Point 2 pada gambar merupakan fungsi yang digunakan untuk menampilkan daftar klasifikasi yang telah dibuat. Kemudian point 3 pada gambar merupakan fungsi yang digunakan untuk menampilkan bagan klasifikasi. Berikut adalah form ketika menambahkan klasifikasi baru.

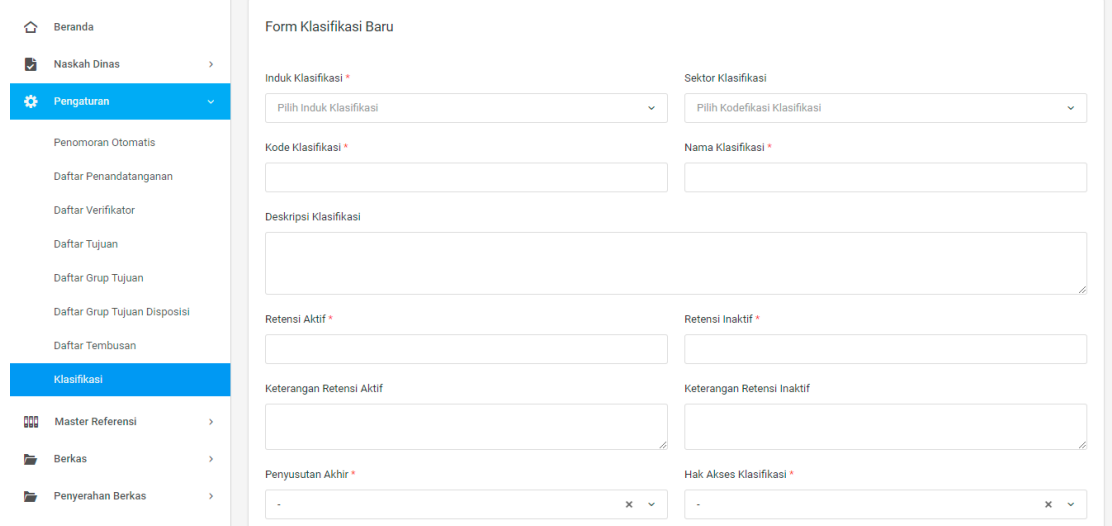

## **3.3 Master Referensi**

#### **3.3.1 Jenis Naskah**

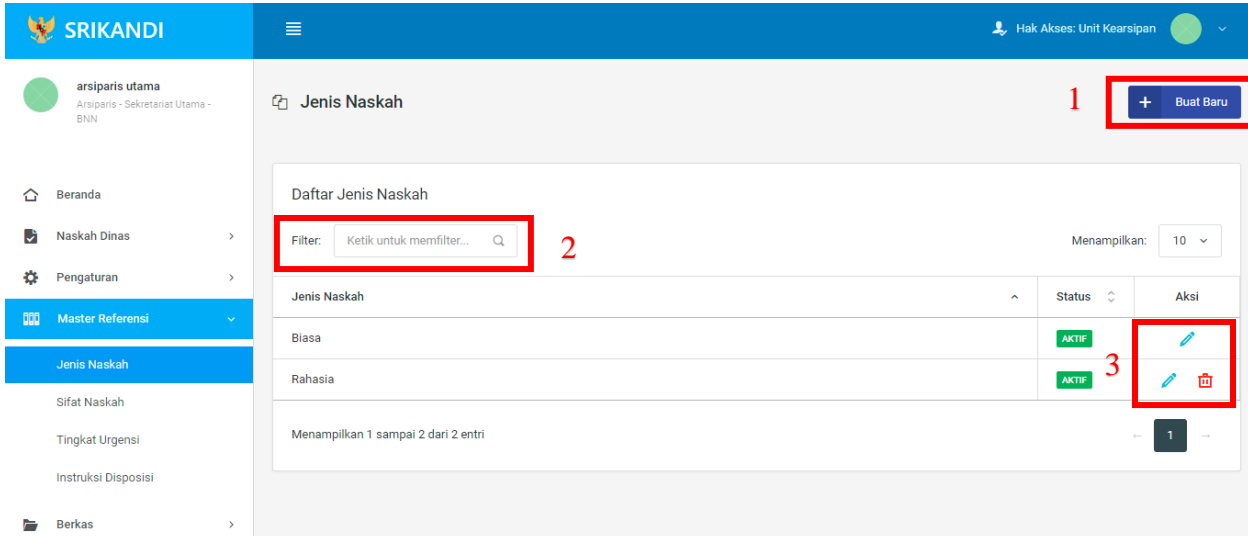

Gambar diatas adalah halaman yang menampilkan daftar jenis naskah. Dalam halaman tersebut terdapat fungsi membuat jenis naskah baru dengan klik tombol **Buat Baru** seperti yang ditunjukan di point 1 pada gambar. Kemudian terdapat fungsi yang digunakan untuk mencari jenis naskah pada daftar dengan cara mengetikkan jenis naskah seperti yang ditunjukkan di point 2. Lalu ada fungsi edit dengan klik icon **Pencil**, dan ada fungsi hapus dengan klik icon **Tempat Sampah** yang ditunjukan di point 3 pada gambar. Berikut adalah form ketika menambahkan jenis naskah baru.

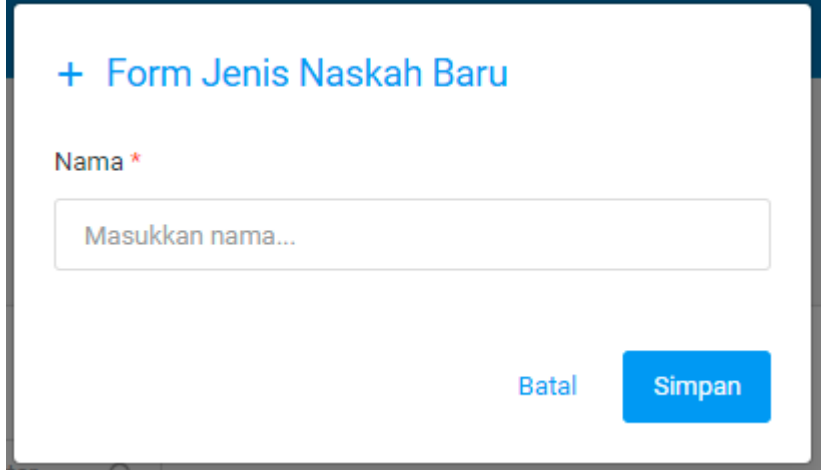
## **3.3.2 Sifat Naskah**

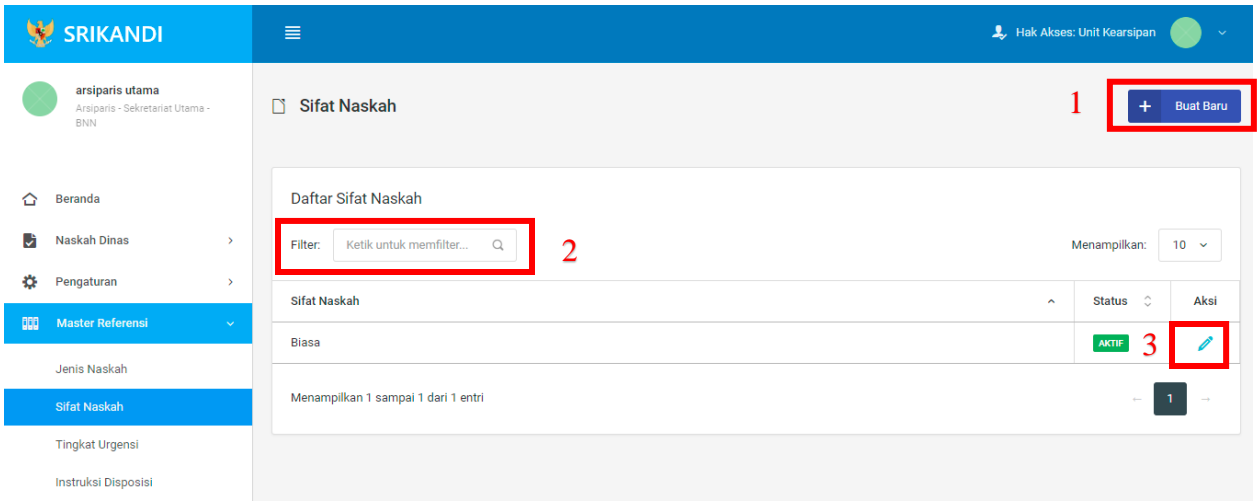

Gambar diatas adalah halaman yang menampilkan daftar sifat naskah. Dalam halaman tersebut terdapat fungsi membuat sifat naskah baru dengan klik tombol **Buat Baru** seperti yang ditunjukan di point 1 pada gambar. Kemudian terdapat fungsi yang digunakan untuk mencari sifat naskah pada daftar dengan cara mengetikkan sifat naskah seperti yang ditunjukkan di point 2. Lalu ada fungsi edit dengan klik icon **Pencil** di point 3 pada gambar. Berikut adalah form ketika menambahkan sifat naskah baru.

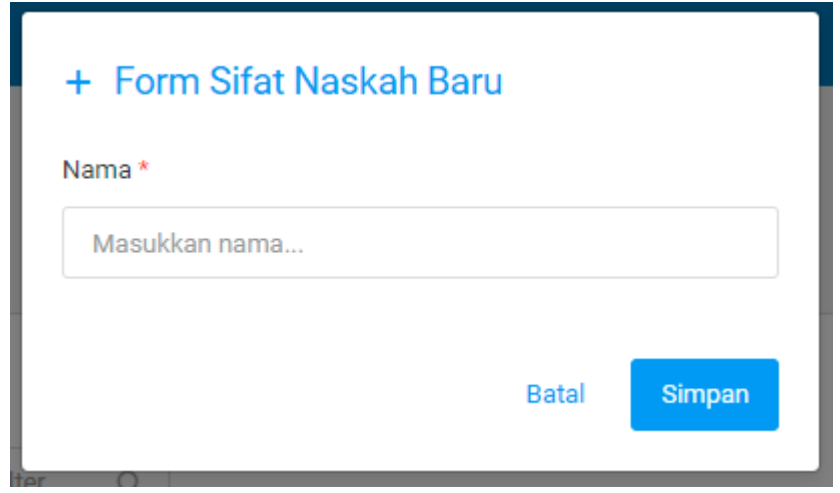

## **3.3.3 Tingkat Urgensi**

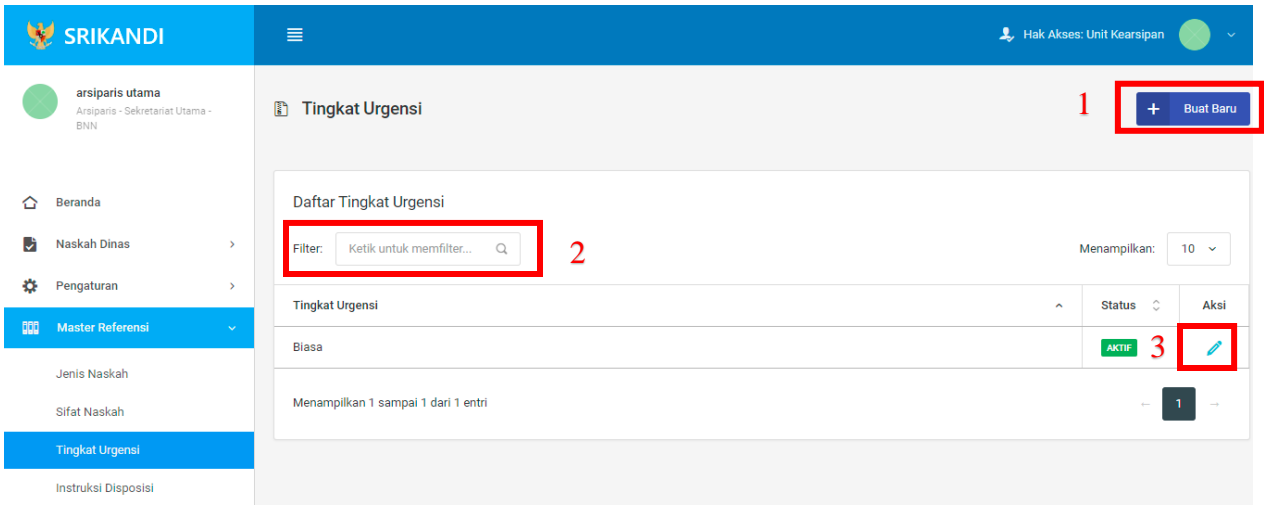

Gambar diatas adalah halaman yang menampilkan daftar tingkat urgensi. Dalam halaman tersebut terdapat fungsi membuat tingkat urgensi baru dengan klik tombol **Buat Baru** seperti yang ditunjukan di point 1 pada gambar. Kemudian terdapat fungsi yang digunakan untuk mencari tingkat urgensi pada daftar dengan cara mengetikkan tingkat urgensi seperti yang ditunjukkan di point 2. Lalu ada fungsi edit dengan klik icon **Pencil** di point 3 pada gambar. Berikut adalah form ketika menambahkan tingkat urgensi baru.

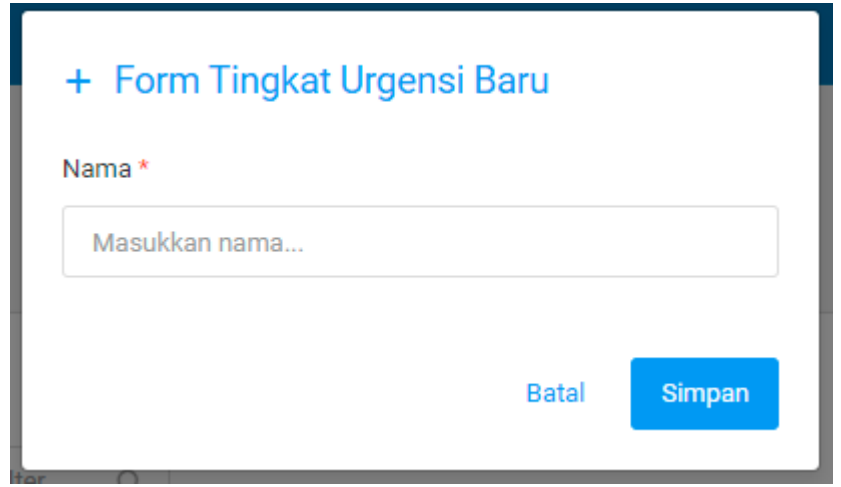

## **3.3.4 Instruksi Disposisi**

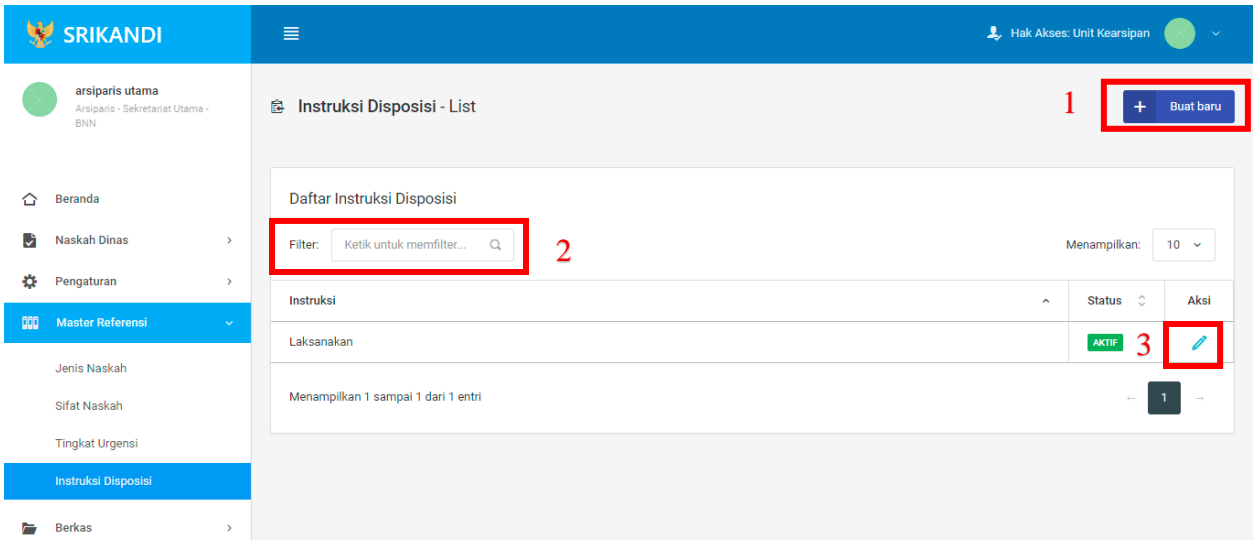

Gambar diatas adalah halaman yang menampilkan daftar instruksi disposisi. Dalam halaman tersebut terdapat fungsi membuat instruksi disposisi baru dengan klik tombol **Buat baru** seperti yang ditunjukan di point 1 pada gambar. Kemudian terdapat fungsi yang digunakan untuk mencari instruksi disposisi pada daftar dengan cara mengetikkan instruksi disposisi seperti yang ditunjukkan di point 2. Lalu ada fungsi edit dengan klik icon **Pencil** di point 3 pada gambar. Berikut adalah form ketika menambahkan instruksi disposisi baru.

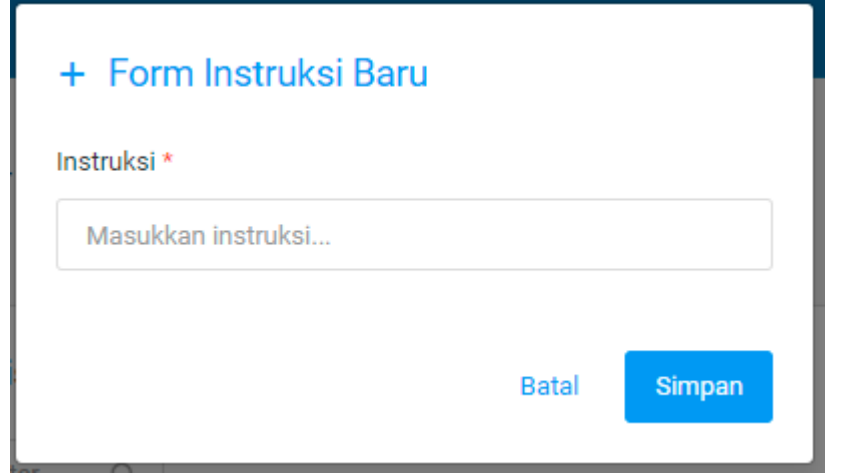

#### **3.4 Berkas**

#### **3.4.1 Daftar Berkas Aktif**

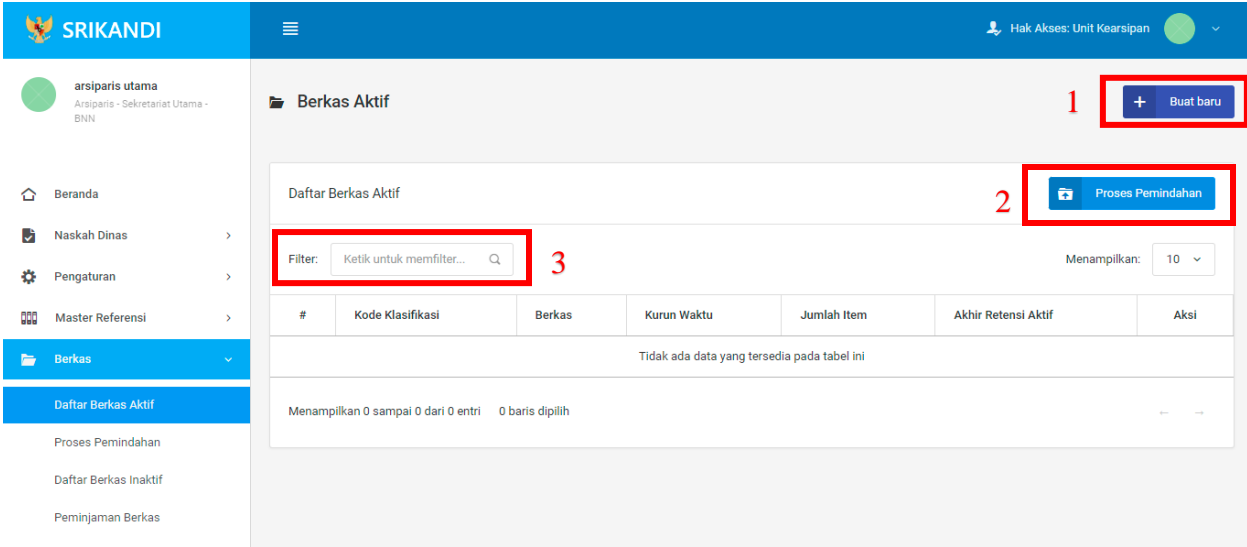

Gambar diatas adalah halaman yang menampilkan daftar berkas aktif. Dalam halaman tersebut terdapat fungsi membuat berkas aktif baru dengan klik tombol **Buat baru** seperti yang ditunjukan di point 1 pada gambar. Kemudian terdapat fungsi untuk proses pemindahan berkas aktif ke inaktif yang ditunjukkan di point 2. Lalu terdapat fungsi yang digunakan untuk mencari berkas aktif pada daftar dengan cara mengetikkan nama berkas, kode klasifikasi berkas, atau keterangan lainnya seperti yang ditunjukkan di point 3. Berikut adalah form ketika menambahkan berkas aktif baru.

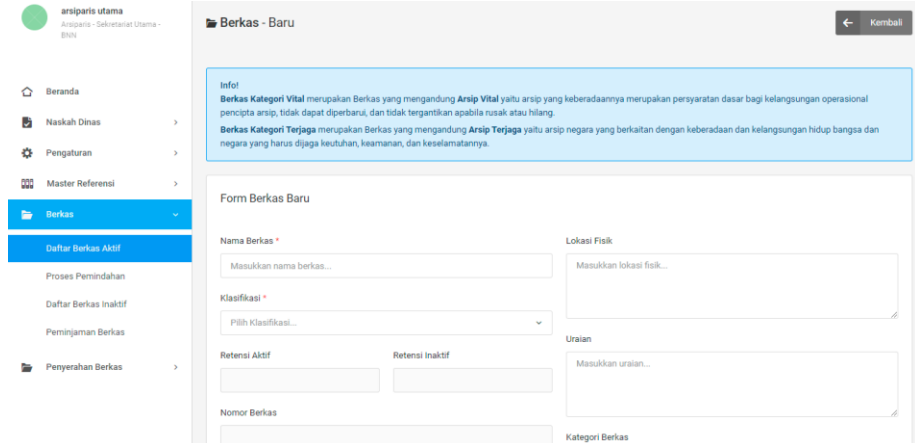

## **3.4.2 Proses Pemindahan**

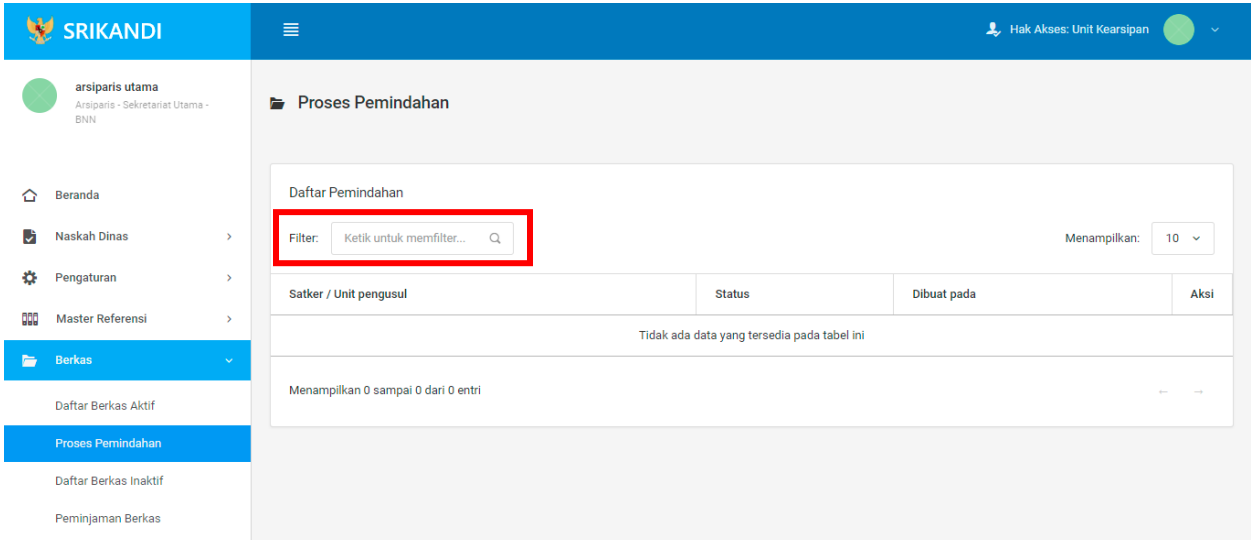

Gambar diatas adalah halaman yang menampilkan daftar pemindahan. Dalam halaman tersebut terdapat fungsi yang digunakan untuk mencari pemindahan pada daftar dengan cara mengetikkan Satker/Unit Pengusul, status, atau keterangan lainnya seperti yang ditunjukkan pada kotak merah.

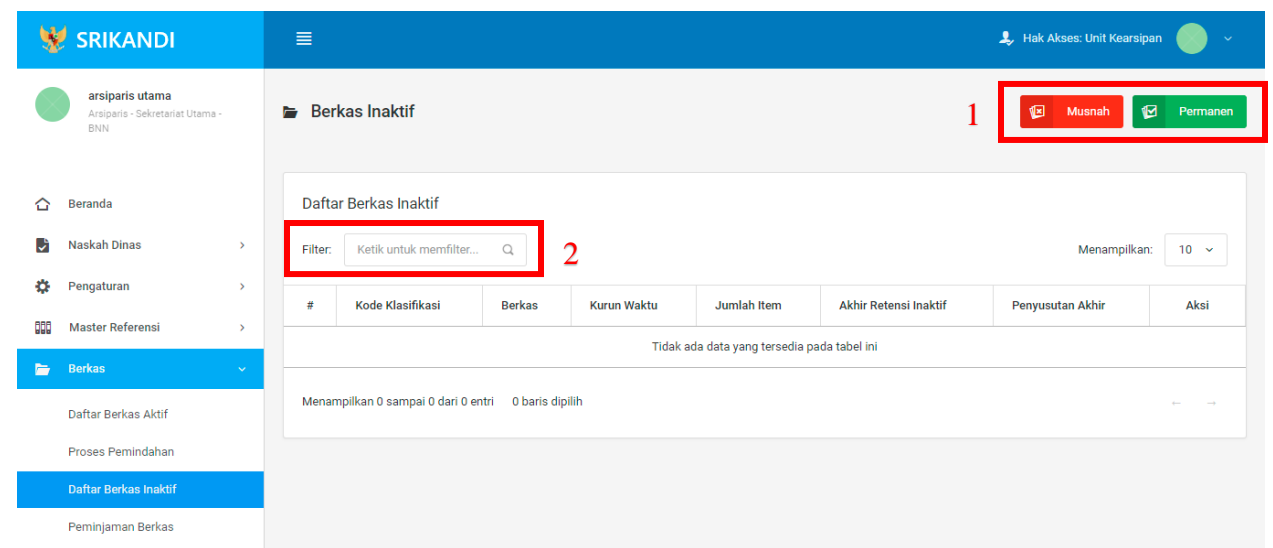

#### **3.4.3 Daftar Berkas Inaktif**

Gambar diatas adalah halaman yang menampilkan daftar berkas inaktif. Dalam halaman tersebut terdapat fungsi untuk memusnahkan atau mempermanenkan berkas inaktif seperti yang ditunjukan di point 1 pada gambar. Kemudian terdapat fungsi yang digunakan untuk mencari berkas inaktif pada daftar dengan cara mengetikkan nama berkas, kode klasifikasi berkas, atau keterangan lainnya seperti yang ditunjukkan di point 2.

## **3.4.4 Peminjaman Berkas**

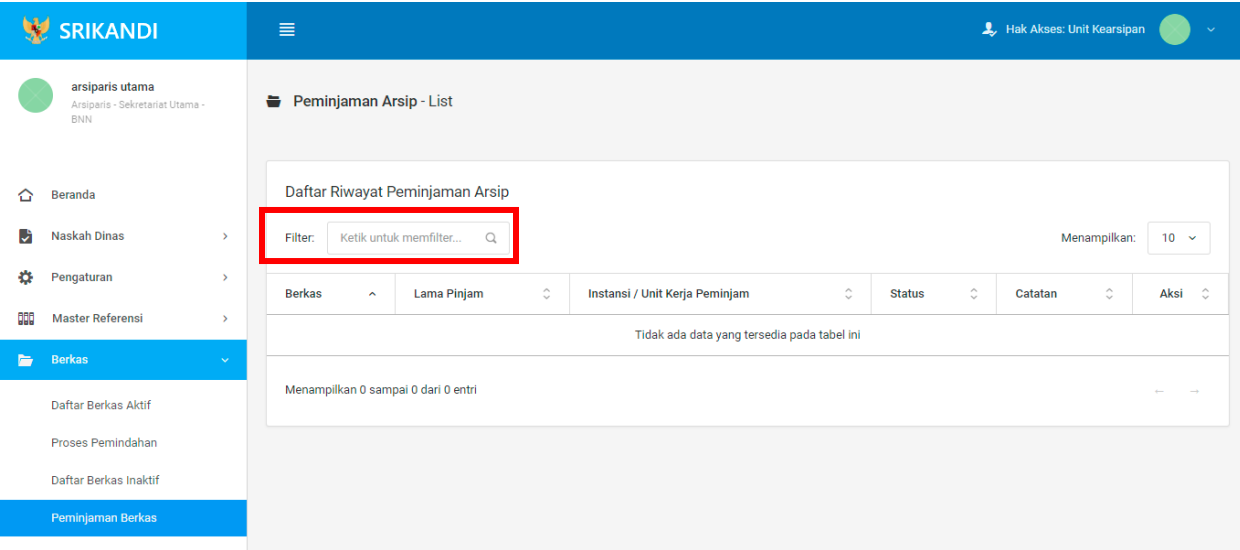

Gambar diatas adalah halaman yang menampilkan daftar riwayat peminjaman arsip. Dalam halaman tersebut terdapat fungsi yang digunakan untuk mencari riwayat peminjaman arsip pada daftar dengan cara mengetikkan nama berkas, lama pinjaman, atau keterangan lainnya seperti yang ditunjukkan pada kotak merah.

#### **3.5 Penyerahan Berkas**

#### **3.5.1 Proses Musnah**

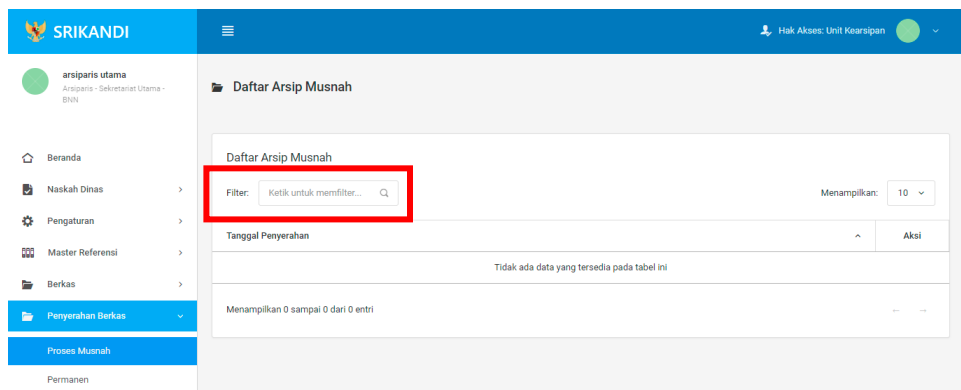

Gambar diatas adalah halaman yang menampilkan daftar arsip musnah. Dalam halaman tersebut terdapat fungsi yang digunakan untuk mencari arsip musnah pada daftar dengan cara mengetikkan tanggal penyerahan, atau keterangan lainnya seperti yang ditunjukkan pada kotak merah.

#### **3.5.2 Permanen**

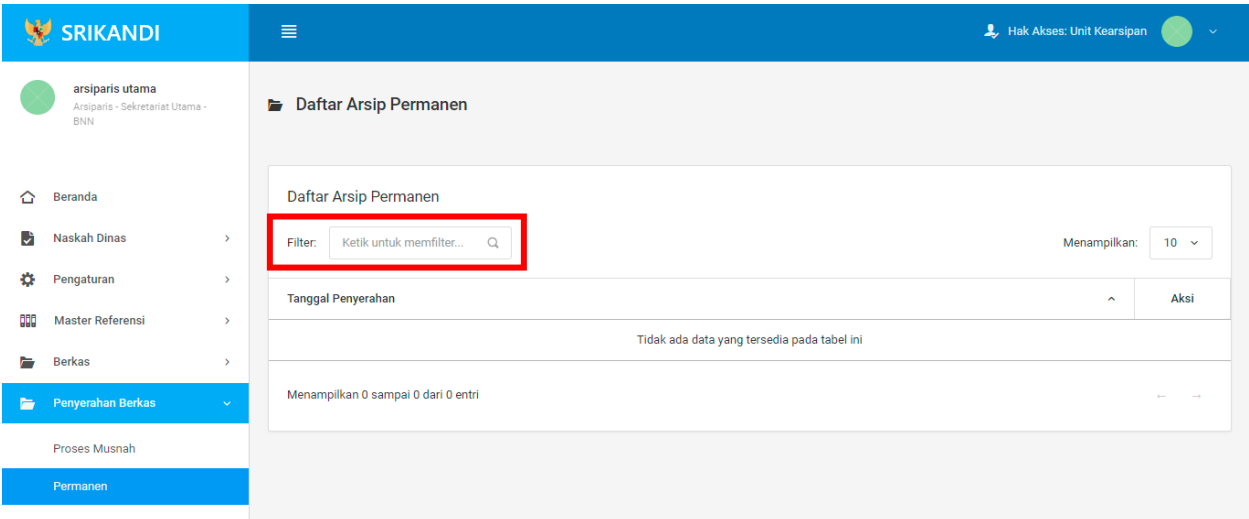

Gambar diatas adalah halaman yang menampilkan daftar arsip permanen. Dalam halaman tersebut terdapat fungsi yang digunakan untuk mencari arsip permanen pada daftar dengan cara mengetikkan tanggal penyerahan, atau keterangan lainnya seperti yang ditunjukkan pada kotak merah.

# **BAGIAN IV**

# **TATA USAHA / SEKRETARIS**

## **4.1 Naskah Dinas**

### **4.1.1 Registrasi Naskah Masuk**

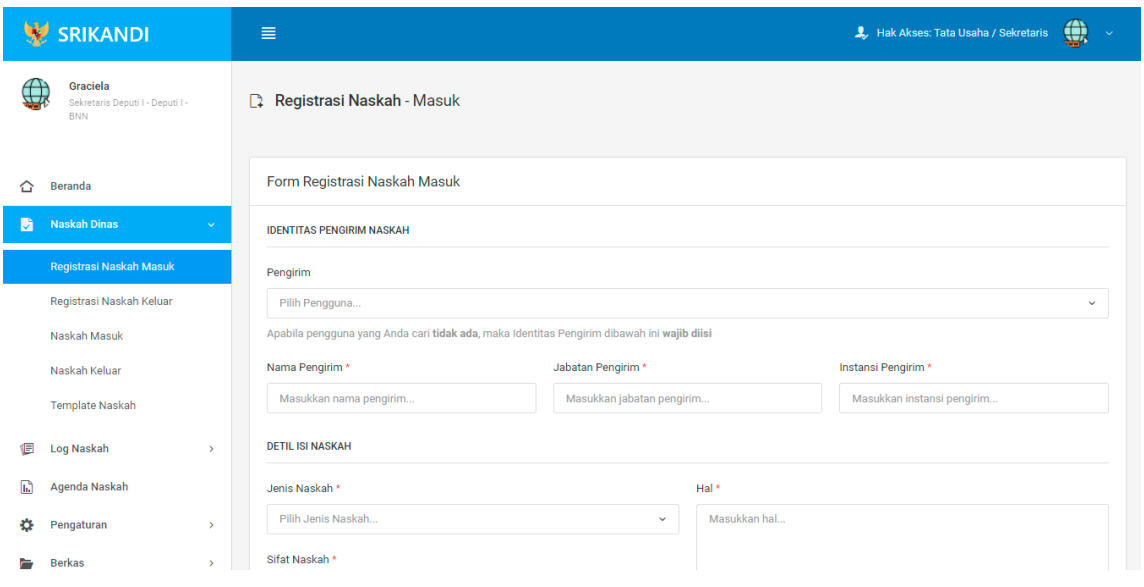

Gambar diatas adalah halaman yang menampilkan form registrasi naskah masuk yang diterima oleh user dengan role Tata Usaha/Sekretaris.

## **4.1.2 Registrasi Naskah Keluar**

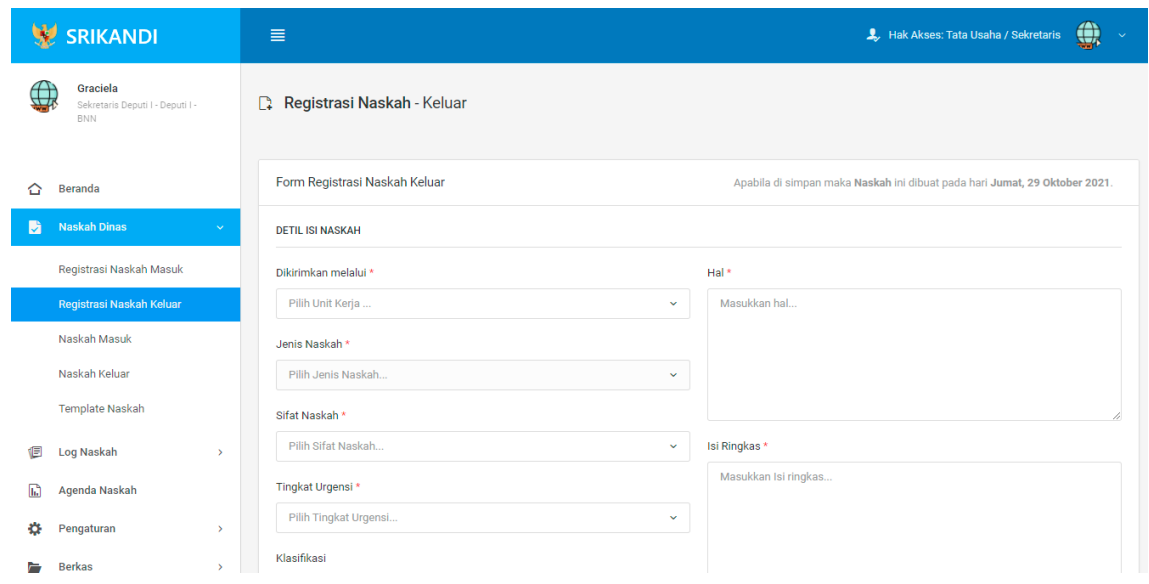

Gambar diatas adalah halaman yang menampilkan form registrasi naskah keluar, dimana user dengan role Tata Usaha/Sekretaris akan mengirimkan berkas.

#### **4.1.3 Naskah Masuk**

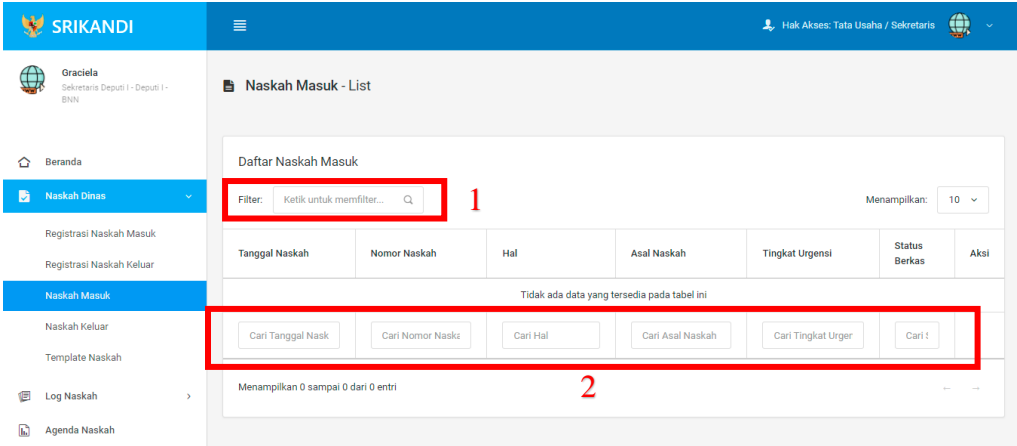

Gambar diatas adalah halaman daftar naskah masuk. Point 1 pada gambar merupakan fungsi yang digunakan untuk mencari file naskah masuk secara general dengan cara mengetikkan nama file naskah masuk atau sejenisnya. Kemudian point 2 pada gambar menunjukan fungsi yang digunakan untuk mencari atau menyaring file naskah masuk secara lebih spesifik dengan cara mengetikkan keterangan naskah masuk tersebut seperti tanggal naskah, nomor naskah, dan lainnya.

## **4.1.4 Naskah Keluar**

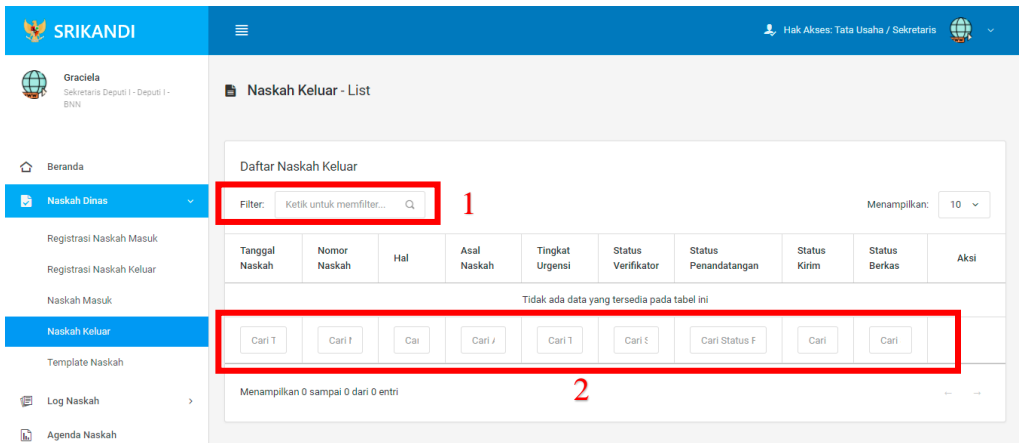

Gambar diatas adalah halaman daftar naskah keluar. Point 1 pada gambar merupakan fungsi yang digunakan untuk mencari file naskah keluar secara general dengan cara mengetikkan nama file naskah keluar atau sejenisnya. Kemudian point 2 pada gambar menunjukan fungsi yang digunakan untuk mencari atau menyaring file naskah keluar secara lebih spesifik dengan cara mengetikkan keterangan naskah keluar tersebut seperti tanggal naskah, nomor naskah, dan lainnya.

#### **4.1.5 Template Naskah**

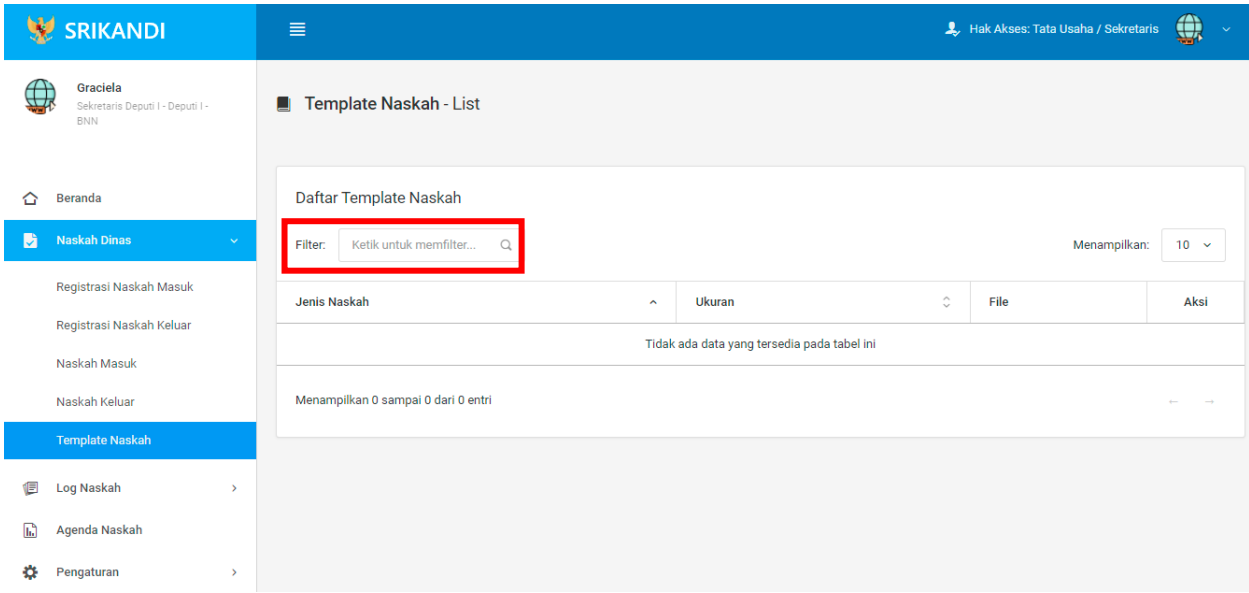

Gambar diatas adalah halaman yang menampilkan daftar template naskah. Dalam halaman tersebut terdapat fungsi yang digunakan untuk mencari template naskah pada daftar dengan cara mengetikkan jenis naskah, ukuran naskah, atau keterangan lainnya seperti yang ditunjukkan pada kotak merah.

## **4.2 Log Naskah**

#### **4.2.1 Naskah Masuk**

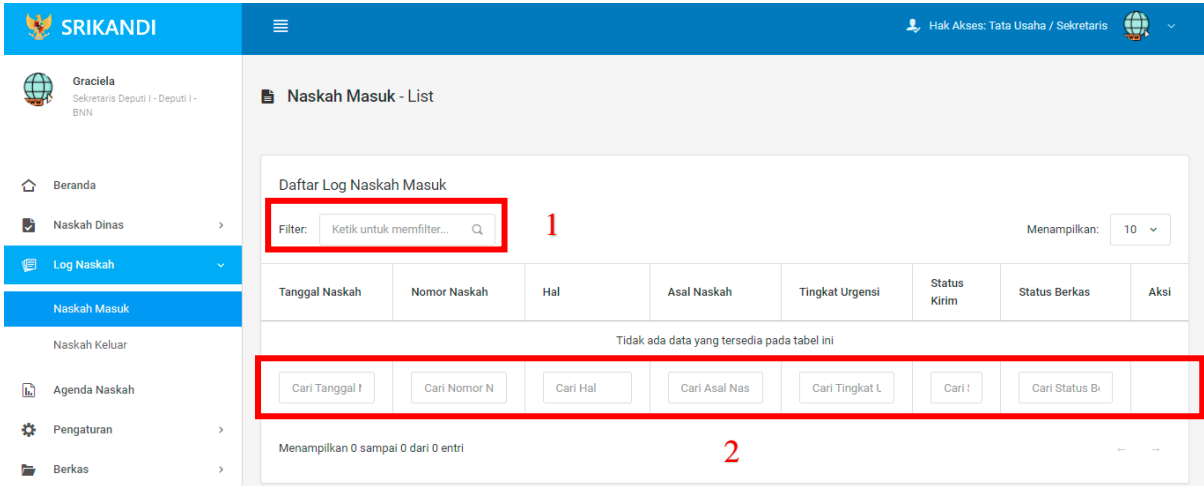

Gambar diatas adalah halaman daftar log naskah masuk. Point 1 pada gambar merupakan fungsi yang digunakan untuk mencari log naskah masuk secara general dengan cara mengetikkan tanggal naskah atau sejenisnya. Kemudian point 2 pada gambar menunjukan fungsi yang digunakan untuk mencari atau menyaring log naskah masuk secara lebih spesifik dengan cara mengetikkan keterangan log naskah masuk tersebut seperti tanggal naskah, nomor naskah, dan lainnya.

### **4.2.2 Naskah Keluar**

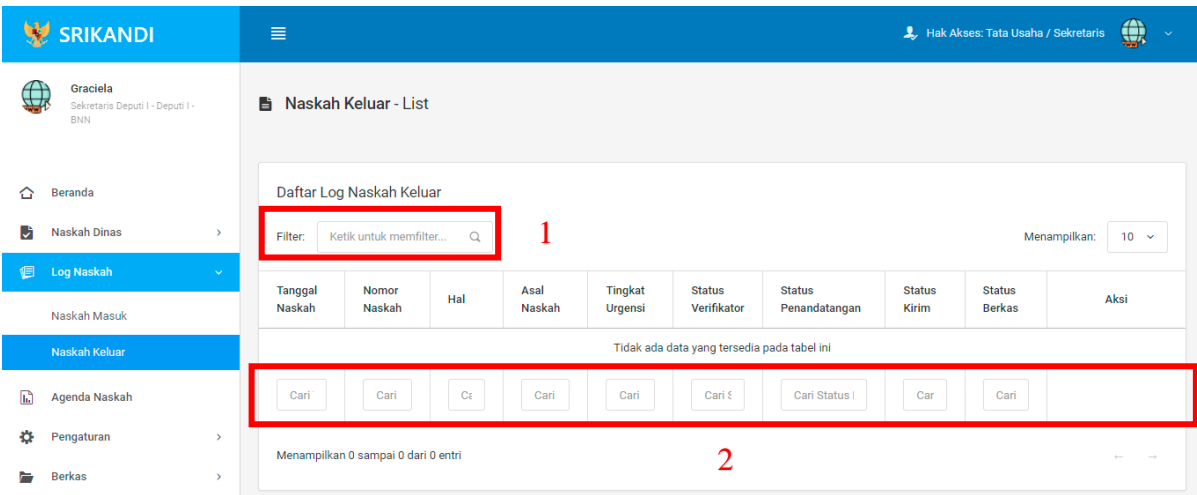

Gambar diatas adalah halaman daftar log naskah keluar. Point 1 pada gambar merupakan fungsi yang digunakan untuk mencari log naskah keluar secara general dengan cara mengetikkan tanggal naskah atau sejenisnya. Kemudian point 2 pada gambar menunjukan fungsi yang digunakan untuk mencari atau menyaring log naskah keluar secara lebih spesifik dengan cara mengetikkan keterangan log naskah keluar tersebut seperti tanggal naskah, nomor naskah, dan lainnya.

**4.3 Agenda Naskah**

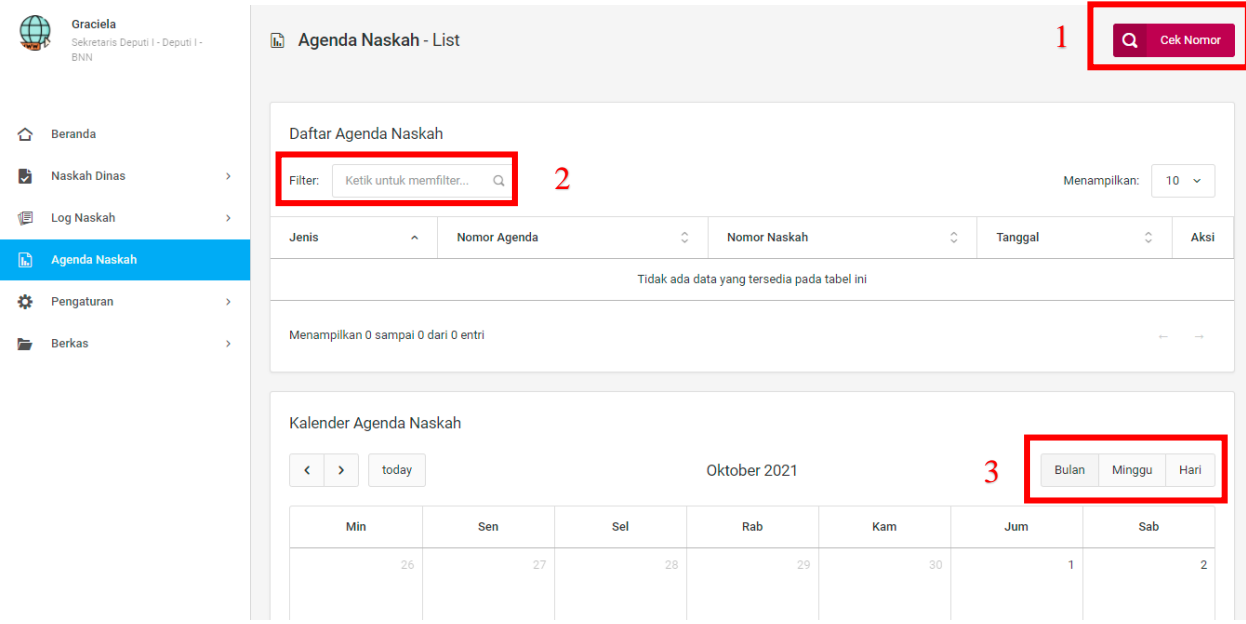

Gambar diatas adalah halaman daftar agenda naskah. Point 1 pada gambar merupakan fungsi yang digunakan untuk mengecek nomor naskah, baik naskah masuk maupun naskah keluar. Kemudian point 2 pada gambar menunjukan fungsi yang digunakan untuk mencari atau menyaring agenda naskah pada daftar dengan cara mengetikkan keterangan agenda naskah tersebut seperti jenis agenda, nomor agenda, dan lainnya. Lalu point 3 menunjukan kalender agenda naskah yang dapat ditampilkan per bulan, per minggu, serta per harinya.

#### **4.4 Pengaturan**

#### **4.4.1 Penomoran Otomatis**

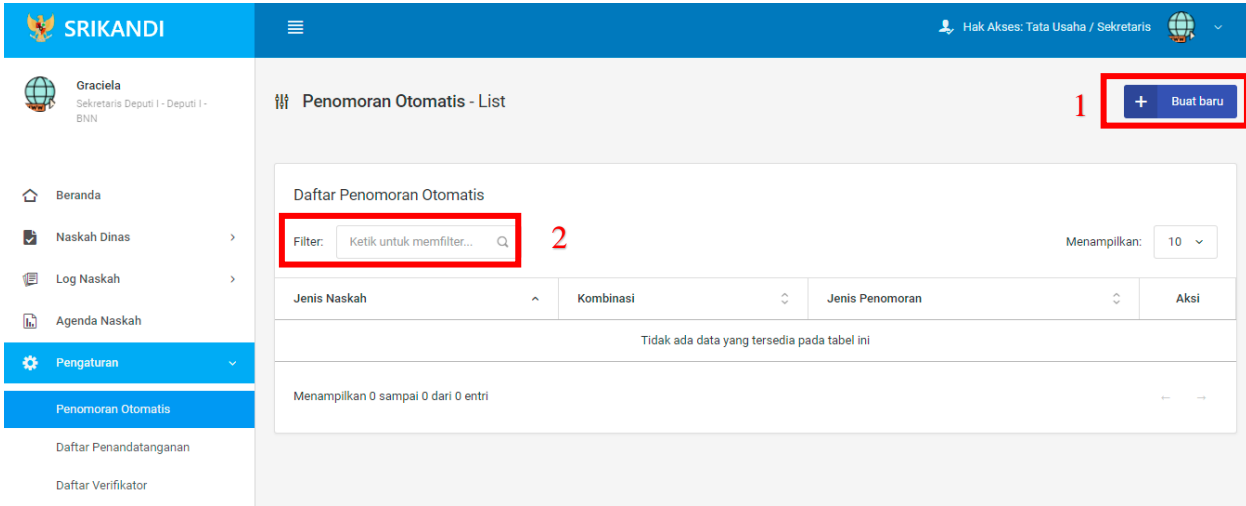

Gambar diatas adalah halaman yang menampilkan daftar penomoran otomatis. Dalam halaman tersebut terdapat fungsi membuat penomoran otomatis baru dengan klik tombol **Buat baru** seperti yang ditunjukan di point 1 pada gambar. Lalu ada fungsi yang digunakan untuk mencari atau menyaring penomoran otomatis pada daftar dengan cara mengetikkan keterangan penomoran naskah tersebut seperti jenis naskah, kombinasi, dan lainnya. Berikut adalah form ketika menambahkan penomoran otomatis baru.

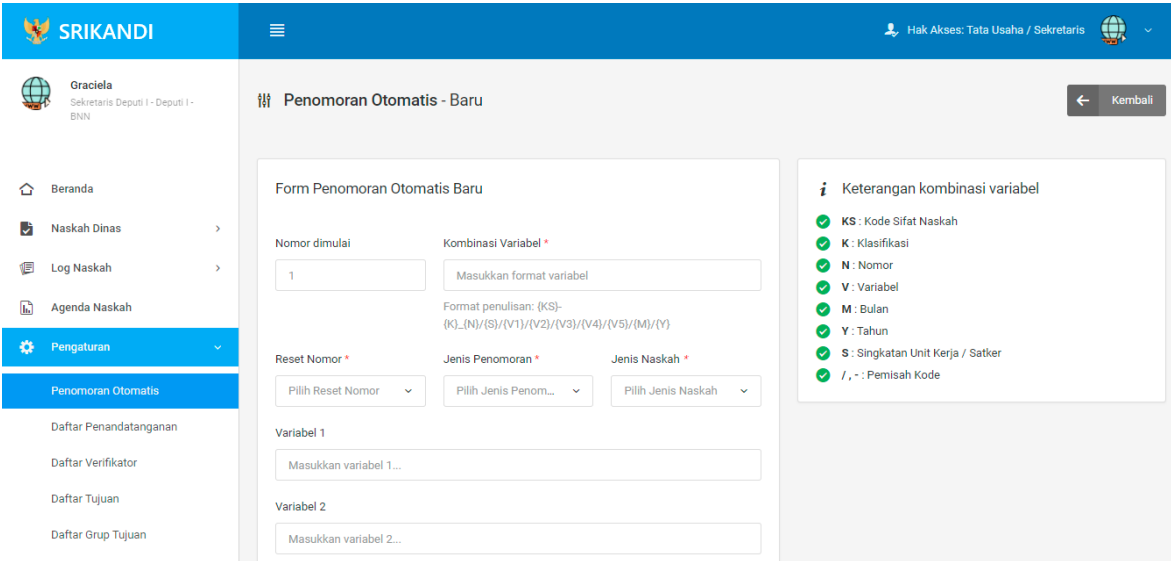

#### **4.4.2 Daftar Penandatangan**

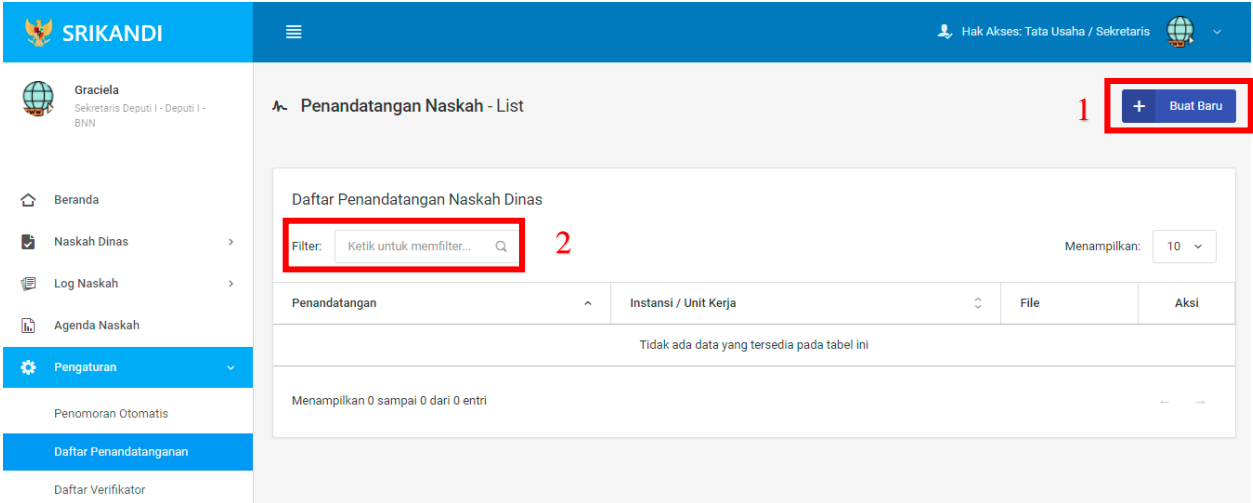

Gambar diatas adalah halaman yang menampilkan daftar penandatangan naskah dinas. Dalam halaman tersebut terdapat fungsi membuat penandatangan naskah dinas baru dengan klik tombol **Buat Baru** seperti yang ditunjukan di point 1 pada gambar. Lalu ada fungsi yang digunakan untuk mencari atau menyaring penandatangan naskah dinas pada daftar dengan cara mengetikkan keterangan penandatangan naskah dinas tersebut seperti penandatangan, instansi/unit kerja, dan lainnya. Berikut adalah form ketika menambahkan penandatangan naskah dinas baru.

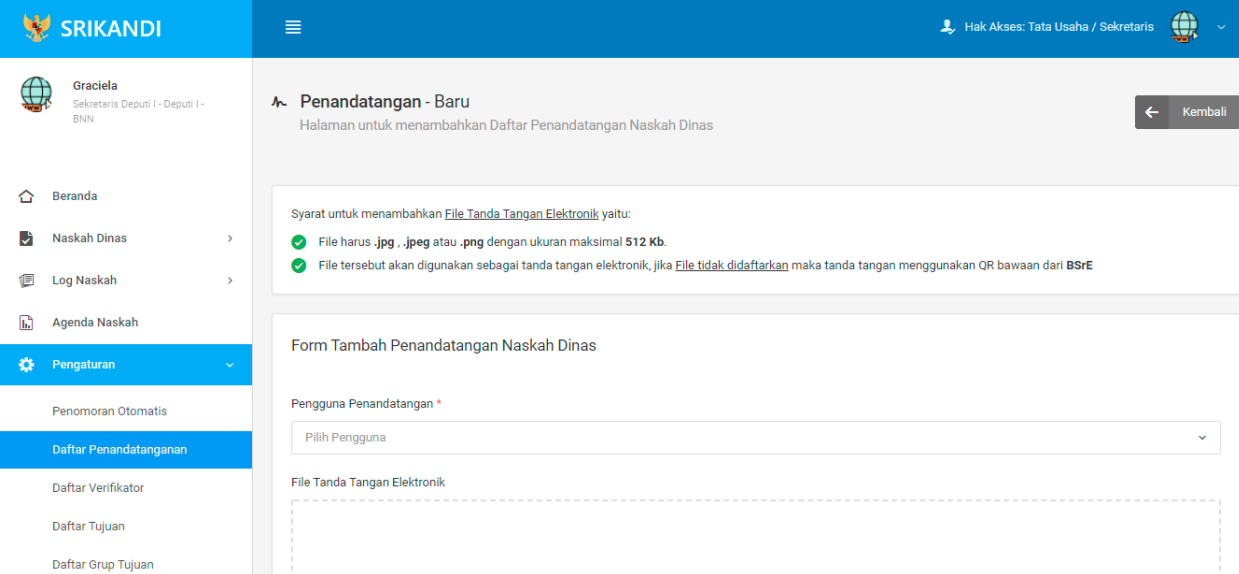

## **4.4.3 Daftar Verifikator**

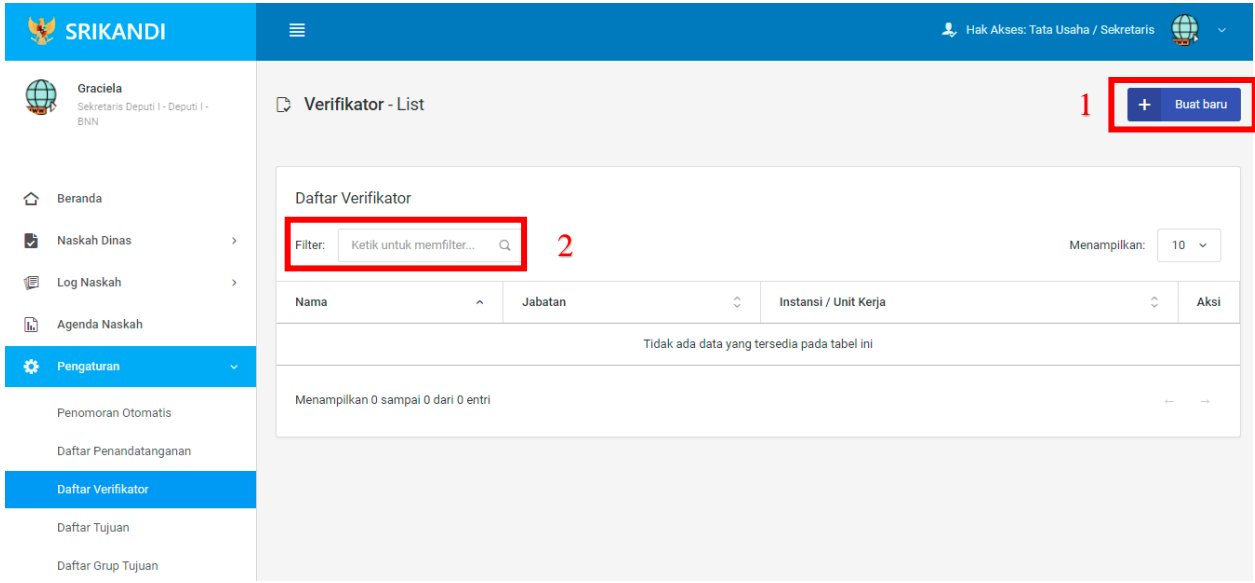

Gambar diatas adalah halaman yang menampilkan daftar verifikator. Dalam halaman tersebut terdapat fungsi membuat verifikator baru dengan klik tombol **Buat baru** seperti yang ditunjukan di point 1 pada gambar. Lalu ada fungsi yang digunakan untuk mencari atau menyaring verifikator pada daftar dengan cara mengetikkan keterangan verifikator tersebut seperti nama verifikator, jabatan verifikator, dan lainnya. Berikut adalah form ketika menambahkan verifikator baru.

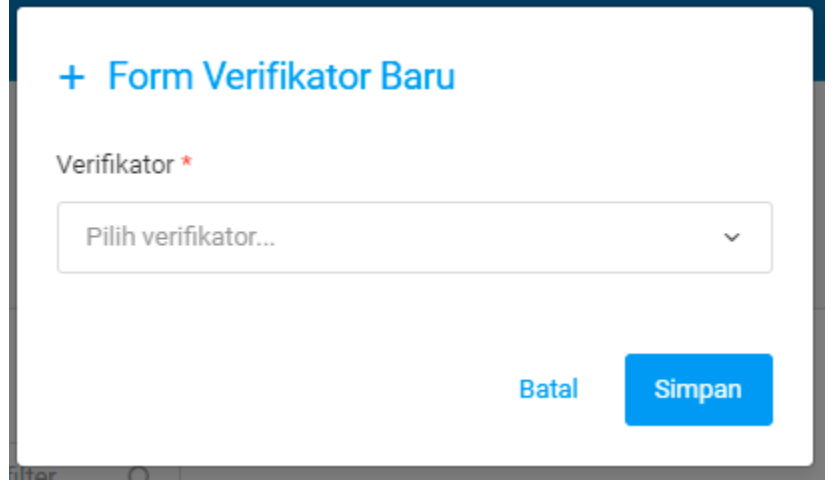

## **4.4.4 Daftar Tujuan**

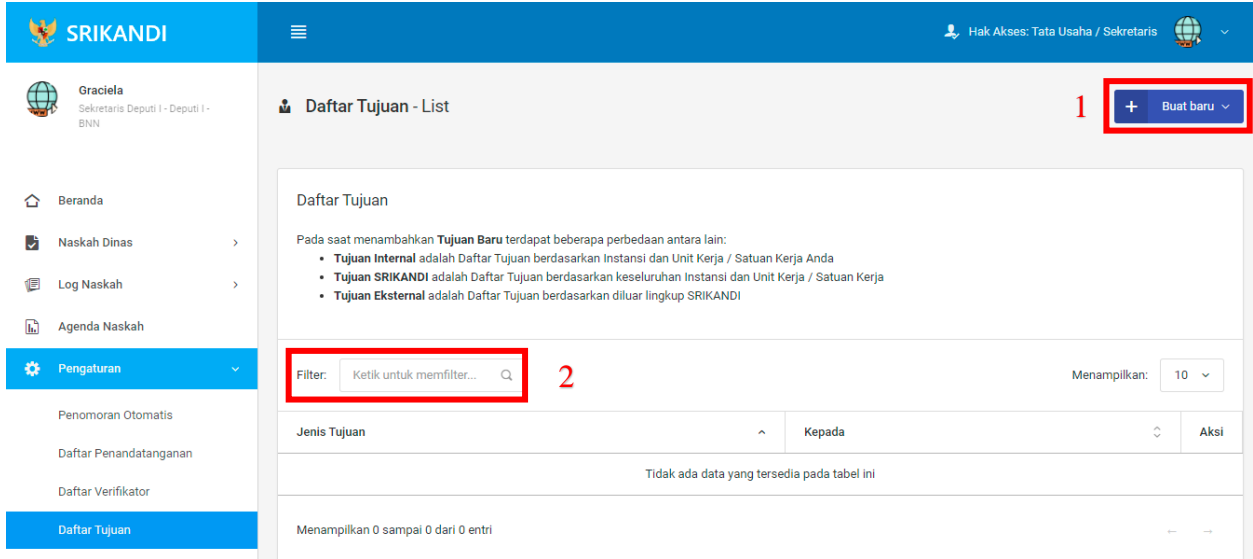

Gambar diatas adalah halaman yang menampilkan daftar tujuan. Dalam halaman tersebut terdapat fungsi membuat tujuan baru dengan klik tombol **Buat baru** seperti yang ditunjukan di point 1 pada gambar. Lalu ada fungsi yang digunakan untuk mencari atau menyaring tujuan pada daftar dengan cara mengetikkan keterangan tujuan tersebut seperti jenis tujuan dan lainnya. Berikut adalah form ketika menambahkan tujuan baru, baik tujuan internal, tujuan Srikandi, maupun tujuan eksternal.

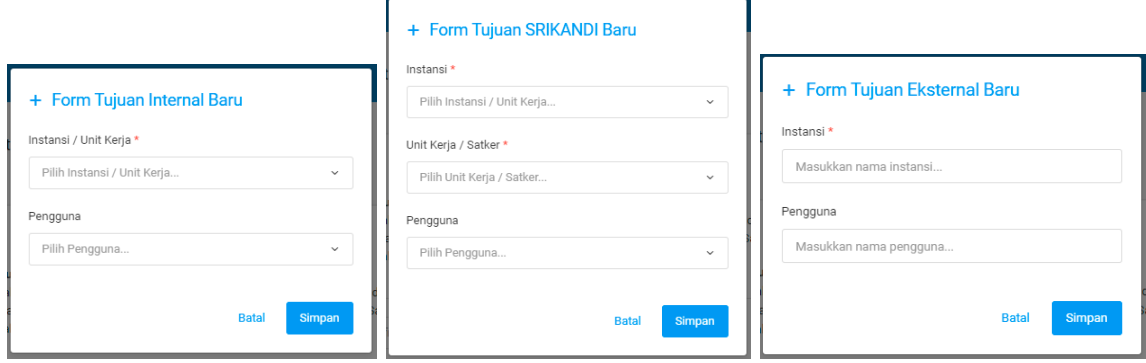

## **4.4.5 Daftar Grup Tujuan**

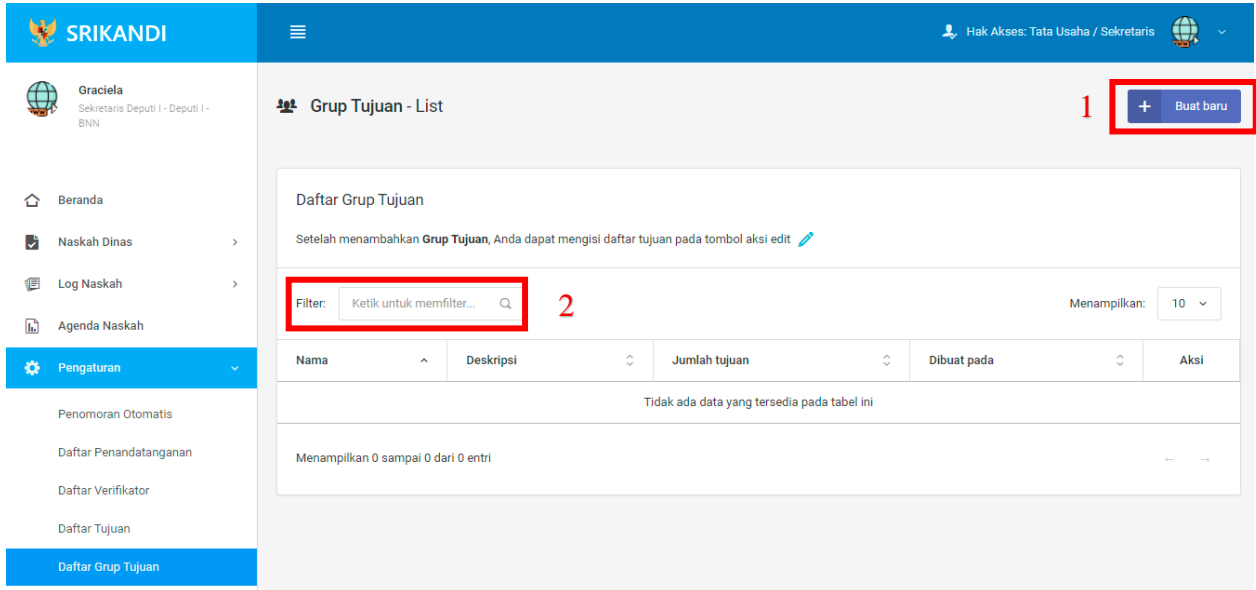

Gambar diatas adalah halaman yang menampilkan daftar grup tujuan. Dalam halaman tersebut terdapat fungsi membuat grup tujuan baru dengan klik tombol **Buat baru** seperti yang ditunjukan di point 1 pada gambar. Lalu ada fungsi yang digunakan untuk mencari atau menyaring grup tujuan pada daftar dengan cara mengetikkan keterangan grup tujuan tersebut seperti nama grup tujuan, deskripsi grup tujuan dan lainnya. Berikut adalah form ketika menambahkan grup tujuan baru.

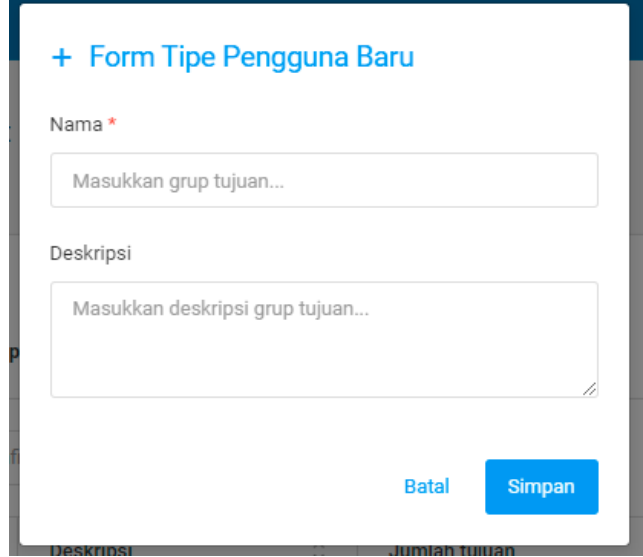

#### **4.4.6 Daftar Grup Tujuan Disposisi**

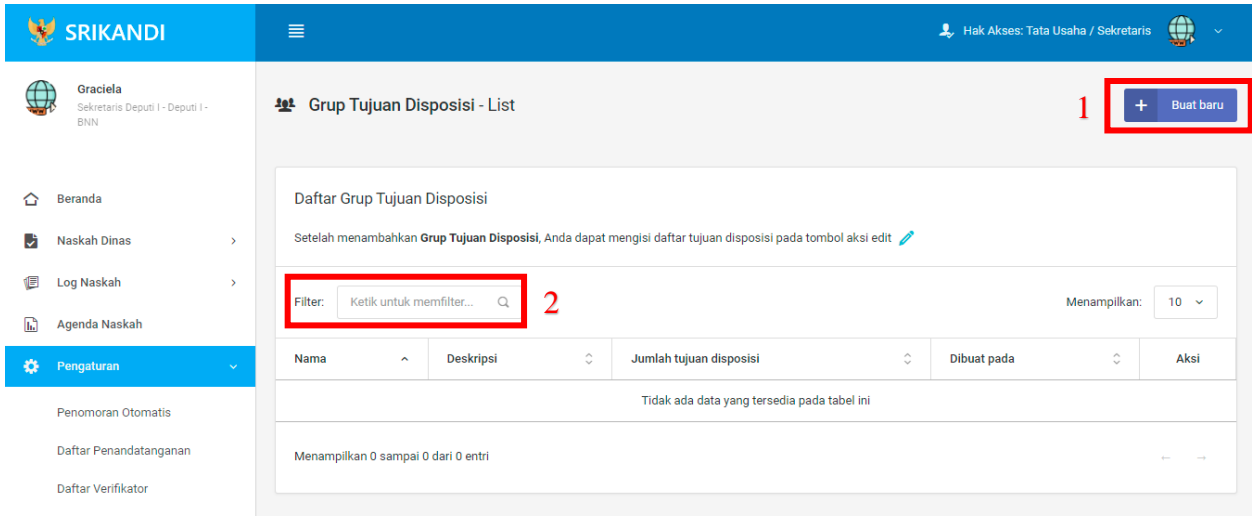

Gambar diatas adalah halaman yang menampilkan daftar grup tujuan disposisi. Dalam halaman tersebut terdapat fungsi membuat grup tujuan disposisi baru dengan klik tombol **Buat baru** seperti yang ditunjukan di point 1 pada gambar. Lalu ada fungsi yang digunakan untuk mencari atau menyaring grup tujuan disposisi pada daftar dengan cara mengetikkan keterangan grup tujuan disposisi tersebut seperti nama grup tujuan disposisi, deskripsi grup tujuan disposisi dan lainnya. Berikut adalah form ketika menambahkan grup tujuan disposisi baru.

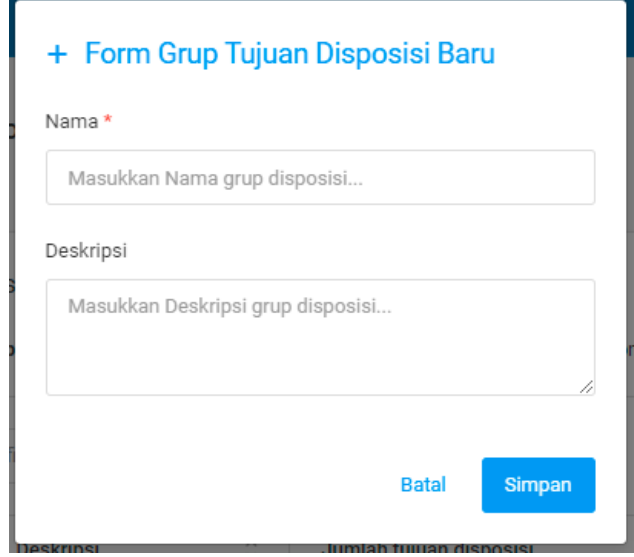

#### **4.4.7 Daftar Tembusan**

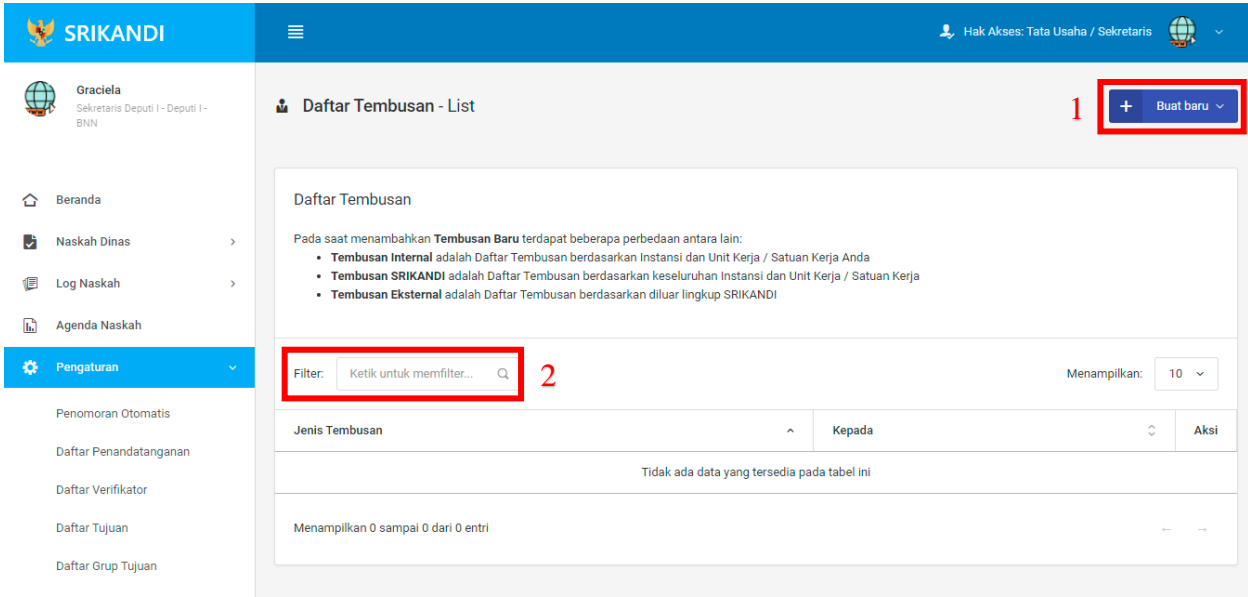

Gambar diatas adalah halaman yang menampilkan daftar tembusan. Dalam halaman tersebut terdapat fungsi membuat tembusan baru dengan klik tombol **Buat baru** seperti yang ditunjukan di point 1 pada gambar. Lalu ada fungsi yang digunakan untuk mencari atau menyaring tembusan pada daftar dengan cara mengetikkan keterangan tembusan tersebut seperti jenis tembusan dan lainnya. Berikut adalah form ketika menambahkan tembusan baru, baik tembusan internal, tembusan Srikandi, maupun tembusan eksternal.

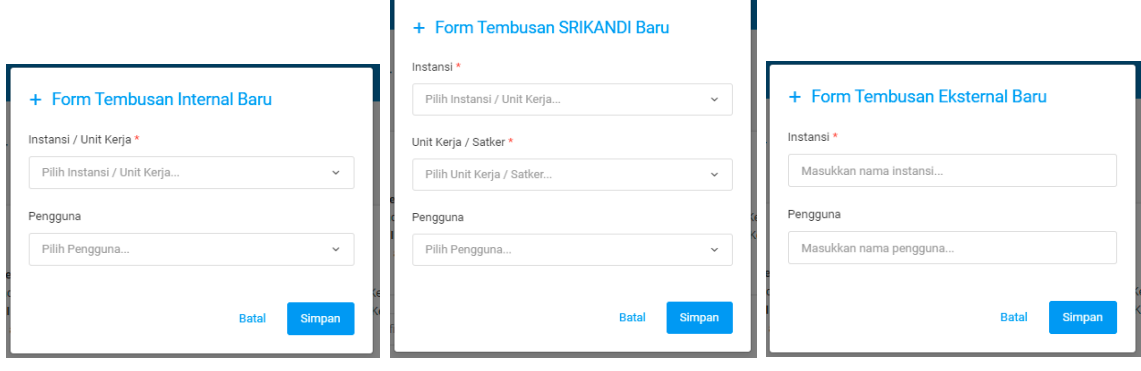

#### **4.5 Berkas**

#### **4.5.1 Daftar Berkas Aktif**

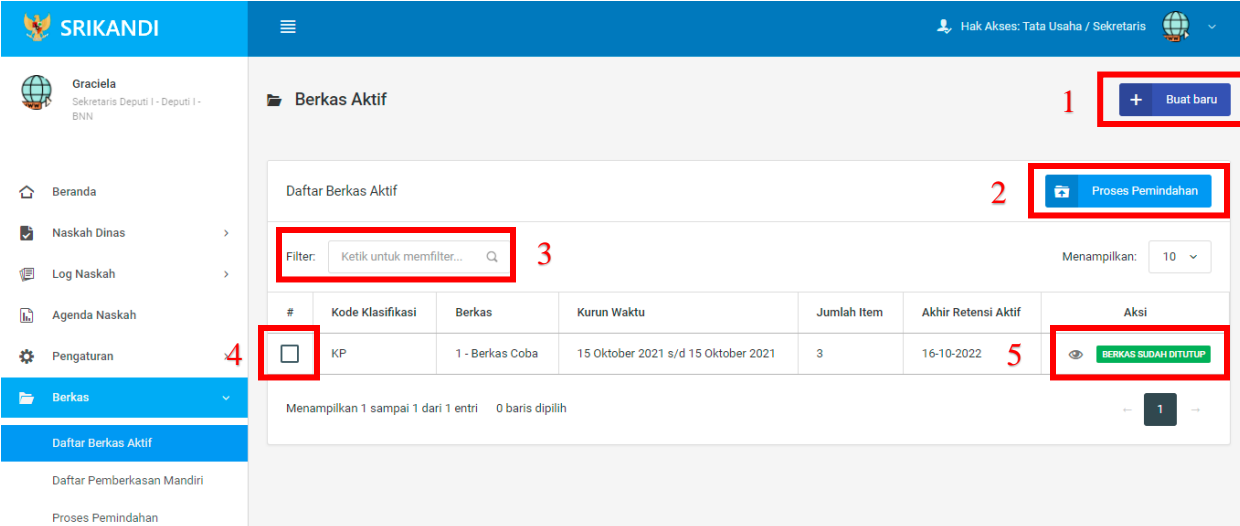

Gambar diatas adalah halaman yang menampilkan daftar berkas aktif. Dalam halaman tersebut terdapat fungsi membuat berkas aktif baru dengan klik tombol **Buat baru** seperti yang ditunjukan di point 1 pada gambar. Kemudian ada fungsi yang digunakan untuk proses pemindahan berkas aktif ke inaktif, seperti yang ditunjukkan di point 2. Lalu ada point 3, fungsi yang digunakan untuk mencari atau menyaring berkas aktif pada daftar dengan cara mengetikkan keterangan berkas aktif tersebut seperti kode klasifikasi dan lainnya. Point 4 digunakan untuk memilih berkas pada daftar berkas aktif. Juga terdapat fungsi yang digunakan untuk memberikan keterangan atau informasi berkas aktif dengan klik icon **Mata** seperti pada point 5. Berikut adalah form ketika menambahkan berkas aktif baru.

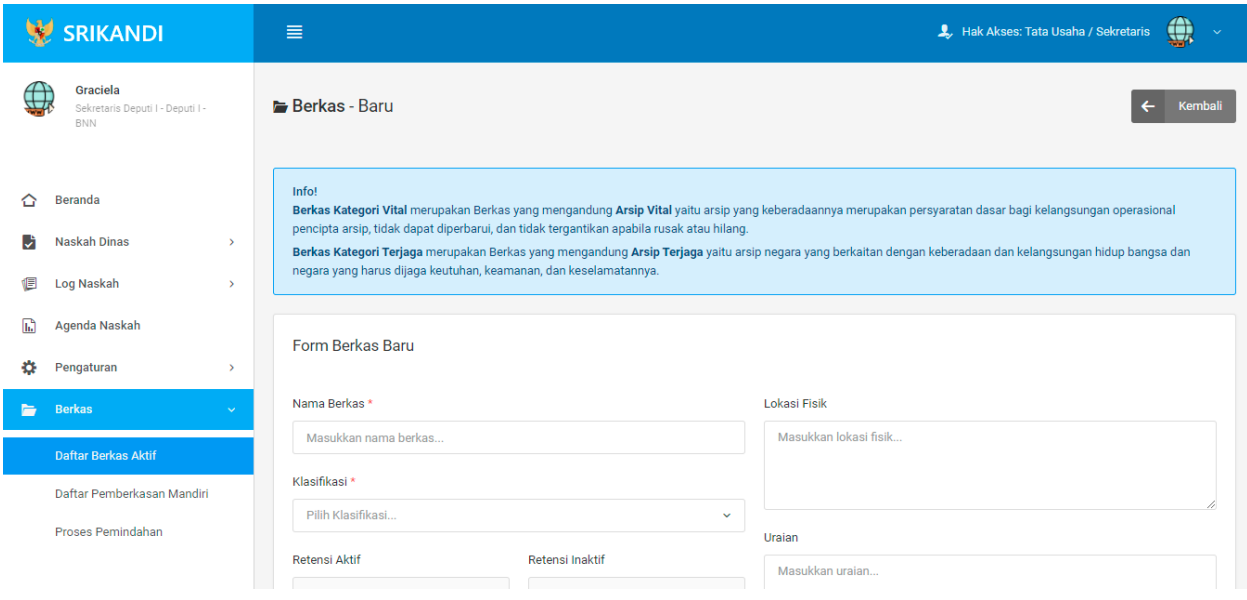

## **4.5.2 Proses Pemindahan**

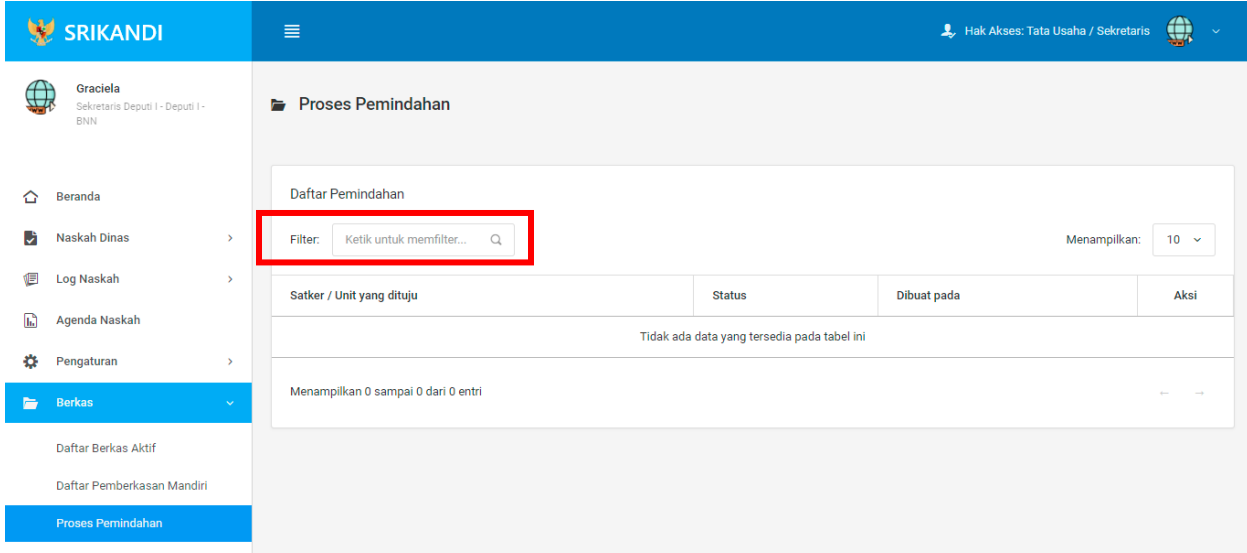

Gambar diatas adalah halaman yang menampilkan daftar pemindahan. Dalam halaman tersebut terdapat fungsi yang digunakan untuk mencari pemindahan pada daftar dengan cara mengetikkan Satker/Unit yang dituju, status, atau keterangan lainnya seperti yang ditunjukkan pada kotak merah.

## **BAGIAN V**

## **USER**

#### **5.1 Penandatanganan**

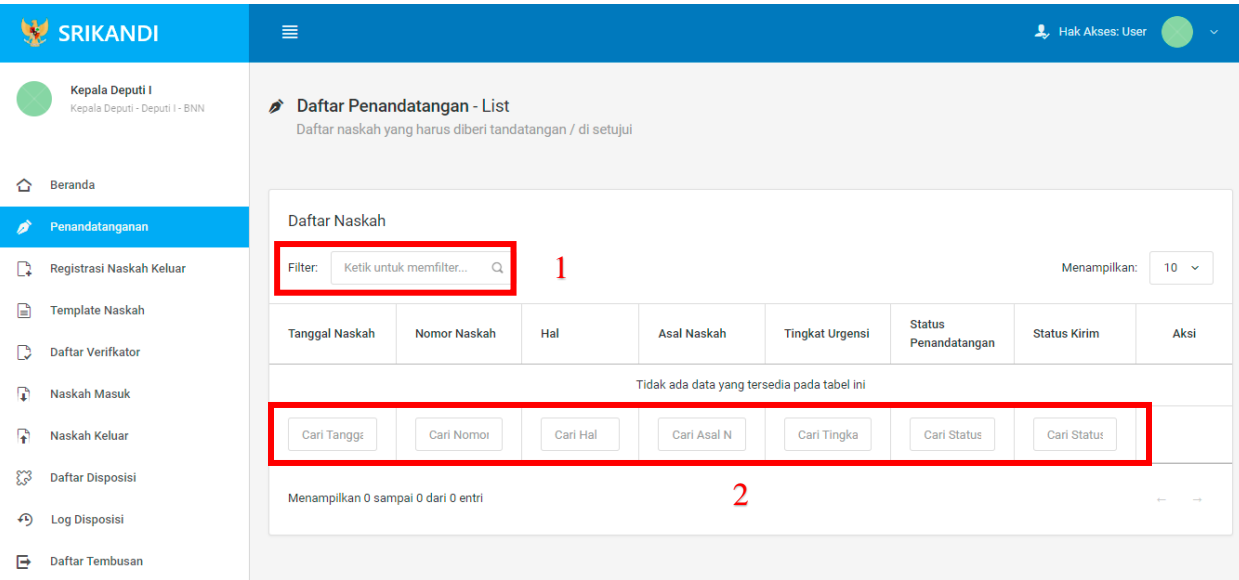

Gambar diatas adalah halaman yang menampilkan daftar penandatangan. Point 1 pada gambar merupakan fungsi yang digunakan untuk mencari naskah secara general dengan cara mengetikkan tanggal naskah atau sejenisnya. Kemudian point 2 pada gambar menunjukan fungsi yang digunakan untuk mencari atau menyaring naskah secara lebih spesifik dengan cara mengetikkan keterangan naskah tersebut seperti tanggal naskah, nomor naskah, dan lainnya.

## **5.2 Registrasi Naskah Keluar**

Gambar berikut merupakan form registrasi naskah keluar, apabila user ingin mengirimkan sebuah berkas atau naskah.

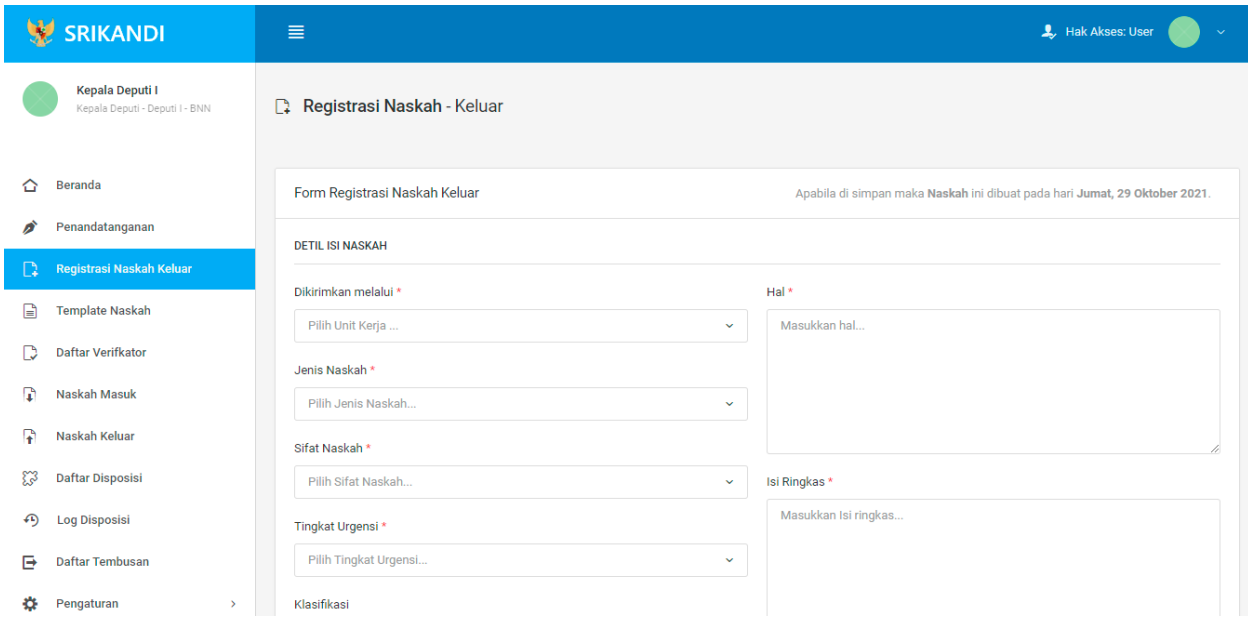

## **5.3 Template Naskah**

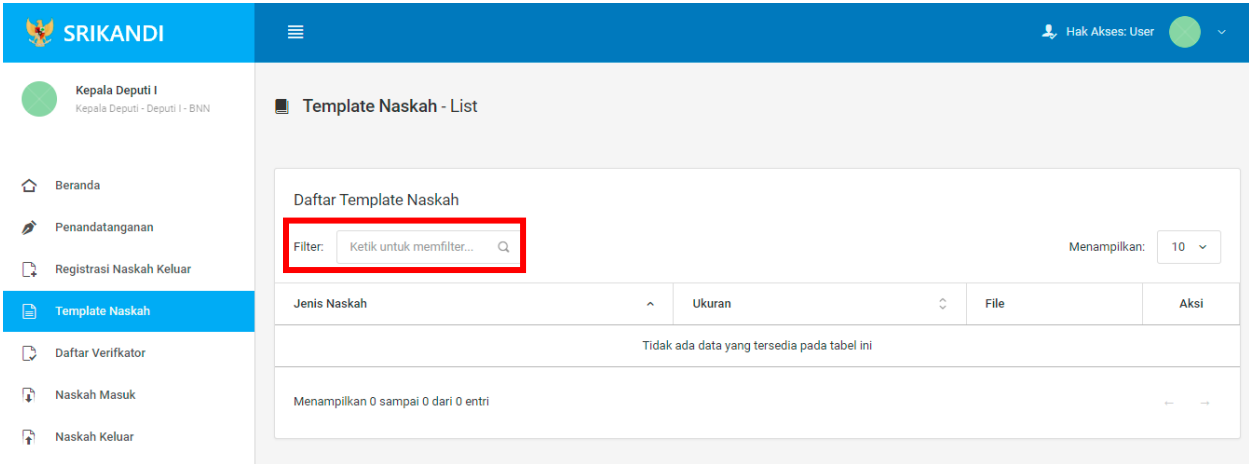

Gambar diatas adalah halaman yang menampilkan daftar template naskah. Dalam halaman tersebut terdapat fungsi yang digunakan untuk mencari template naskah pada daftar dengan cara mengetikkan jenis naskah, ukuran naskah, atau keterangan lainnya seperti yang ditunjukkan pada kotak merah.

## **5.4 Daftar Verifikator**

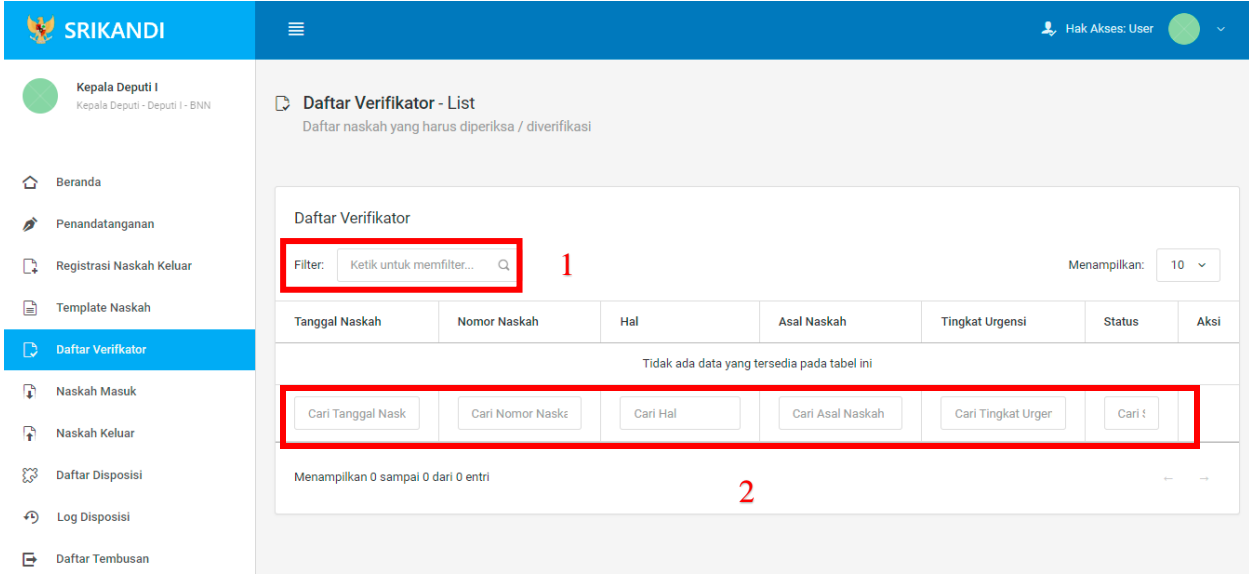

Gambar diatas adalah halaman yang menampilkan daftar verifikator. Point 1 pada gambar merupakan fungsi yang digunakan untuk mencari verifikator secara general dengan cara mengetikkan tanggal naskah atau sejenisnya. Kemudian point 2 pada gambar menunjukan fungsi yang digunakan untuk mencari atau menyaring daftar verifikator secara lebih spesifik dengan cara mengetikkan keterangan verifikator tersebut seperti tanggal naskah, nomor naskah, dan lainnya.

#### **5.5 Naskah Masuk**

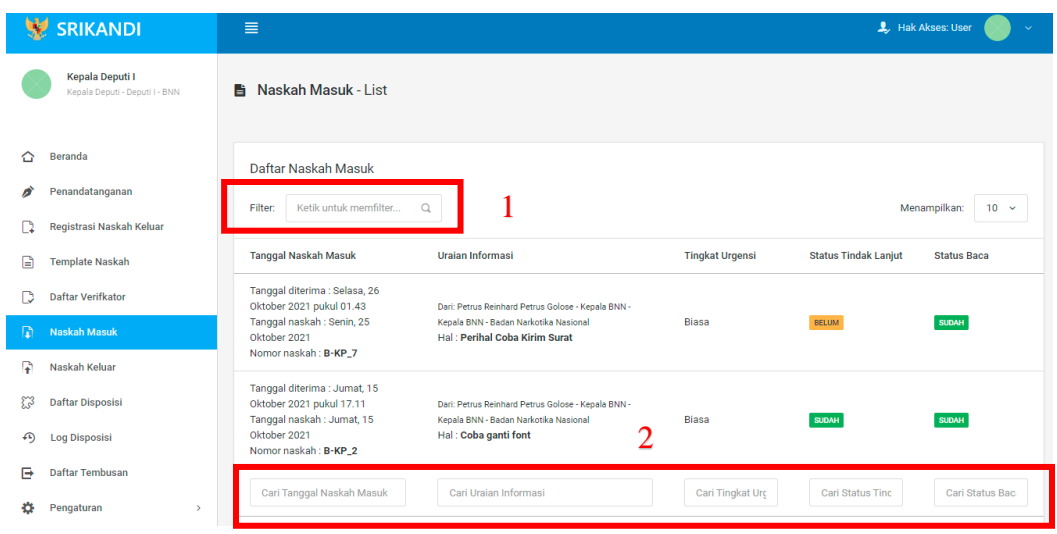

Gambar diatas adalah halaman yang menampilkan daftar naskah masuk beserta informasi dan keterangannya. Point 1 pada gambar merupakan fungsi yang digunakan untuk mencari naskah masuk secara general dengan cara mengetikkan tanggal naskah masuk atau sejenisnya. Kemudian point 2 pada gambar menunjukan fungsi yang digunakan untuk mencari atau menyaring daftar naskah masuk secara lebih spesifik dengan cara mengetikkan keterangan naskah masuk tersebut seperti tanggal naskah masuk, uraian informasi naskah, dan lainnya.

#### **5.6 Naskah Keluar**

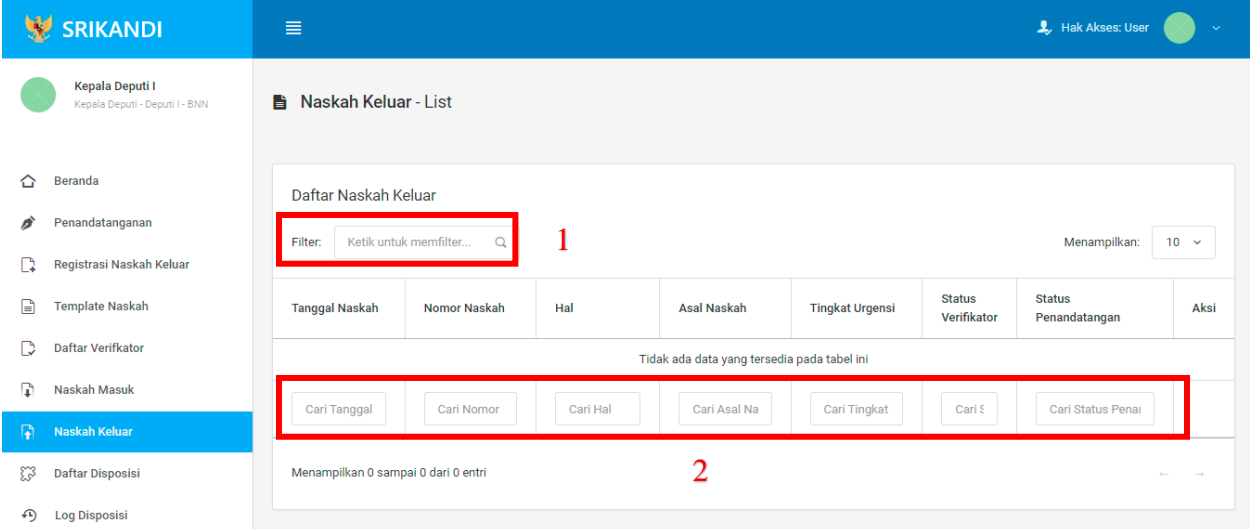

Gambar diatas adalah halaman yang menampilkan daftar naskah keluar beserta informasi dan keterangannya. Point 1 pada gambar merupakan fungsi yang digunakan untuk mencari naskah keluar secara general dengan cara mengetikkan tanggal naskah keluar atau sejenisnya. Kemudian point 2 pada gambar menunjukan fungsi yang digunakan untuk mencari atau menyaring daftar naskah keluar secara lebih spesifik dengan cara mengetikkan keterangan naskah keluar tersebut seperti tanggal naskah keluar, nomor naskah, dan lainnya.

## **5.7 Daftar Disposisi**

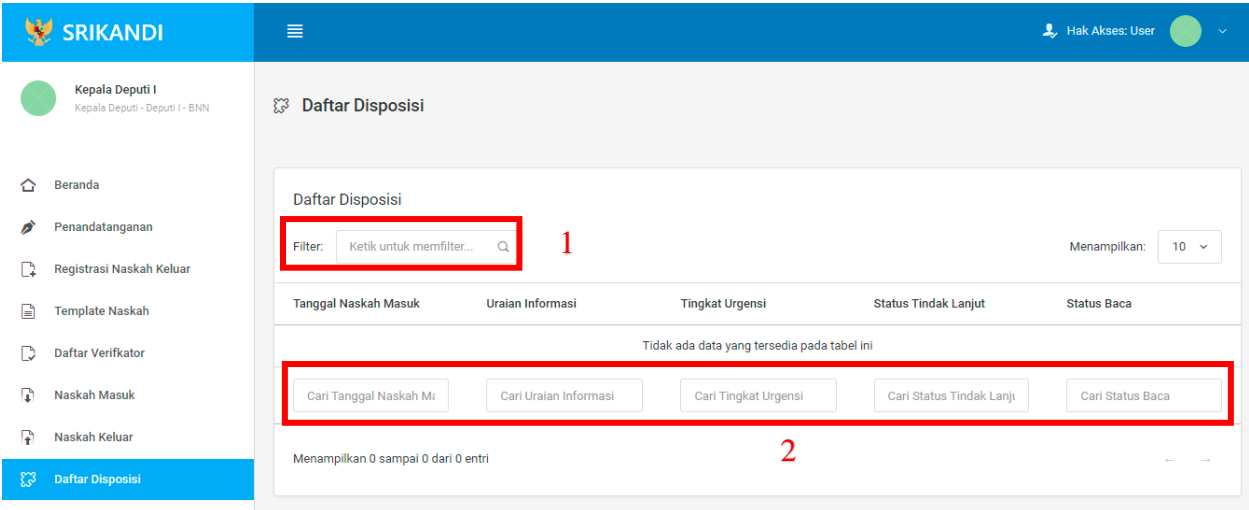

Gambar diatas adalah halaman yang menampilkan daftar disposisi beserta informasi dan keterangannya. Point 1 pada gambar merupakan fungsi yang digunakan untuk mencari disposisi secara general dengan cara mengetikkan tanggal naskah masuk atau sejenisnya. Kemudian point 2 pada gambar menunjukan fungsi yang digunakan untuk mencari atau menyaring daftar disposisi secara lebih spesifik dengan cara mengetikkan keterangan disposisi tersebut seperti tanggal naskah masuk, uraian informasi naskah, dan lainnya.

#### **5.8 Log Disposisi**

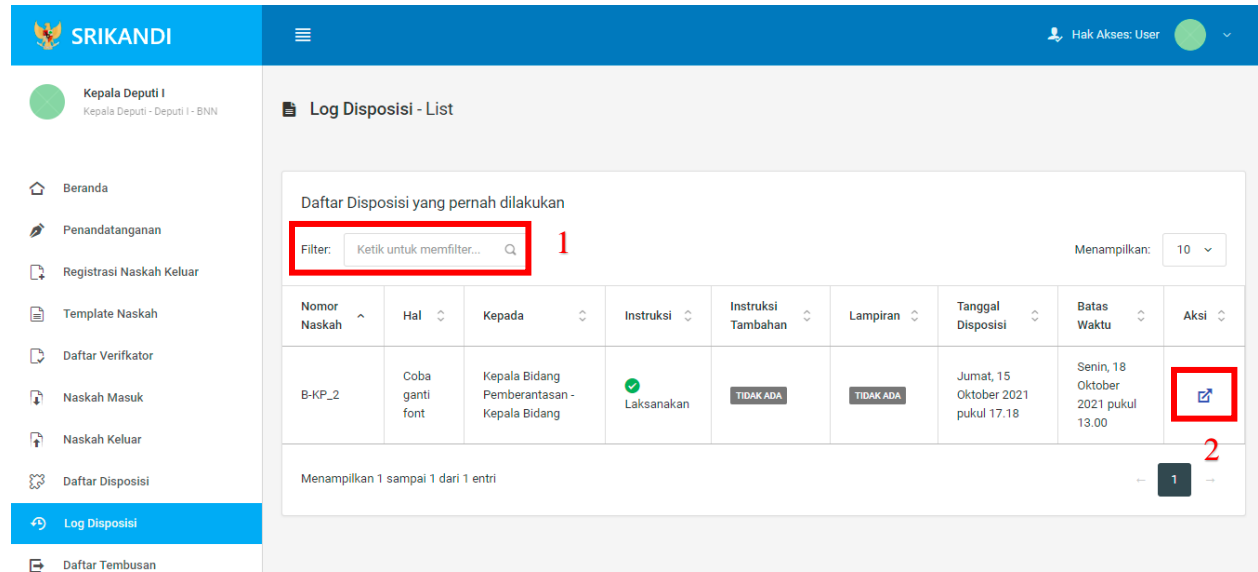

Gambar diatas adalah halaman yang menampilkan log disposisi atau daftar disposisi yang pernah dilakukan. Dalam halaman tersebut terdapat fungsi yang digunakan untuk mencari log disposisi pada daftar dengan cara mengetikkan nomor naskah, hal naskah, atau keterangan lainnya seperti yang ditunjukkan pada point 1. Kemudian pada point 2 menunjukan icon **Panah** yang berfungsi untuk melihat detail naskah seperti pada gambar berikut.

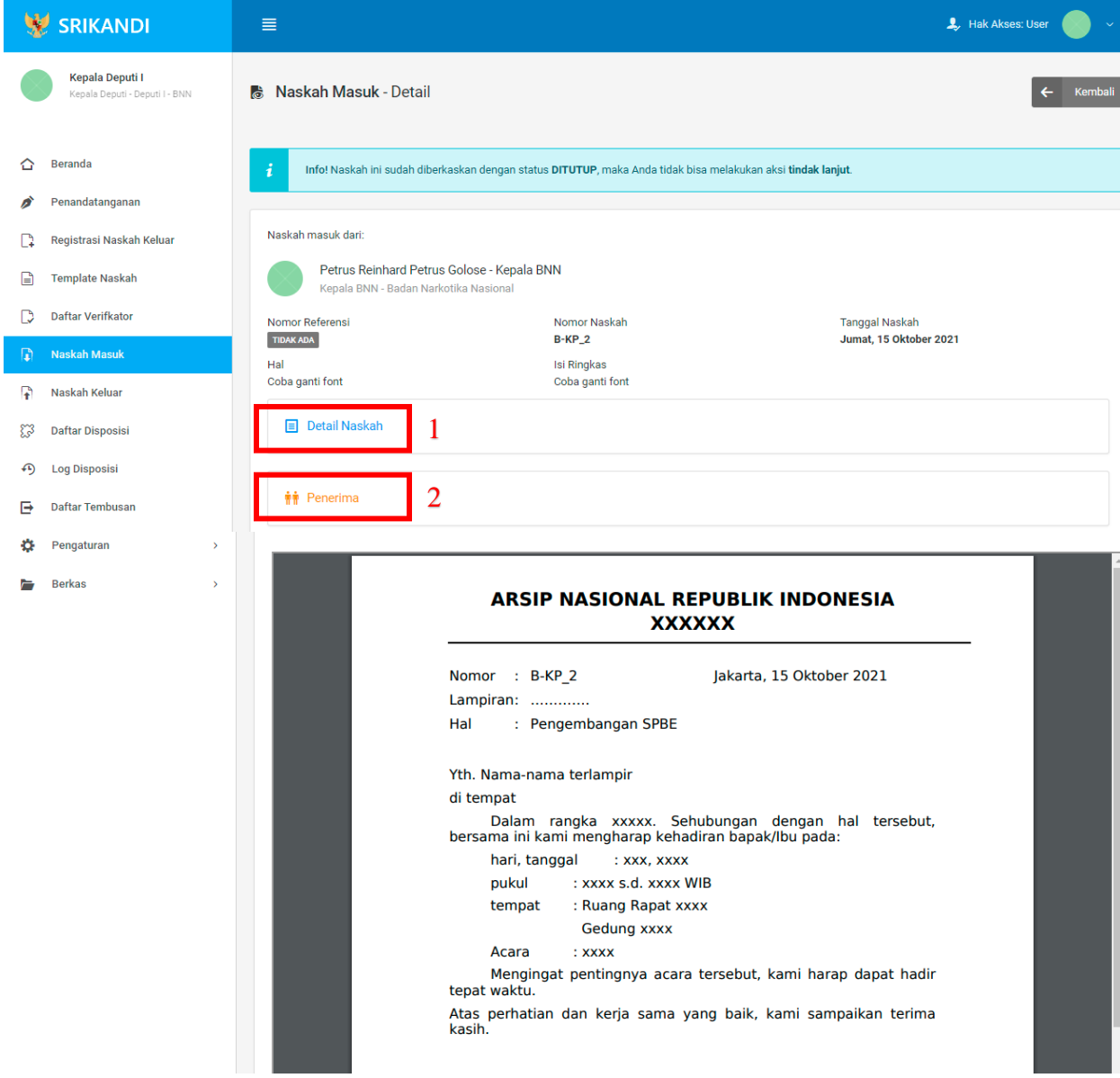

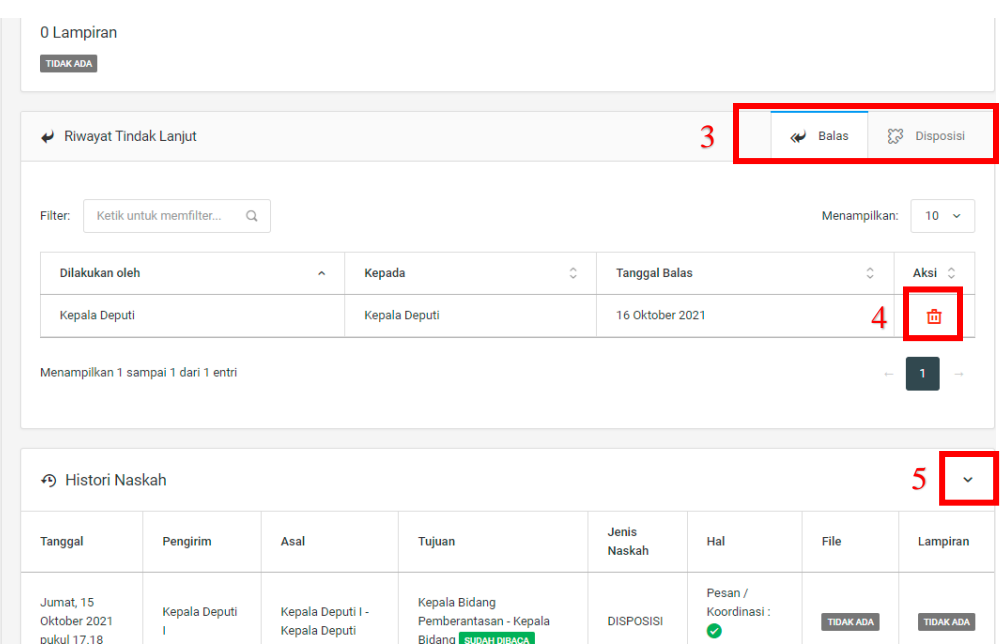

Gambar diatas adalah halaman yang menampilkan detail naskah. Point 1 pada gambar berfungsi untuk melihat keseluruhan detail dari naskah tersebut. Kemudian pada point 2 berfungsi untuk melihat detail penerima naskah. Lalu point 3 mempunyai fungsi untuk melihat riwayat tindak lanjut naskah. Pada point 4 menunjukkan icon **Tempat Sampah** yang berfungsi untuk menghapus salah satu riwayat tindak lanjut naskah yang terdapat pada daftar. Terakhir di point 5 terdapat fungsi untuk melihat history naskah.

#### $\downarrow$  Hak Akses: User **W** SRIKANDI  $\equiv$ Kepala Deputi I **B** Daftar Tembusan - List **. .**<br>Denuti I - BNN  $\hat{\mathbf{C}}$  Beranda Daftar Tembusan  $\bullet$  Penandatanganan Filter: Ketik untuk memfilte Menampilkan:  $\boxed{10 - 6}$  $\hbox{\tt Q}$ 1 Registrasi Naskah Keluar **Tanggal Surat Masuk** Uraian Informasi **Tingkat Urgensi Status Tindak Lanjut Status Baca** Template Naskah Tidak ada data yang tersedia pada tabel in Daftar Verifkator  $\widehat{A}$  Naskah Masuk Cari Tanggal Surat Masi Cari Uraian Info Cari Tingkat Urgens .<br>Cari Status Tindak Lanjı **Cari Status Baca** Naskah Keluar 2Menampilkan 0 sampai 0 dari 0 entri **ES** Daftar Disposisi 4) Log Disposisi Pengaturan

## **5.9 Daftar Tembusan**

Gambar diatas adalah halaman yang menampilkan daftar tembusan beserta informasi dan keterangannya. Point 1 pada gambar merupakan fungsi yang digunakan untuk mencari tembusan secara general dengan cara mengetikkan tanggal surat masuk atau sejenisnya. Kemudian point 2 pada gambar menunjukan fungsi yang digunakan untuk mencari atau menyaring daftar tembusan secara lebih spesifik dengan cara mengetikkan keterangan tembusan tersebut seperti tanggal surat masuk, uraian informasi, dan lainnya.

#### **5.10 Pengaturan**

#### **5.10.1 Penomoran Naskah**

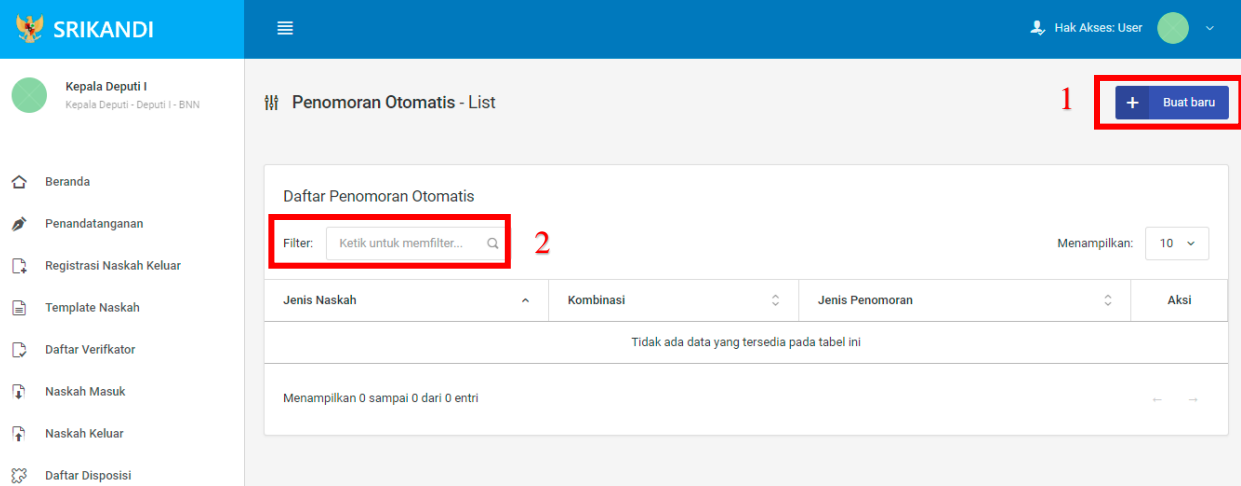

Gambar diatas adalah halaman yang menampilkan daftar penomoran otomatis. Dalam halaman tersebut terdapat fungsi membuat penomoran otomatis baru dengan klik tombol **Buat baru** seperti yang ditunjukan di point 1 pada gambar. Point 2 pada gambar merupakan fungsi yang digunakan untuk mencari penomoran otomatis secara general dengan cara mengetikkan jenis naskah ataupun keterangan lainnya. Berikut adalah form ketika menambahkan penomoran otomatis baru.

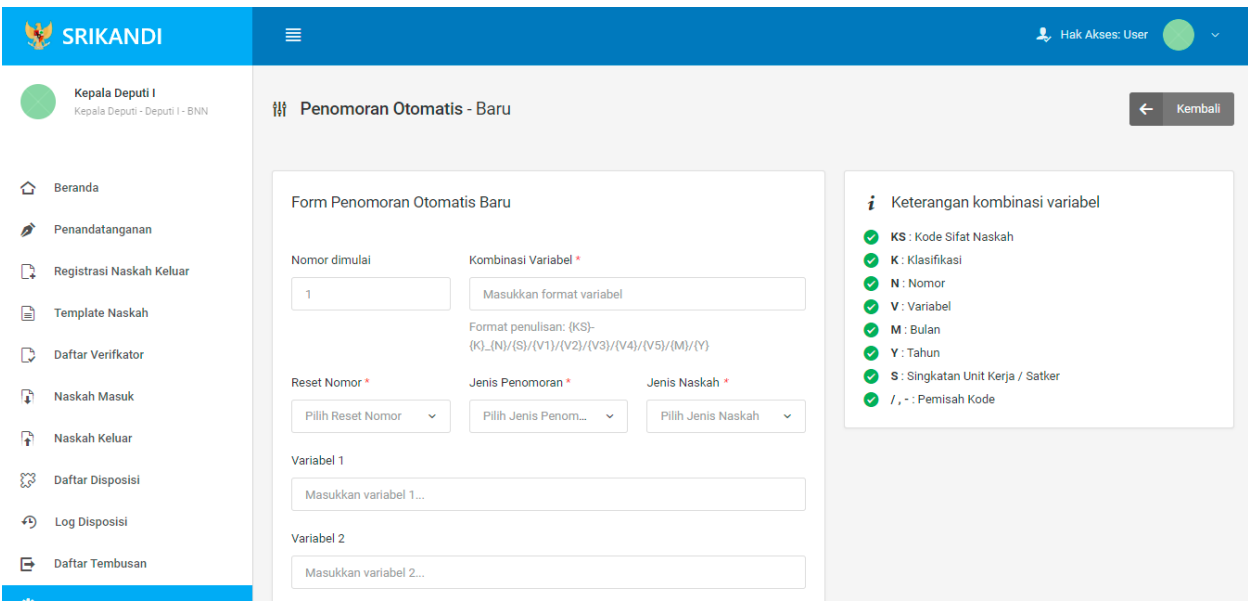

#### **5.10.2 Daftar Penandatanganan**

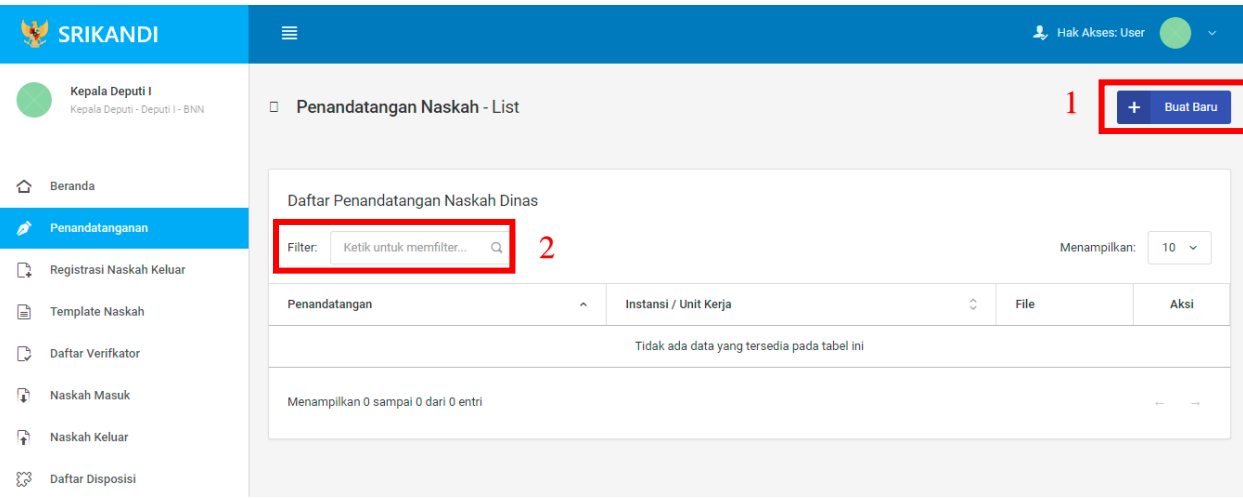

Gambar diatas adalah halaman yang menampilkan daftar penandatangan naskah dinas. Dalam halaman tersebut terdapat fungsi membuat penandatangan naskah dinas baru dengan klik tombol **Buat Baru** seperti yang ditunjukan di point 1 pada gambar. Point 2 pada gambar merupakan fungsi yang digunakan untuk mencari penandatangan naskah dinas secara general dengan cara mengetikkan penandatangan ataupun keterangan lainnya. Berikut adalah form ketika menambahkan penandatangan naskah baru.

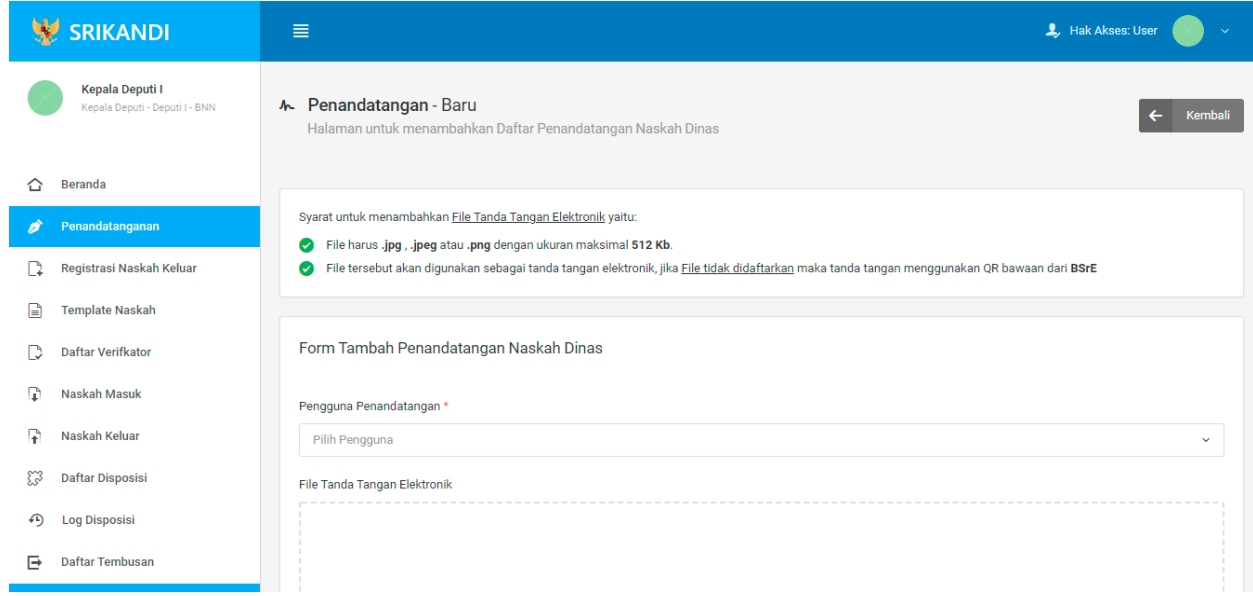

## **5.10.3 Daftar Verifikator**

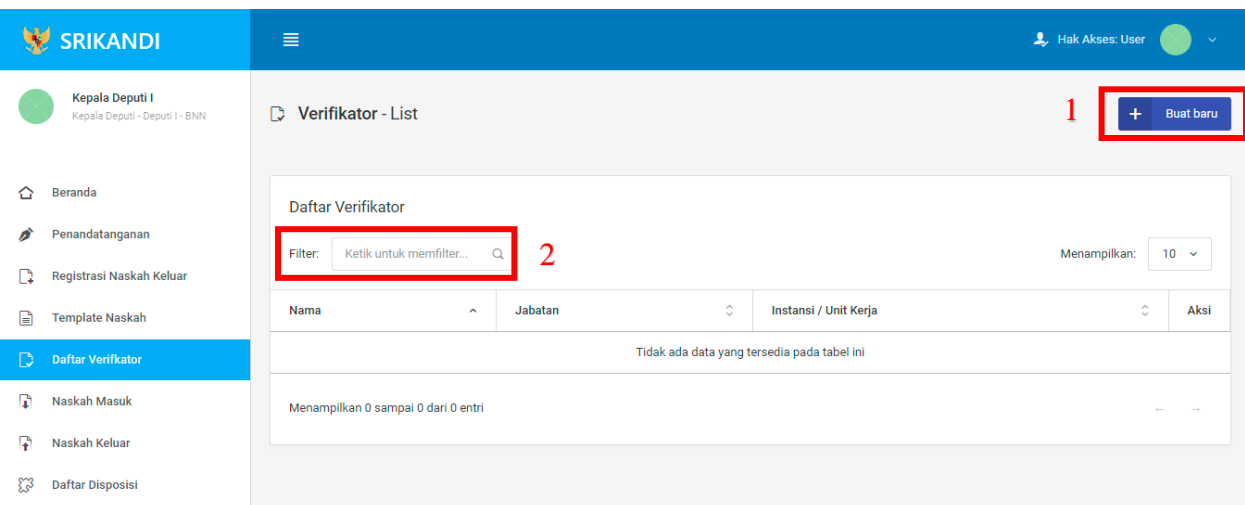

Gambar diatas adalah halaman yang menampilkan daftar verifikator. Dalam halaman tersebut terdapat fungsi membuat verifikator baru dengan klik tombol **Buat baru** seperti yang ditunjukan di point 1 pada gambar. Point 2 pada gambar merupakan fungsi yang digunakan untuk mencari verifikator secara general dengan cara mengetikkan nama verifikator ataupun keterangan lainnya. Berikut adalah form ketika menambahkan verifikator baru.

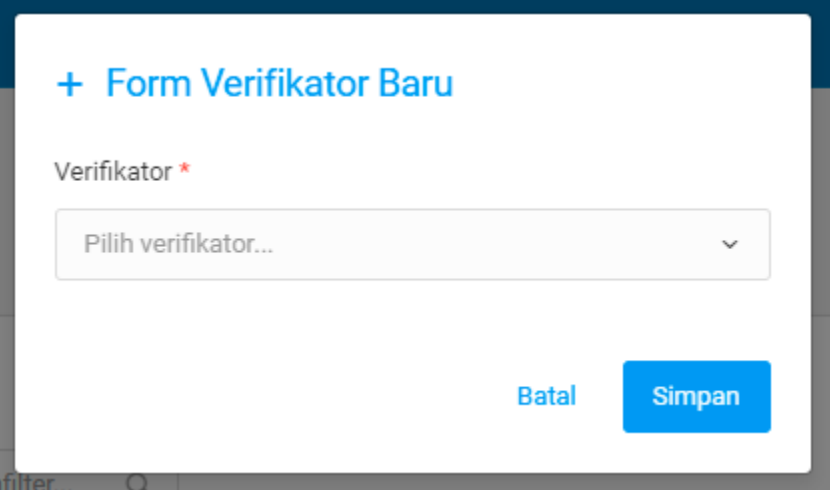

### **5.10.4 Daftar Tujuan**

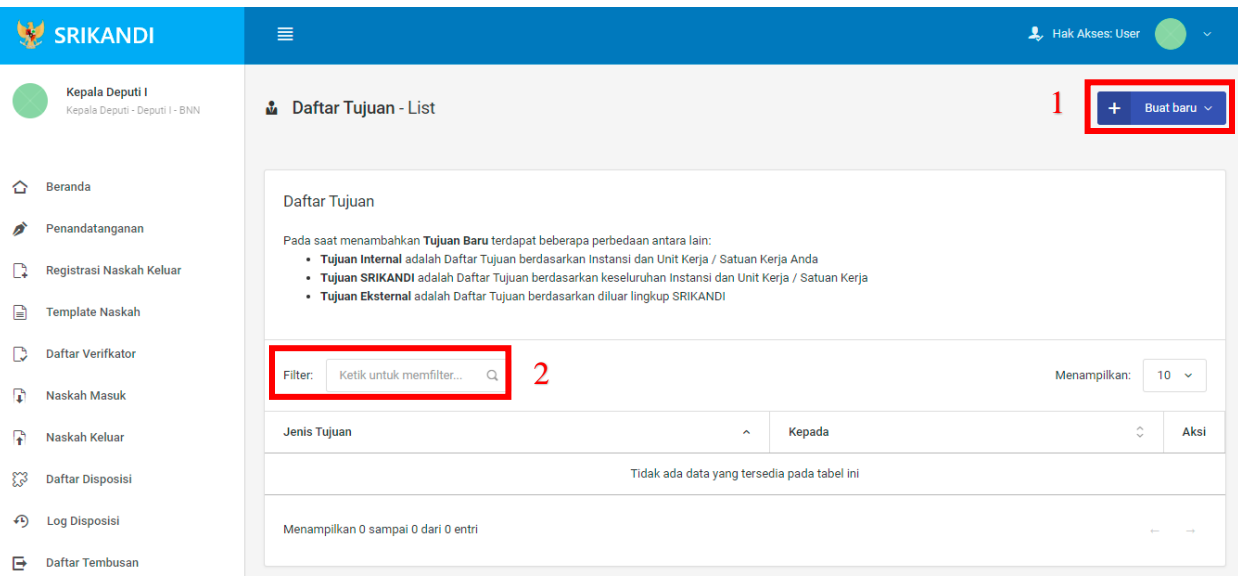

Gambar diatas adalah halaman yang menampilkan daftar tujuan. Dalam halaman tersebut terdapat fungsi membuat tujuan baru dengan klik tombol **Buat baru** seperti yang ditunjukan di point 1 pada gambar. Point 2 pada gambar merupakan fungsi yang digunakan untuk mencari tujuan secara general dengan cara mengetikkan jenis tujuan ataupun keterangan lainnya. Berikut adalah form ketika menambahkan tujuan baru, baik tujuan internal, tujuan Srikandi, maupun tujuan eksternal.

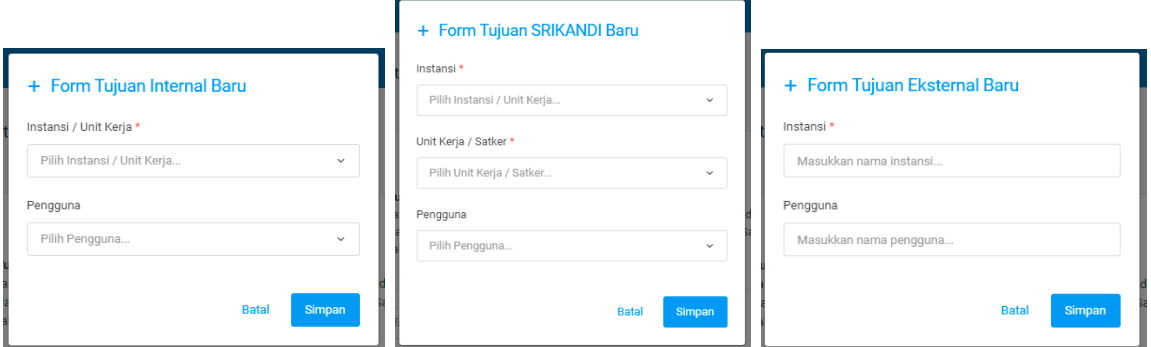

## **5.10.5 Daftar Grup Tujuan**

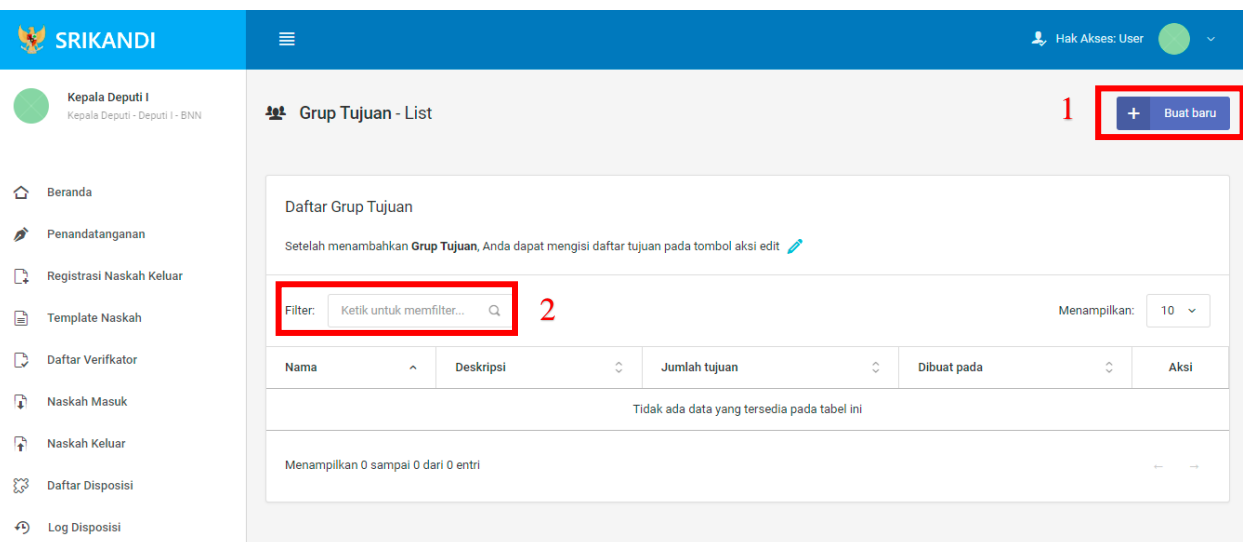

Gambar diatas adalah halaman yang menampilkan daftar grup tujuan. Dalam halaman tersebut terdapat fungsi membuat grup tujuan baru dengan klik tombol **Buat baru** seperti yang ditunjukan di point 1 pada gambar. Point 2 pada gambar merupakan fungsi yang digunakan untuk mencari grup tujuan secara general dengan cara mengetikkan nama grup tujuan ataupun keterangan lainnya. Berikut adalah form ketika menambahkan grup tujuan baru.

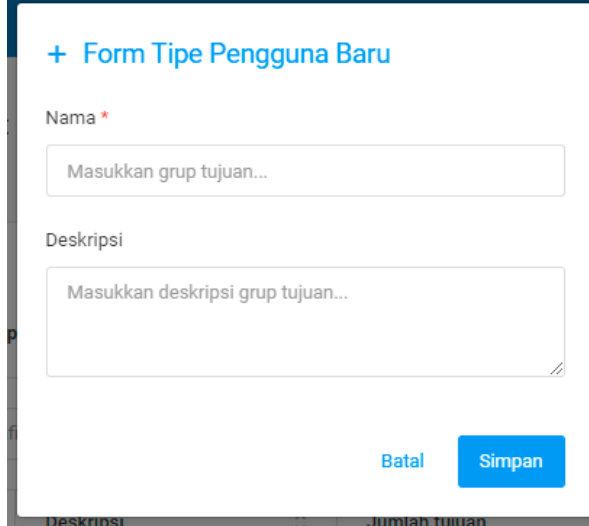

## **5.10.6 Daftar Grup Tujuan Disposisi**

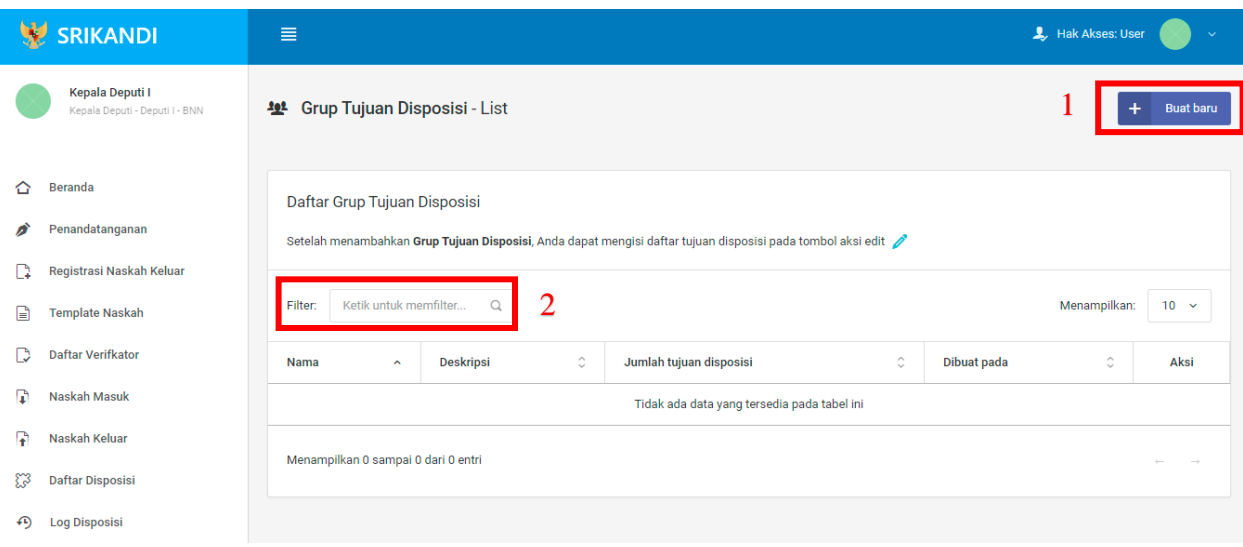

Gambar diatas adalah halaman yang menampilkan daftar grup tujuan disposisi. Dalam halaman tersebut terdapat fungsi membuat grup tujuan disposisi baru dengan klik tombol **Buat baru** seperti yang ditunjukan di point 1 pada gambar. Point 2 pada gambar merupakan fungsi yang digunakan untuk mencari grup tujuan disposisi secara general dengan cara mengetikkan nama grup tujuan disposisi ataupun keterangan lainnya. Berikut adalah form ketika menambahkan grup tujuan disposisi baru.

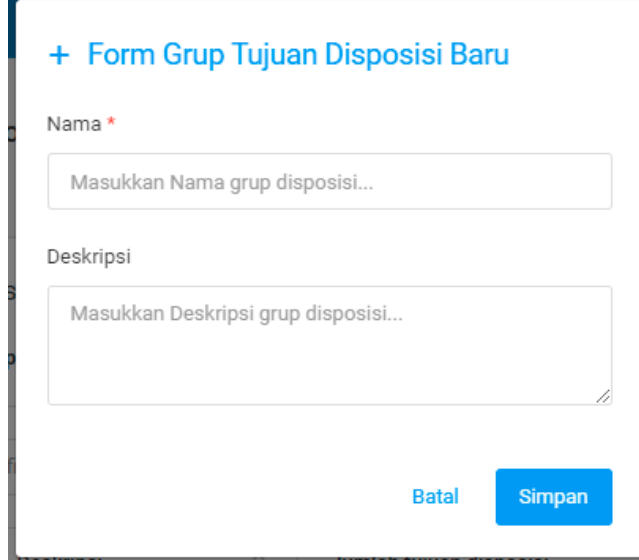

## **5.10.7 Daftar Tembusan**

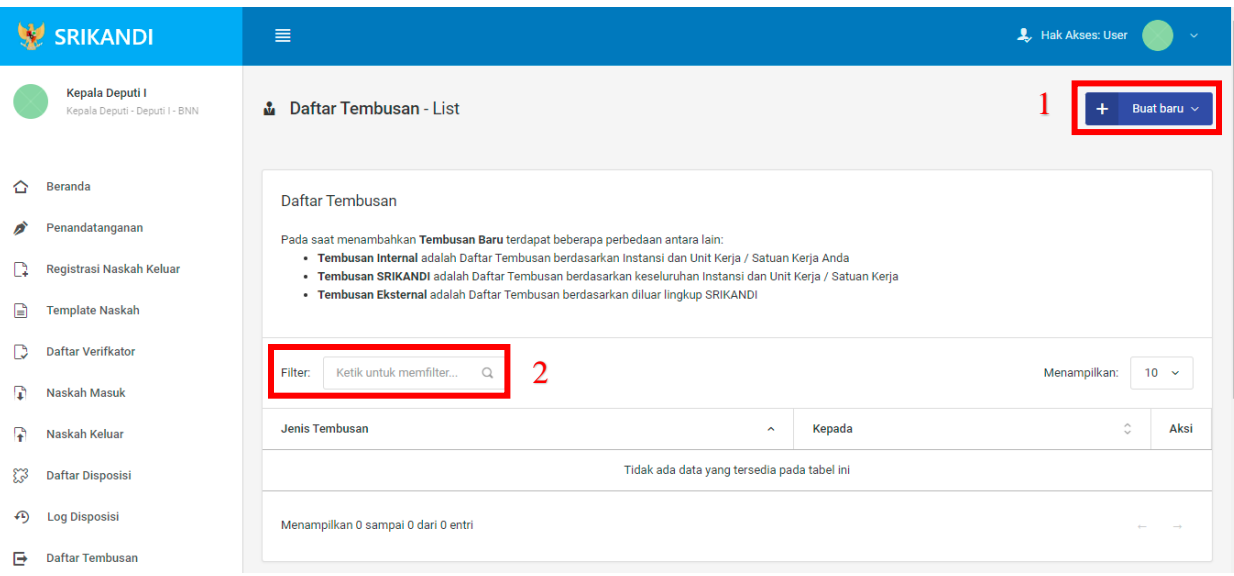

Gambar diatas adalah halaman yang menampilkan daftar tembusan. Dalam halaman tersebut terdapat fungsi membuat tembusan baru dengan klik tombol **Buat baru** seperti yang ditunjukan di point 1 pada gambar. Point 2 pada gambar merupakan fungsi yang digunakan untuk mencari tembusan secara general dengan cara mengetikkan jenis tembusan ataupun keterangan lainnya. Berikut adalah form ketika menambahkan tembusan baru, baik tembusan internal, tembusan Srikandi, maupun tembusan eksternal.

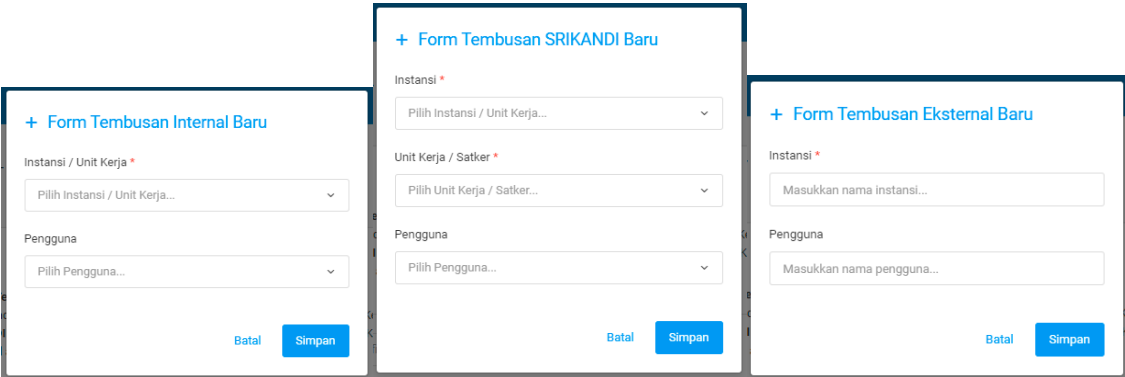

### **5.11 Berkas**

#### **5.11.1 Daftar Berkas Aktif**

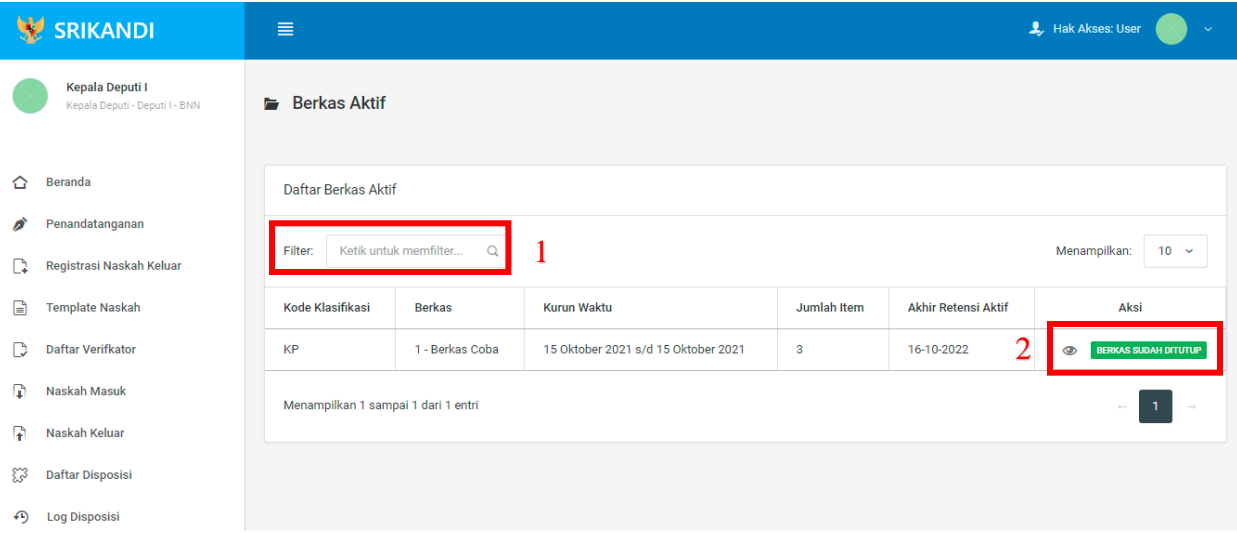

Gambar diatas adalah halaman yang menampilkan daftar berkas aktif. Dalam halaman tersebut terdapat fungsi mencari berkas aktif dengan cara mengetikkan kode klasifikasi berkas aktif ataupun keterangan lainnya seperti yang ditunjukan di point 1 pada gambar. Point 2 pada gambar merupakan fungsi yang digunakan untuk melihat informasi berkas aktif tersebut beserta daftar isi berkas aktifnya, seperti pada gambar berikut.
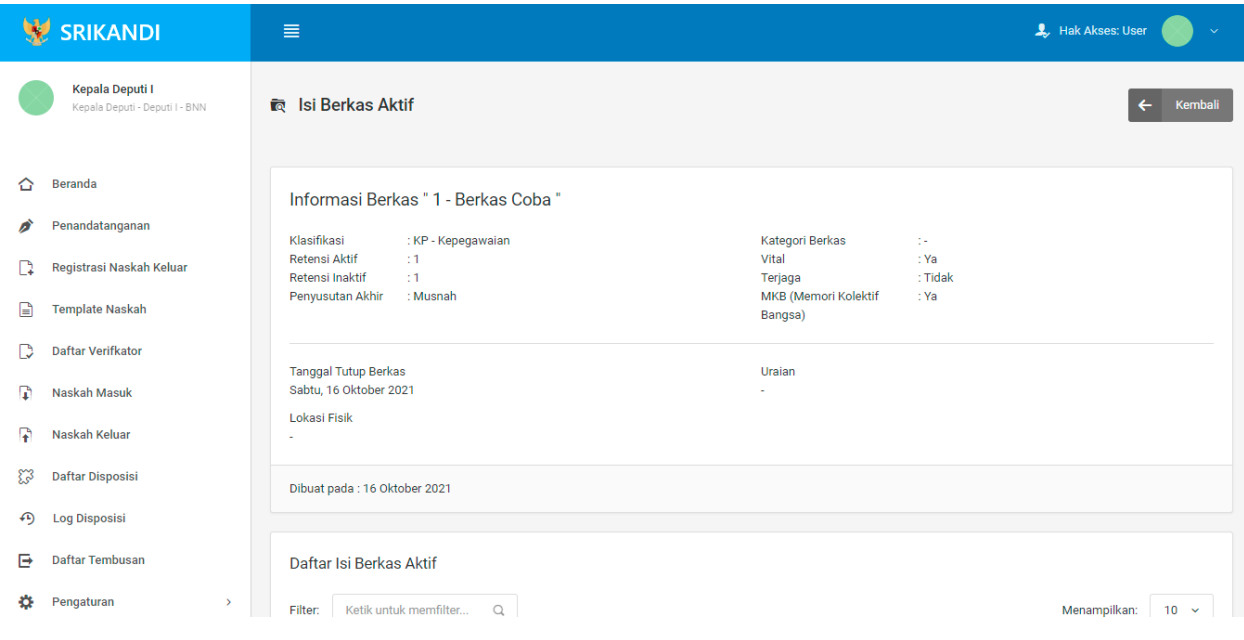

## **5.11.2 Daftar Berkas Inaktif**

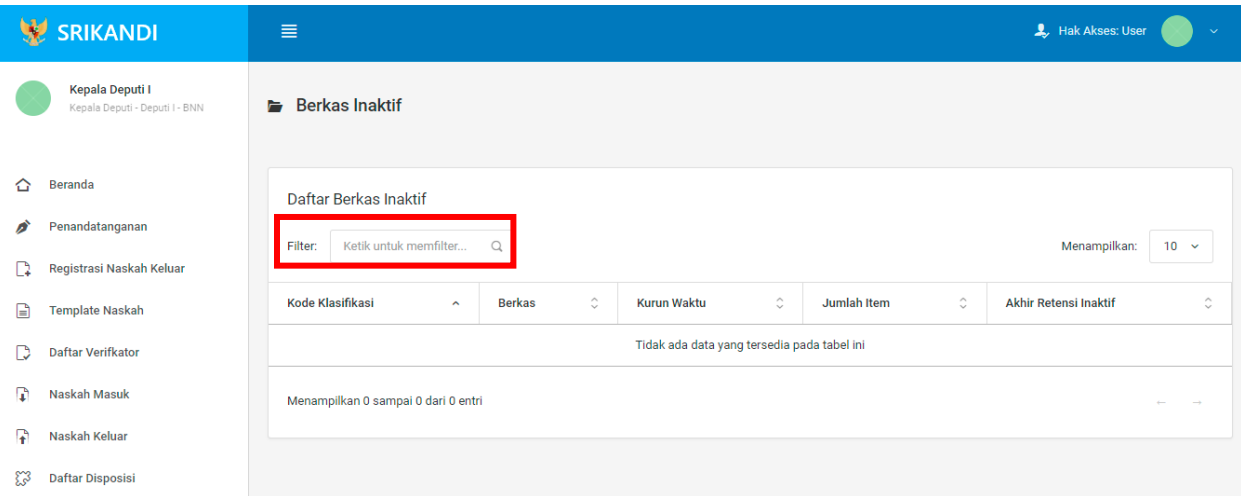

Gambar diatas adalah halaman yang menampilkan daftar berkas inaktif. Dalam halaman tersebut terdapat fungsi yang digunakan untuk mencari berkas inaktif pada daftar dengan cara mengetikkan kode klasifikasi berkas inaktif, nama berkas inaktif, atau keterangan lainnya seperti yang ditunjukkan pada kotak merah.

## **5.11.3 Peminjaman Arsip**

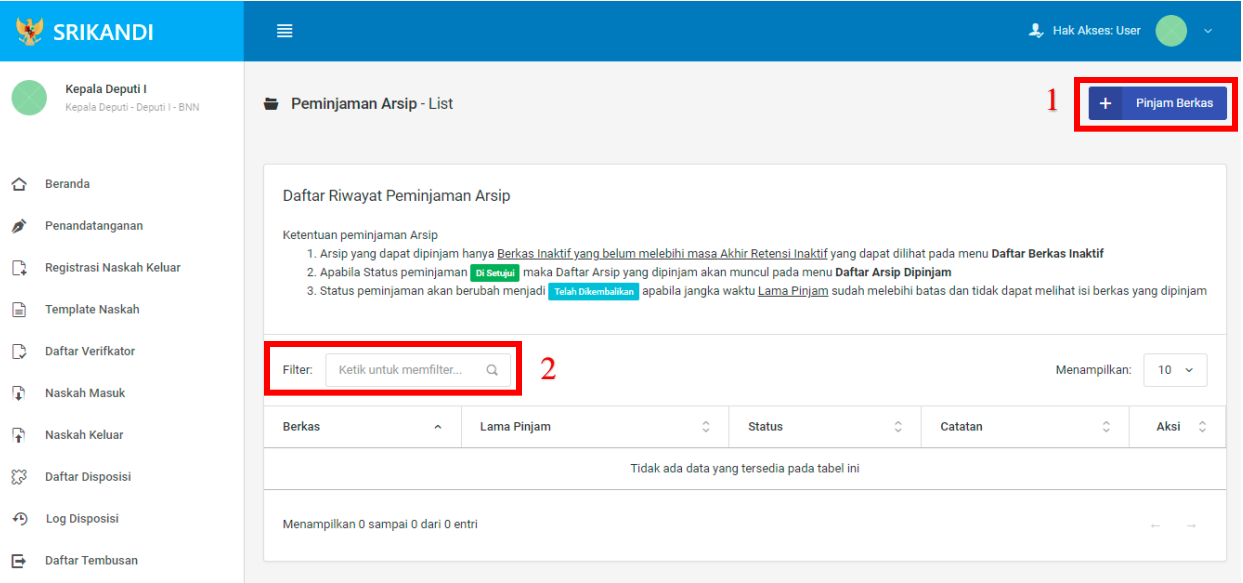

Gambar diatas adalah halaman yang menampilkan daftar riwayat peminjaman arsip. Dalam halaman tersebut terdapat fungsi meminjam berkas dengan klik tombol **Pinjam Berkas** seperti yang ditunjukan di point 1 pada gambar. Lalu ada fungsi yang digunakan untuk mencari atau menyaring riwayat peminjaman berkas pada daftar dengan cara mengetikkan keterangan peminjaman arsip tersebut seperti nama berkas, lama pinjam berkas, dan lainnya. Berikut adalah form ketika akan meminjam berkas.

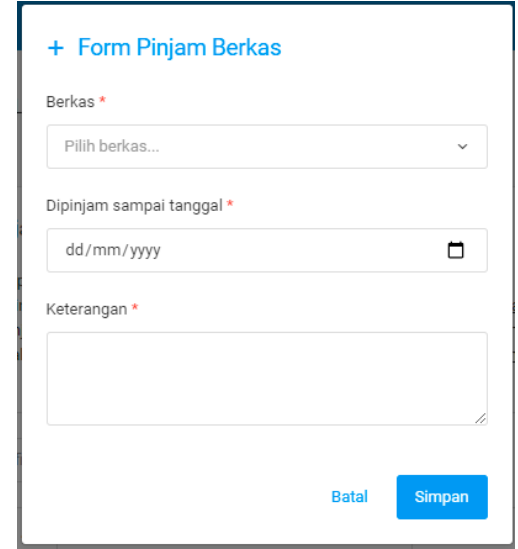

## **5.11.4 Daftar Arsip Dipinjam**

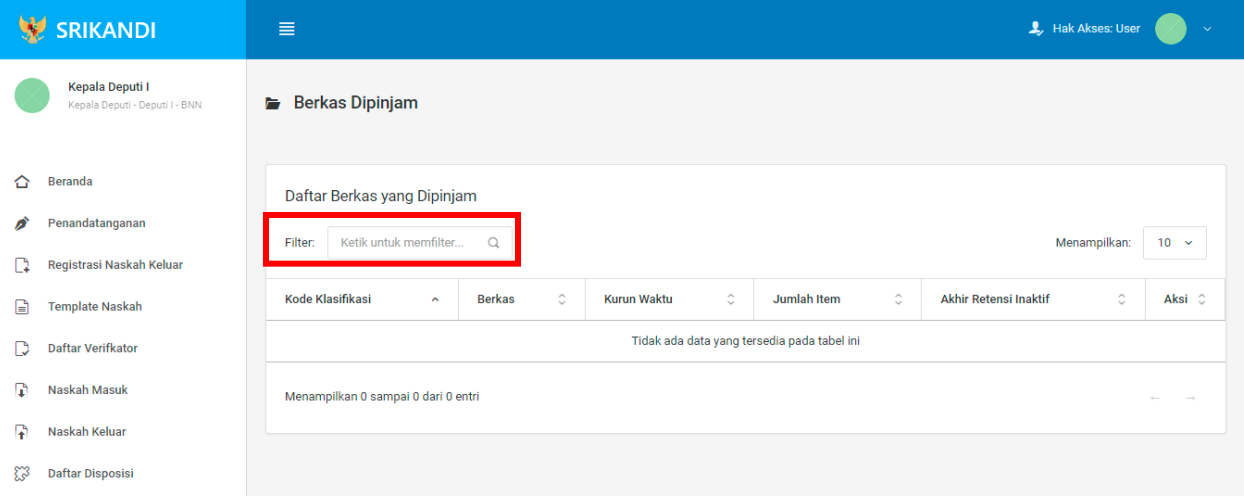

Gambar diatas adalah halaman yang menampilkan daftar berkas yang dipinjam. Dalam halaman tersebut terdapat fungsi yang digunakan untuk mencari berkas yang dipinjam pada daftar dengan cara mengetikkan kode klasifikasi berkas yang dipinjam, nama berkas yang dipinjam, atau keterangan lainnya seperti yang ditunjukkan pada kotak merah.